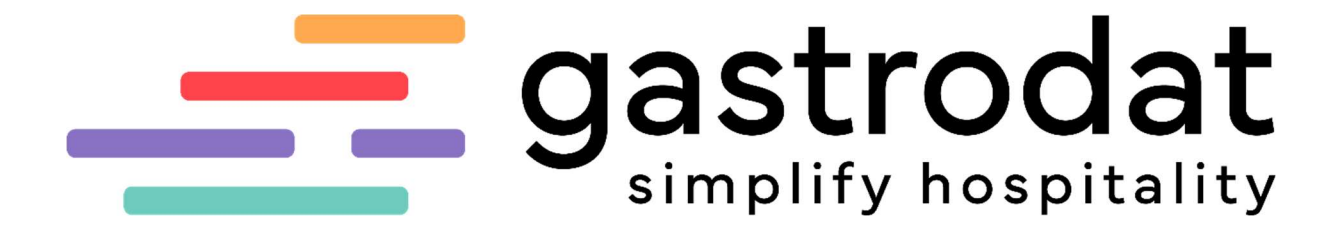

MarketingManager MarketingManager Premium Bewertungsmanager

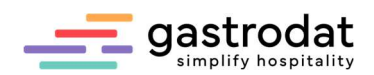

## Inhaltsverzeichnis

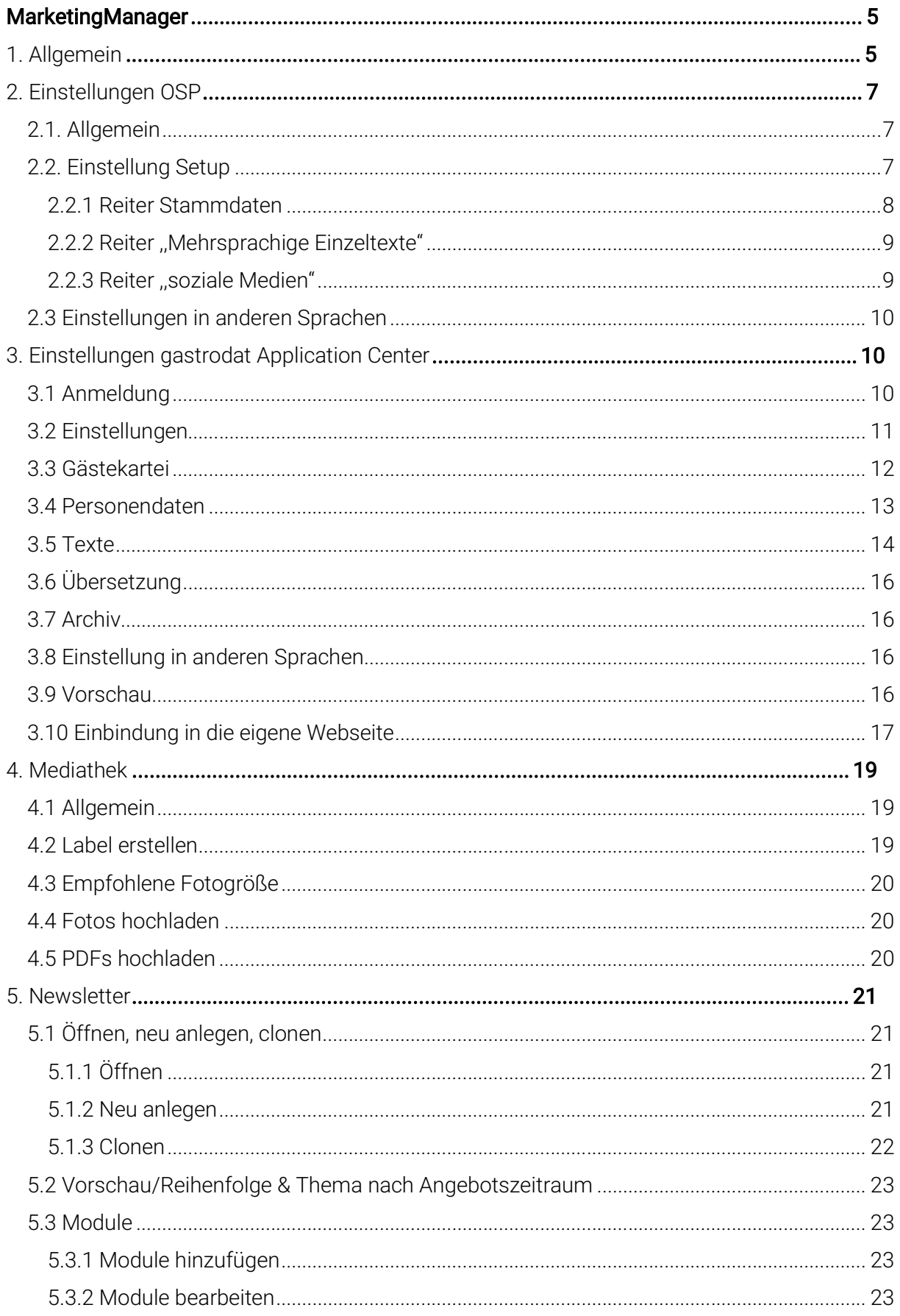

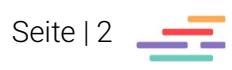

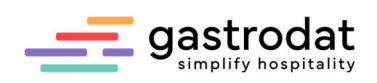

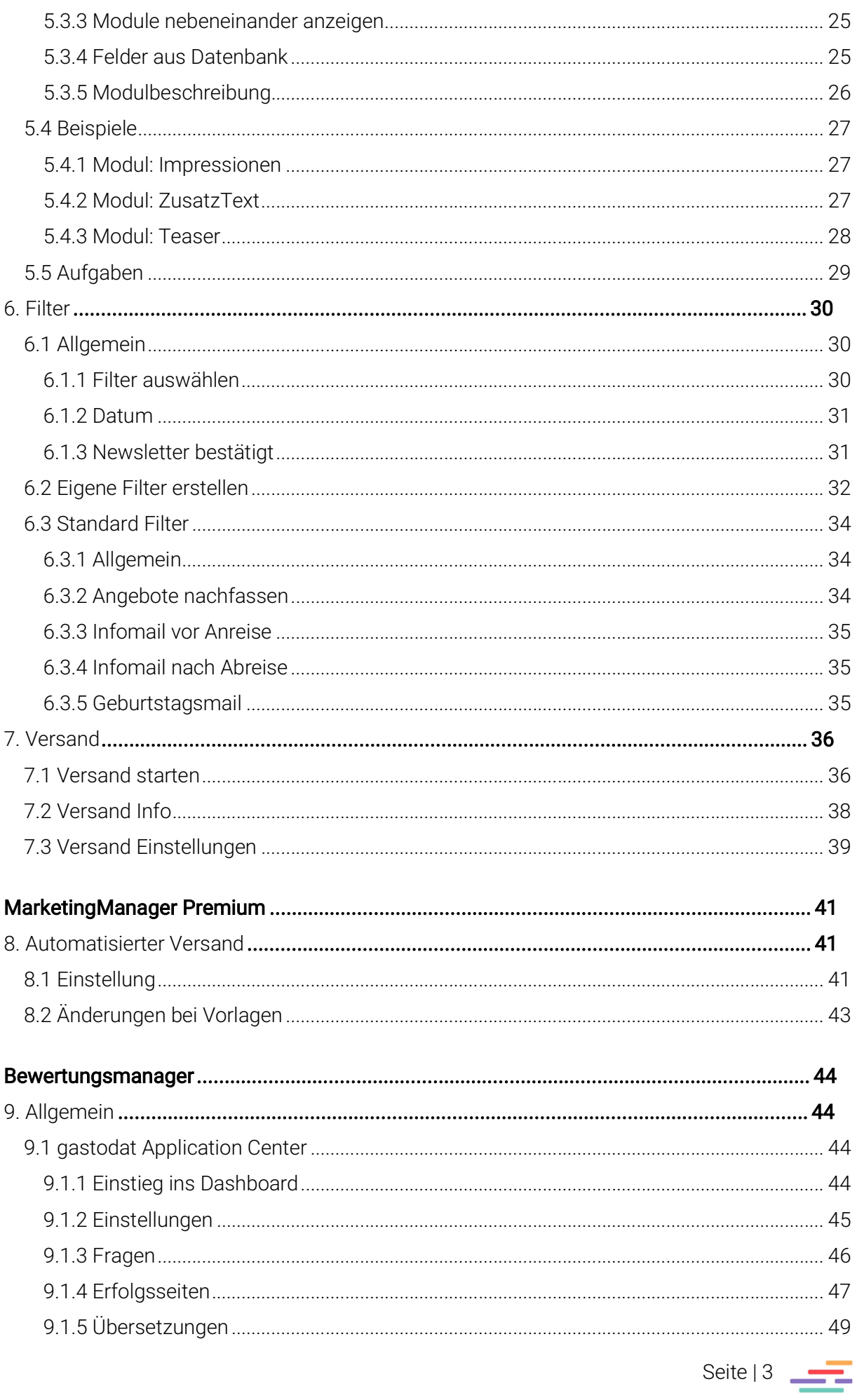

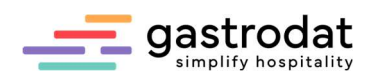

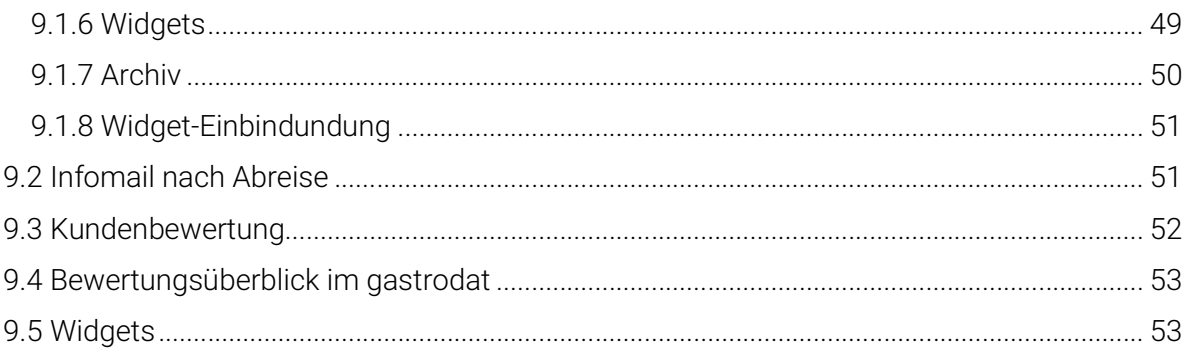

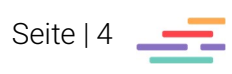

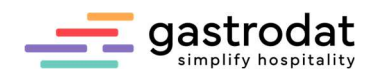

## MarketingManager

## 1. Allgemein

Das Modul MarketingManager umfasst die grafische Gestaltung der Newsletter für eine ONE PAGE.

Bestehend aus 3 Teilen:

- OSP (Online Seeling Plattform) grafische Gestaltung
- Filterung der Empfänger
- Versand OSP (Online Seeling Plattform)

## OSP (Online Seeling Plattform)

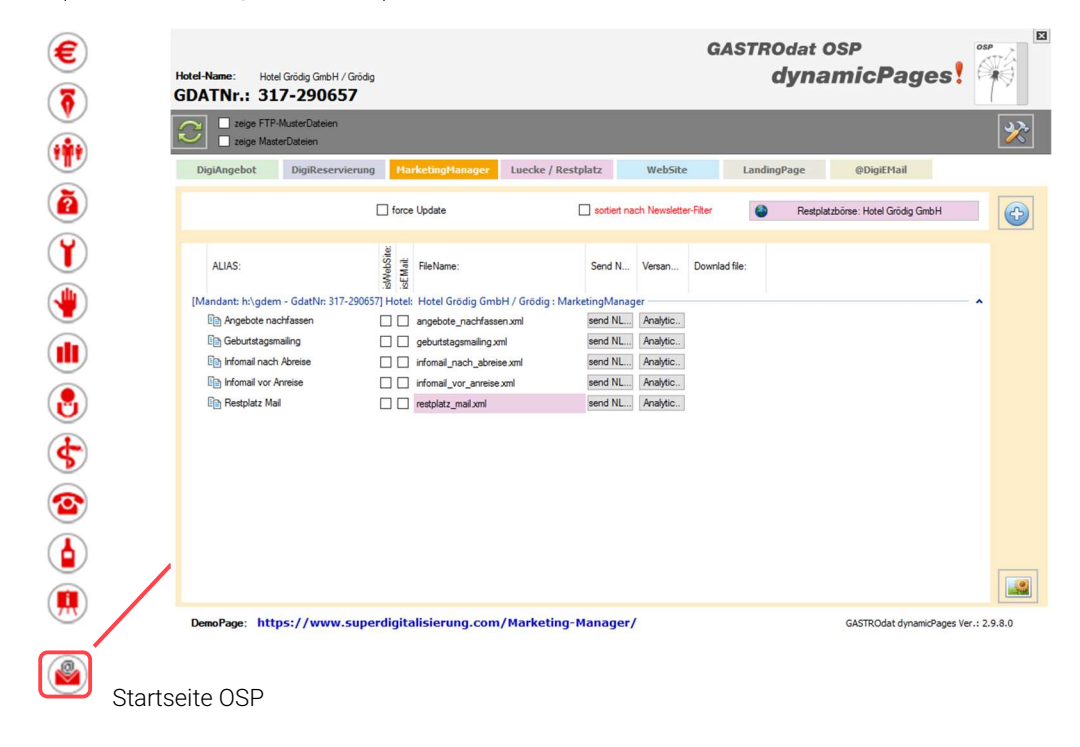

#### Filter

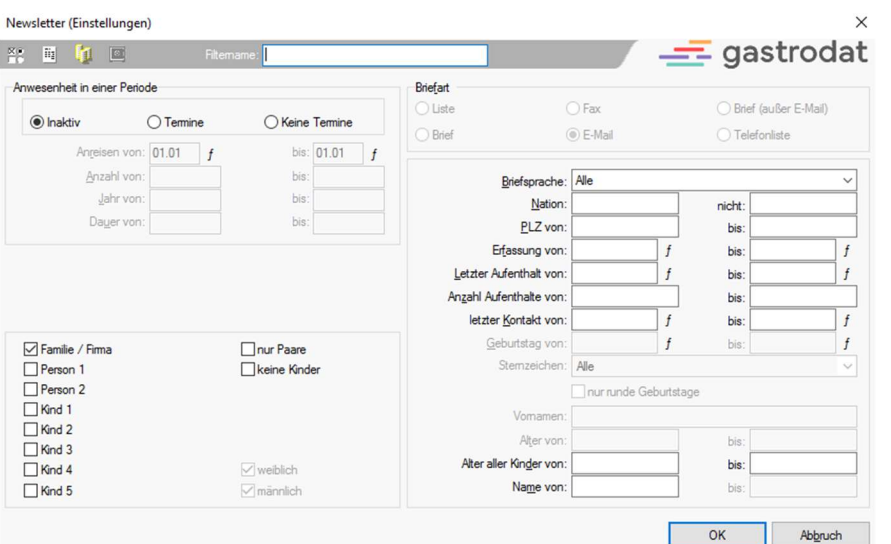

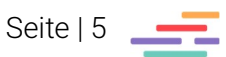

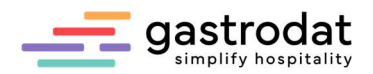

# Filterung der Empfänger<br>Versand

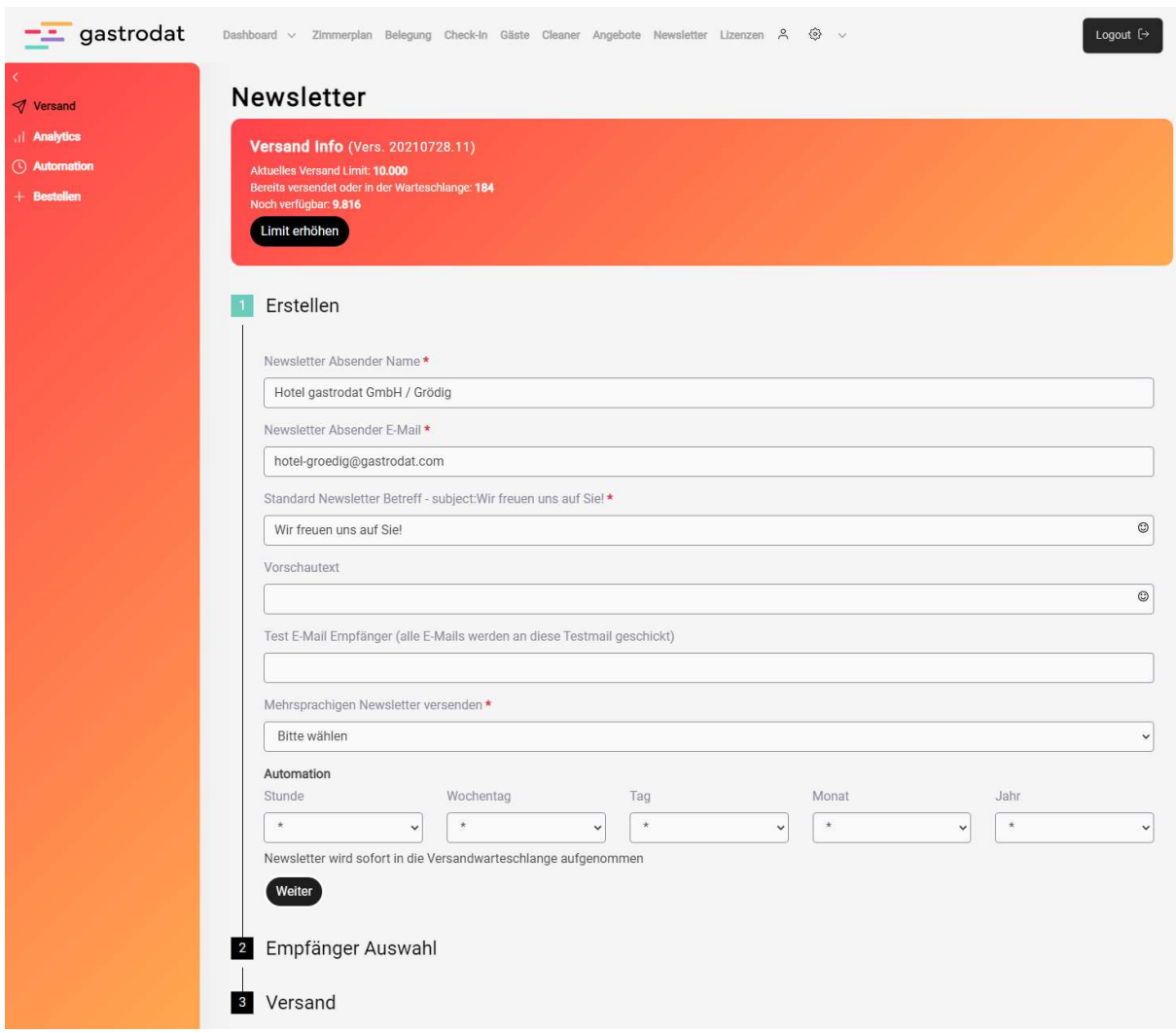

Versand

Notizen

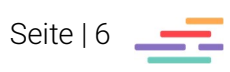

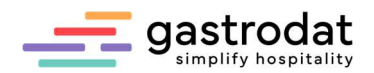

## 2. Einstellungen OSP

## 2.1. Allgemein

Um den MarketingManager zu bearbeiten, öffnen Sie das gastrodat OSP (Online Selling Plattform), indem Sie in der Modulleiste das Symbol "gastrodat OSP" anklicken.

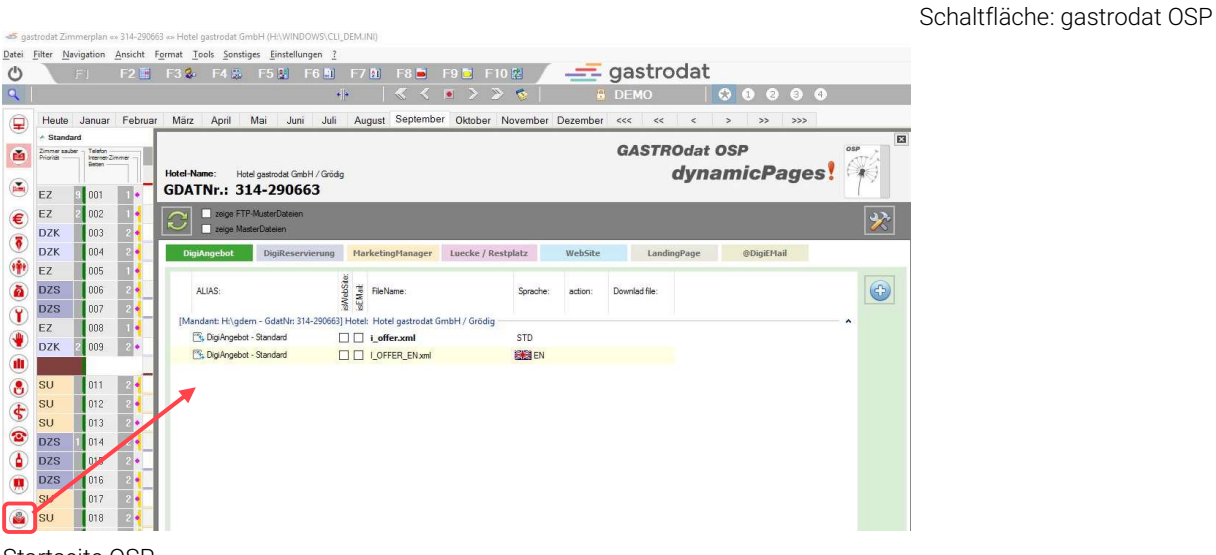

Startseite OSP

## 2.2. Einstellung Setup

Die Grundeinstellungen wie Logo, Farbe, Verlinkung zu sozialen Medien, etc. hinterlegen Sie im Setup unter dem Symbol "Setup, etc.".

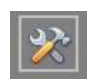

Schaltfläche: "Setup, etc.

Achtung: Jede Änderung greift auf alle Schablonen (DigiEmail, DigiAngebot, DigieReservierung, Website, Lückenmanager) des OSP zu.

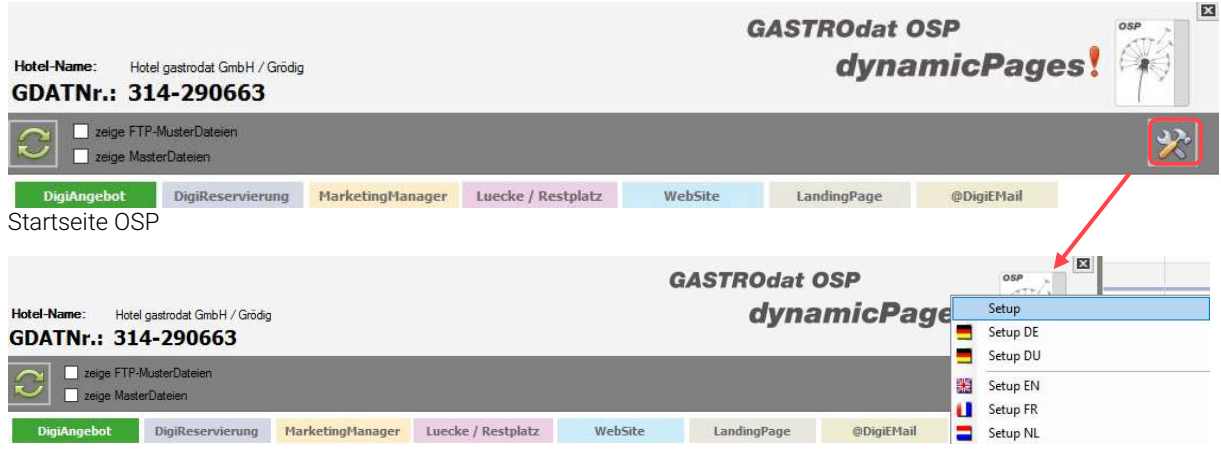

OSP Setup

Allgemein gilt bei Änderungen: Drücken Sie im Setup abschließend den orangenen Button "Thema speichern", damit die Änderungen auf alle OSP-Produkte/Schablonen übernommen werden.

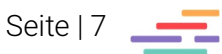

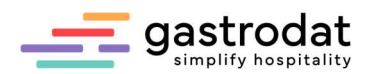

#### 2.2.1 Reiter Stammdaten

Die Design-Settings werden in Anlehnung an Ihren Unternehmensauftritt (CI - Corporate Identity) eingestellt.

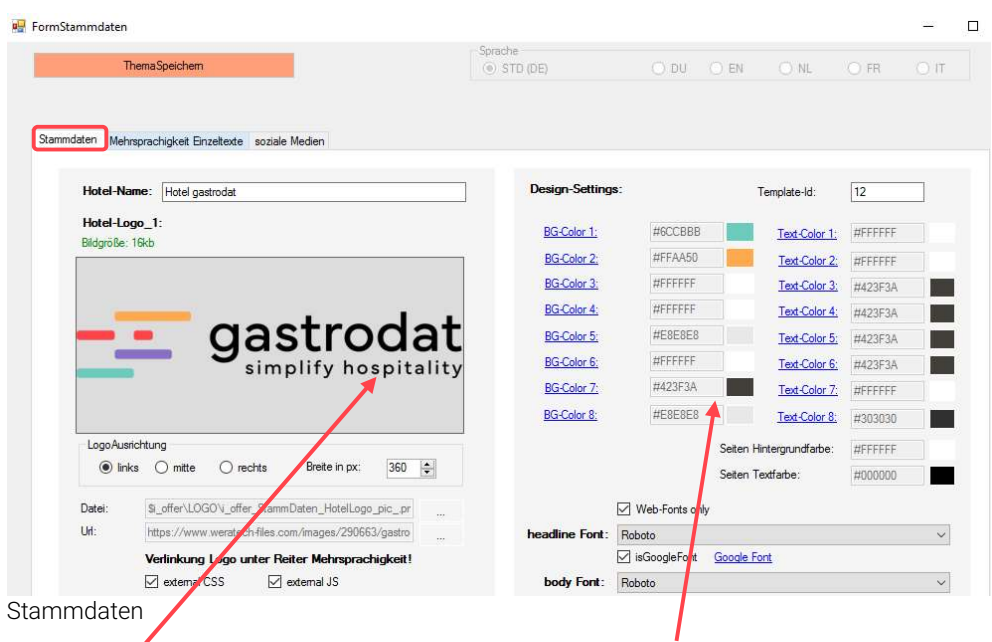

Klick in das Logofeld, gewünschtes Logo Je nach Template greifen die ausgeauswählen, die Logo-Ausrichtung und wählten Farbeinstellungen unterschiedlich. Logo-Breite (in px) einstellen.<br>Die Verlinkung wird im Reiter "Mehrsprachige Farbe (z.B. "BG-Color 1" anklicken). Die Verlinkung wird im Reiter "Mehrsprachige Einzeltexte" eingegeben. Teilteiten aus der Achtung bei jedem Feld muss eine Farbe

Falls ein external CSS oder JS verwendet wird, hier die Haken setzten.

#### Logo ändern: Farben ändern:

hinterlegt sein.

Wichtig: Jede Änderung greift auf alle Schablonen des OSP zu.

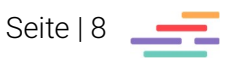

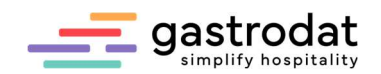

#### 2.2.2 Reiter ,,Mehrsprachige Einzeltexte"

In diesem Reiter tragen Sie die Verlinkung des Logos zu Ihrer Webseite ein. Dort können Sie auch Standardtexte umbenennen.

Durch Doppelklick auf den zu ändernden Text, öffnet sich ein Fenster mit dem "Einzeltext". Nehmen Sie hier die gewünschten Änderungen vor und schließen Sie durch "speichern" ab. In diesem Reiter personalisieren Sie auch die Datenschutzfelder.

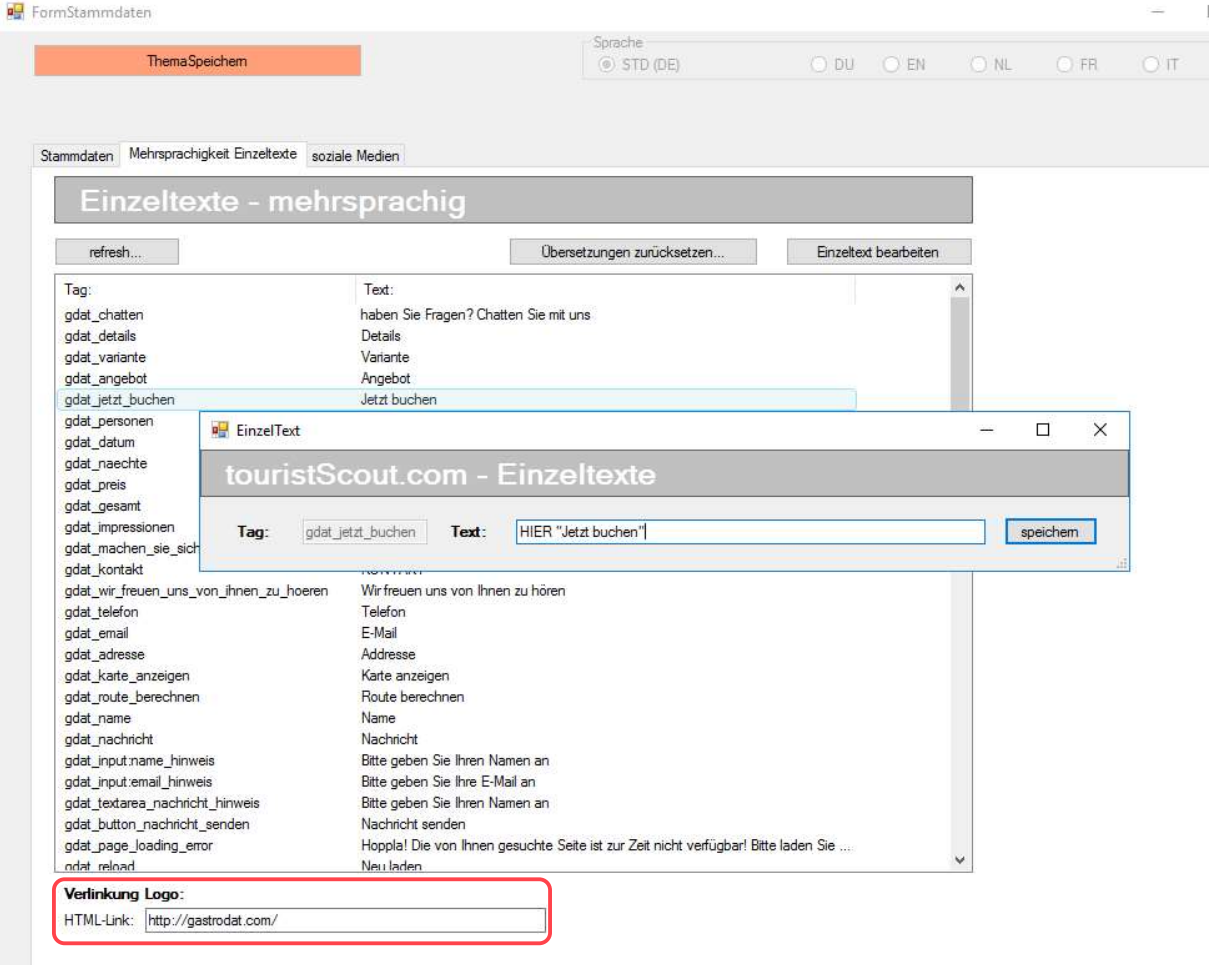

Reiter "Mehrsprachigkeit Einzeltexte"

#### 2.2.3 Reiter ,,soziale Medien"

Falls Sie einen Social-Media-Account betreiben, können Sie die Verlinkung hier eintragen. Vorsicht: starten Sie immer ohne "https://".  $\Box$   $\times$ 

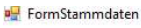

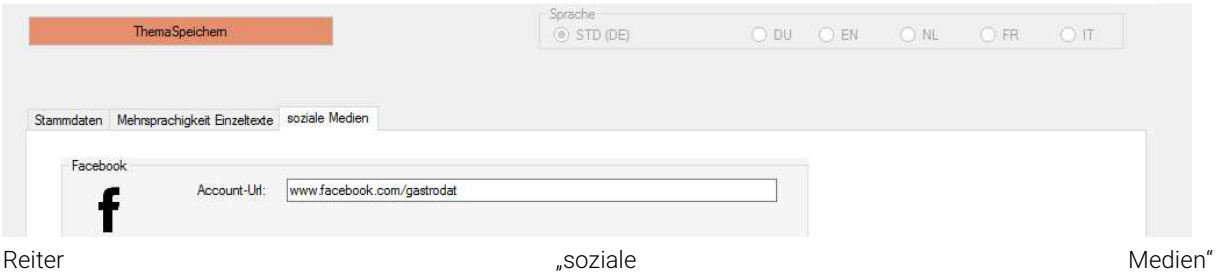

Allgemein gilt bei Änderungen: Drücken Sie im Setup abschließend den orangenen Button "Thema speichern", damit die Änderungen auf alle OSP-Produkte/Schablonen übernommen werden.

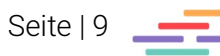

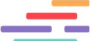

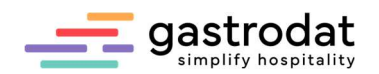

## 2.3 Einstellungen in anderen Sprachen

Das Setup der gewünschten Sprache z.B. "Setup EN" öffnen. Dies ist erst möglich, wenn eine i offer-Datei (Digitales Angebot) in dieser Sprache existiert. Hier bearbeiten Sie die Reiter "Mehrsprachigkeit Einzeltexte" und "soziale Medien".

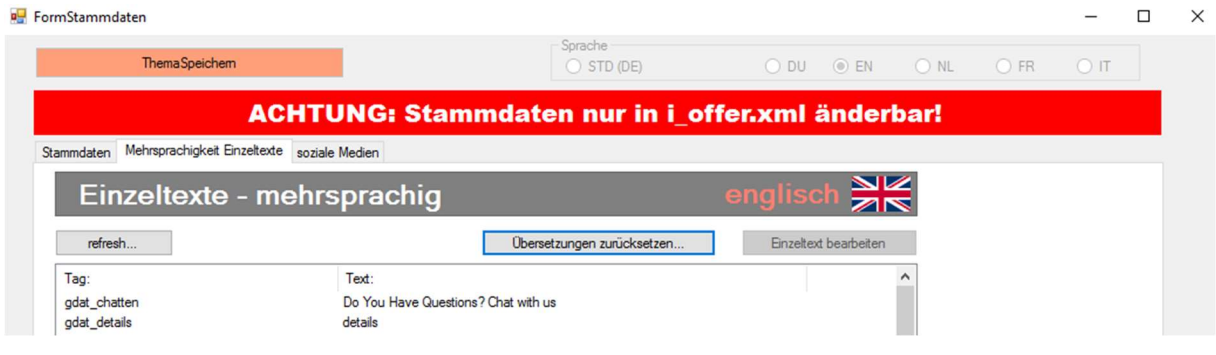

Mehrsprachige Einzeltexte im OSP Setup Englisch

Beim Klick auf "Übersetzung zurücksetzten" werden die Texte standardisiert übersetzt.

## 3. Einstellungen gastrodat Application Center

## 3.1 Anmeldung

In das Dashboard gelangen Sie über: http://apps.weratech-online.com

#### Beispiel für Login Daten:

- persönlicher Schlüssel = gastrodat Kundennummer (z.B. 132-456789)
- $\bullet$  Benutzername = Admin
- Passwort = gastrodat Passwort (z.B. 3456)

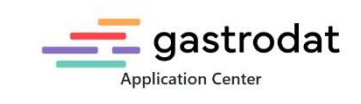

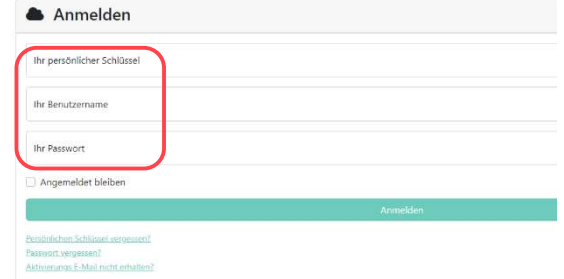

http://apps.weratech-online.com

gastrodat AppCenter

Das Dashboard öffnet sich. Hier sind alle gastrodat Online-Module ersichtlich.

Unter "Ihre Apps" finden Sie das Modul "MarketingManager". Klicken Sie hier bei Optionen auf Einstellungen, um das Modul zu bearbeiten.

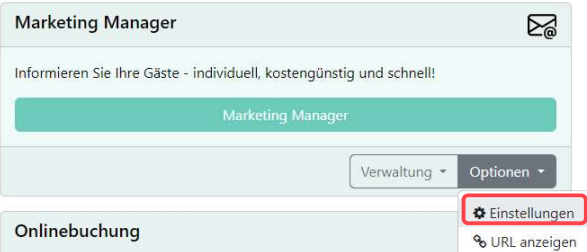

MarketingManger

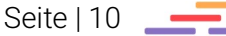

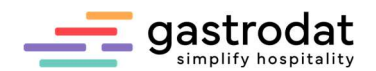

## 3.2 Einstellungen

Hier können Sie zwischen folgenden Einstellungen wählen:

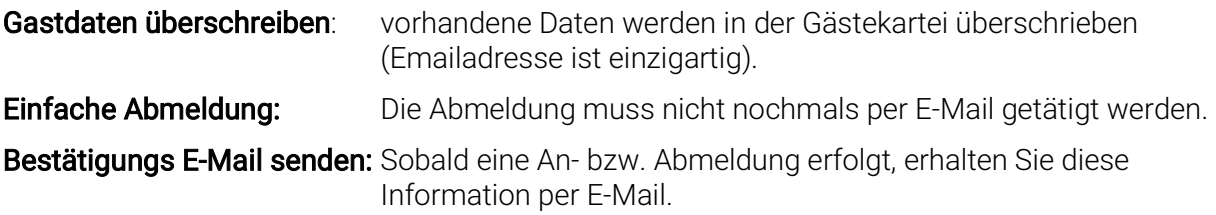

Weiters können Sie hier die Fußzeile einblenden und den Text definieren, sowie die Links eingeben zu den AGBS, zum Impressum, zur DSGVO und die Redirect URLs (für An- und Abmeldung).

Anpassung betreffend dem CSS können Sie auf dieser Seite ebenfalls vornehmen.

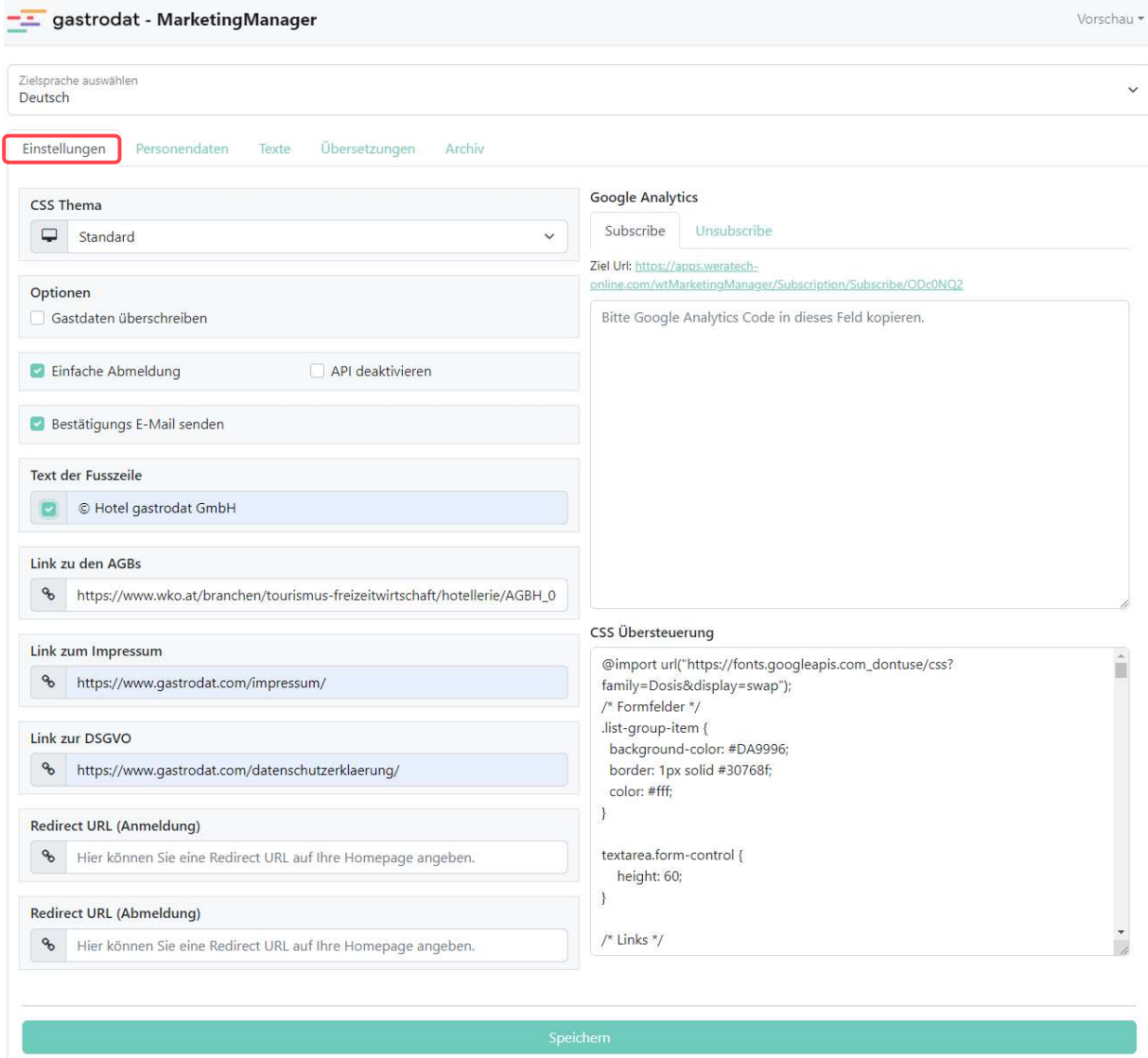

Einstellungen

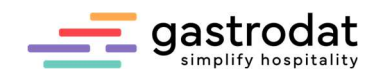

Kontaktdaten:

Beispiel der Betätigungsemail bei Anmeldung.

Diese erhalten Sie, falls der Haken gesetzt ist bei "Bestätigungs E-Mail senden".

#### gastrodat Newsletter Anmeldung

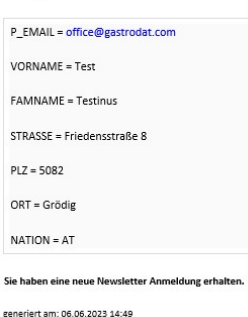

Bestätigungsemail bei Anmeldung

Beispiel der Betätigungsemail bei Abmeldung.

Diese erhalten Sie, falls der Haken gesetzt ist bei "Bestätigungs E-Mail senden".

#### gastrodat Newsletter Abmeldung

Kontaktdaten:

EMail: office@gastrodat.com

Message: Sie haben eine neue Newsletter Abmeldung erhalten.

generiert am: 06.06.2023 14:51

Bestätigungsemail bei Abmeldung

gastrodat implify hospitality

Beispiel der Betätigungsemail, die der Gast erhält, um die Newsletter-Anmeldung zu bestätigen. Erst im Anschluss ist, der Haken für Newsletter in der Gästekartei gesetzt.

Betreff: Anmeldung zu unserem Newsletter System

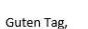

vielen Dank für die Anmeldung zu unserem Newsletter. Damit Ihre E-Mail- Adresse in unserem Newsletterverteiler aufgenommen wird, bestätigen Sie bitte nochmal Ihre Anmeldung, in dem Sie auf den folgenden Link klicken:

http://apps.weratech-online.com/wtMarketingManager/Subscription/SendSubscriptionToGastrodat/ODc0NQ2?<br>referenceid=0ef5e0af-aec8-4e43-91d4-b607db882b92

Sollte der Link nicht anklickbar sein, dann kopieren Sie bitte den Link-Text und fügen Sie diesen in die Adresszeile Ihres Browsers ein

Sie möchten nicht in unseren Newsletter aufgenommen werden oder Ihre E-Mail- Adresse wurde durch eine fremde Person auf unserer Webseite eingetragen? Kein Problem, löschen Sie ganz einfach diese E-Mail, damit werden Sie nicht in unserem Newsletterverteiler aufgenommen.

Bestätigung für die Anmeldung

## 3.3 Gästekartei

Meldet sich ein Gast über Ihre Website zum Newsletter an, wird der entsprechende Haken in der gastrodat Gästekartei automatisch gesetzt. Durch den Vermerk "bestätigt" sehen Sie sofort, dass die Anmeldung über die Website erfolgt ist. Die Abmeldung wird ebenfalls automatisch in der Gästekartei vermerkt.

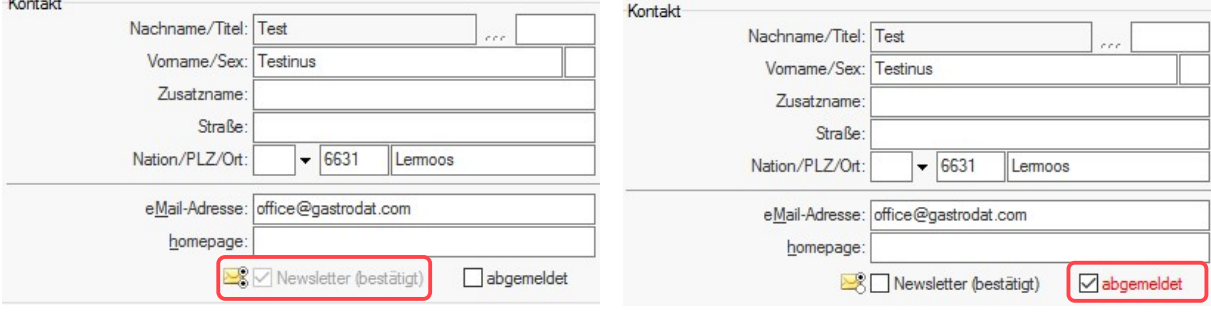

Newsletter-Anmeldung Newsletter-Abmeldung Newsletter-Abmeldung Newsletter-Abmeldung

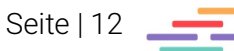

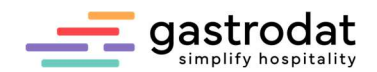

## 3.4 Personendaten

Hier definieren Sie die Eingabefelder für die persönlichen Daten des Gastes.

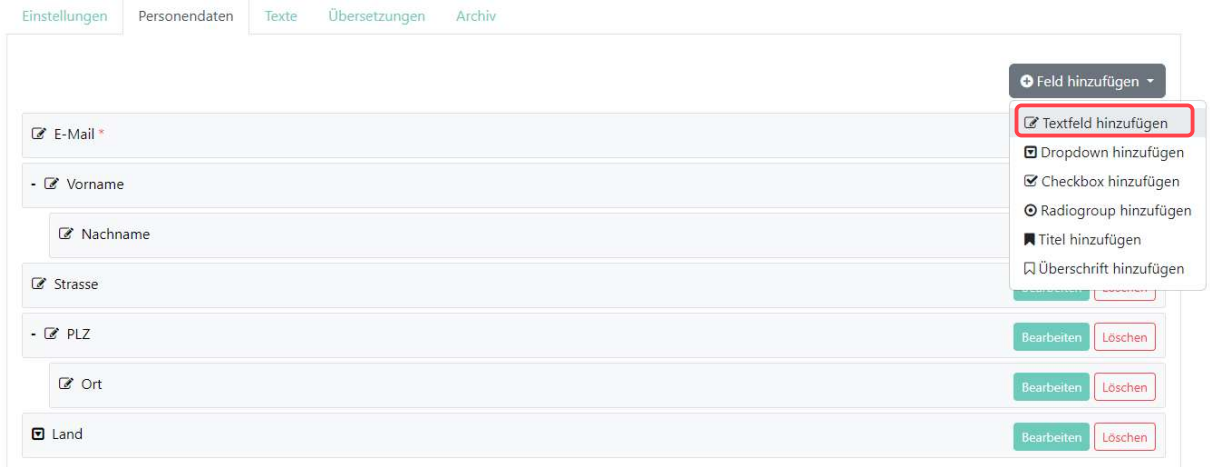

Personendaten

#### **Newsletter Anmeldung**

Damit Sie immer auf dem Laufenden sind und keine Neuigkeiten verpassen, informiert Sie unser "Landhotel News" über unsere Angebote und haltet Sie auf dem Laufenden. Bitte füllen Sie unten stehendes Formular aus und klicken Sie auf absenden.

#### Mit herzlichen Grüßen

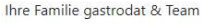

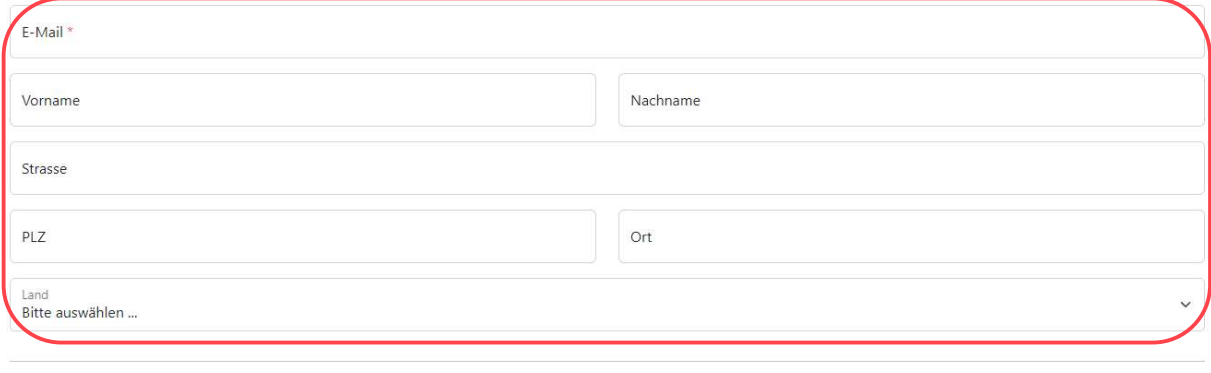

 $\Box$  Ich habe die allgemeinen Geschäftsbedingungen gelesen und stimme diesen zu.

Anmeldung absenden

© Hotel gastrodat GmbH . Impressum . AGB . DSGVO

Resultat der Newsletter Anmeldung

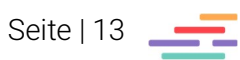

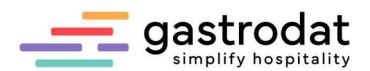

Indem Sie "ein Textfeld hinzufügen" anklicken, öffnet sich das Fenster "Textfeld bearbeiten". Hier definieren Sie die Beschreibung, das Datenfeld und wählen aus, ob es sich um ein Pflichtfeld handelt.

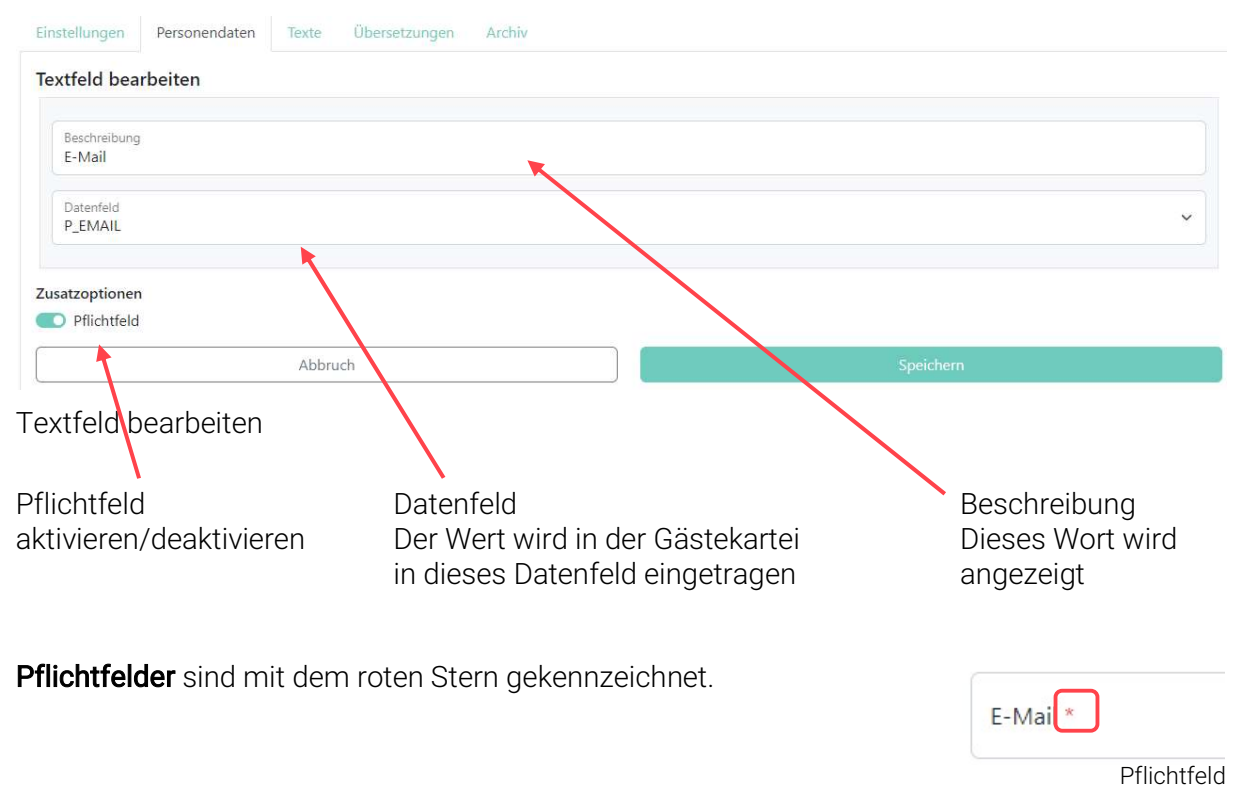

## 3.5 Texte

Unter dem Reiter "Texte" stellen Sie folgende Texte für die Newsletter-Anmeldung bzw. Newsletter-Abmeldung ein:

- Begrüßungstext
- **•** Erfolgstext
- Datenübertragung erfolgreich

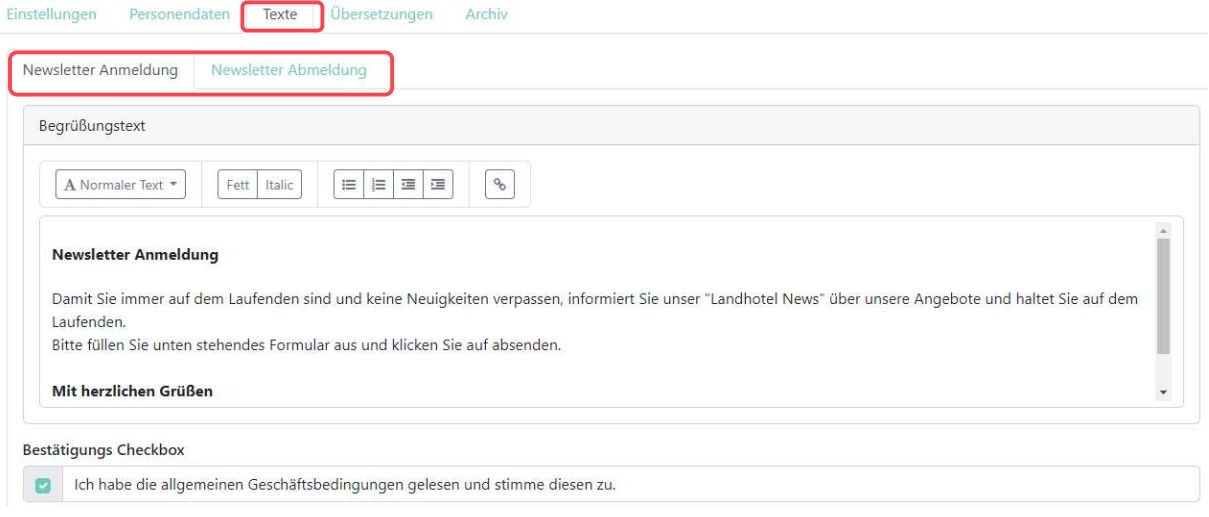

Texte

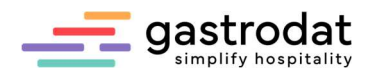

#### Newsletter Anmeldung

Damit Sie immer auf dem Laufenden sind und keine Neuigkeiten verpassen, informiert Sie unser "Landhotel News" über unsere Angebote und haltet Sie auf dem Laufenden. Bitte füllen Sie unten stehendes Formular aus und klicken Sie auf absenden.

#### Mit herzlichen Grüßen

Ihre Familie gastrodat & Team

#### E-Mail\*

Resultat auf der Webseite bei der Anmeldung

## Beispiele für Texte

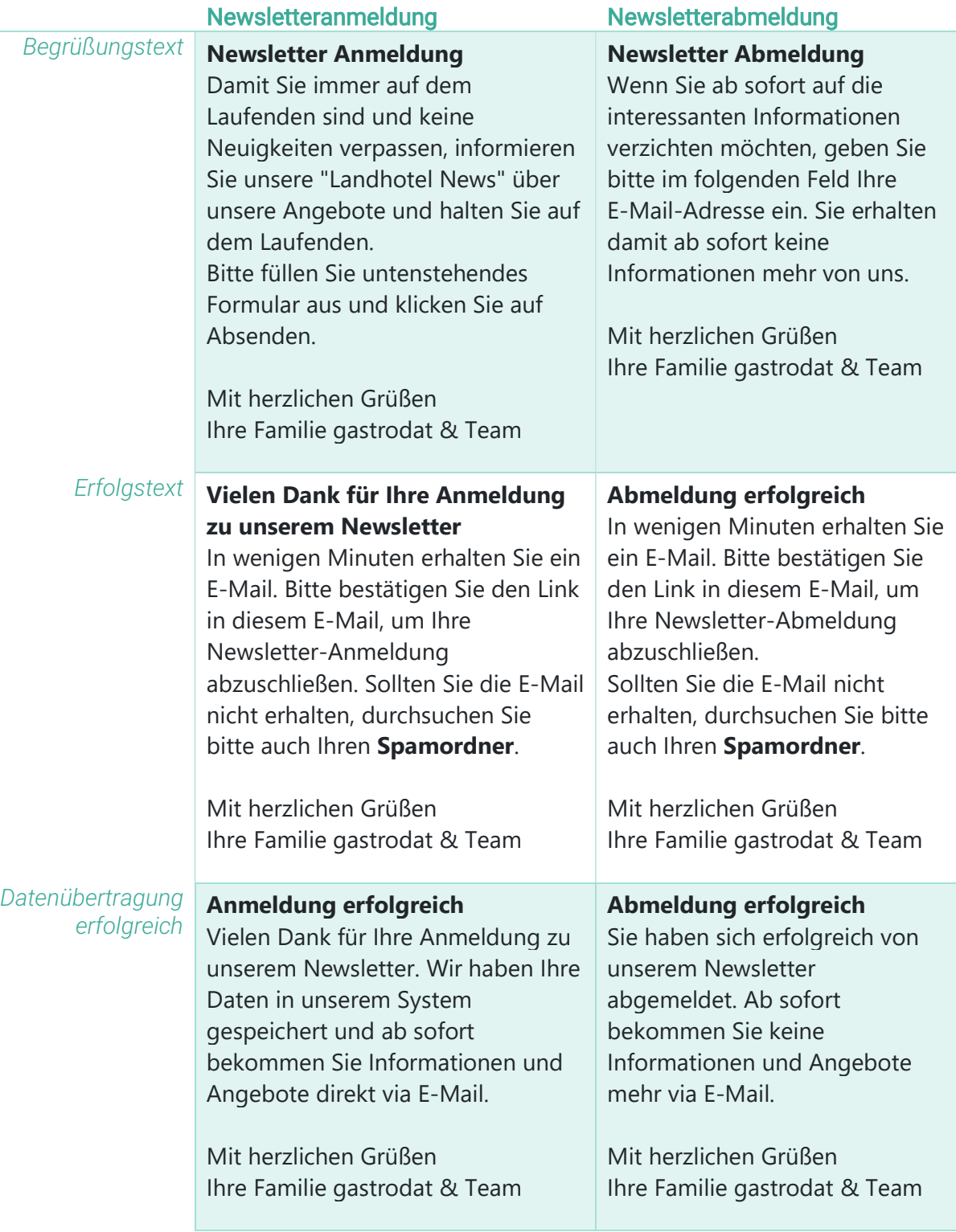

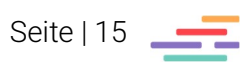

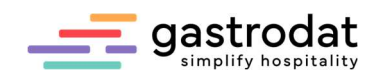

## 3.6 Übersetzung

Im Reiter "Übersetzung" geben Sie die jeweilige gewünschte Bezeichnung ein.

Zum Beispiel könnten Sie "Nachname" umbenennen in "Familienname".

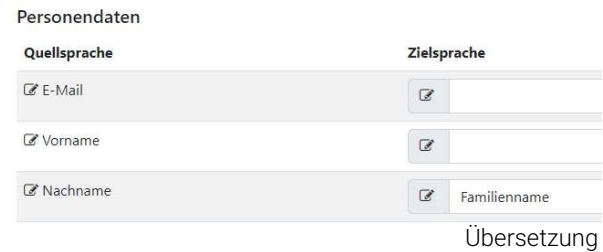

## 3.7 Archiv

Im Reiter Archiv sehen Sie alle An- bzw. Abmeldungen Ihres Newsletter-Systems.

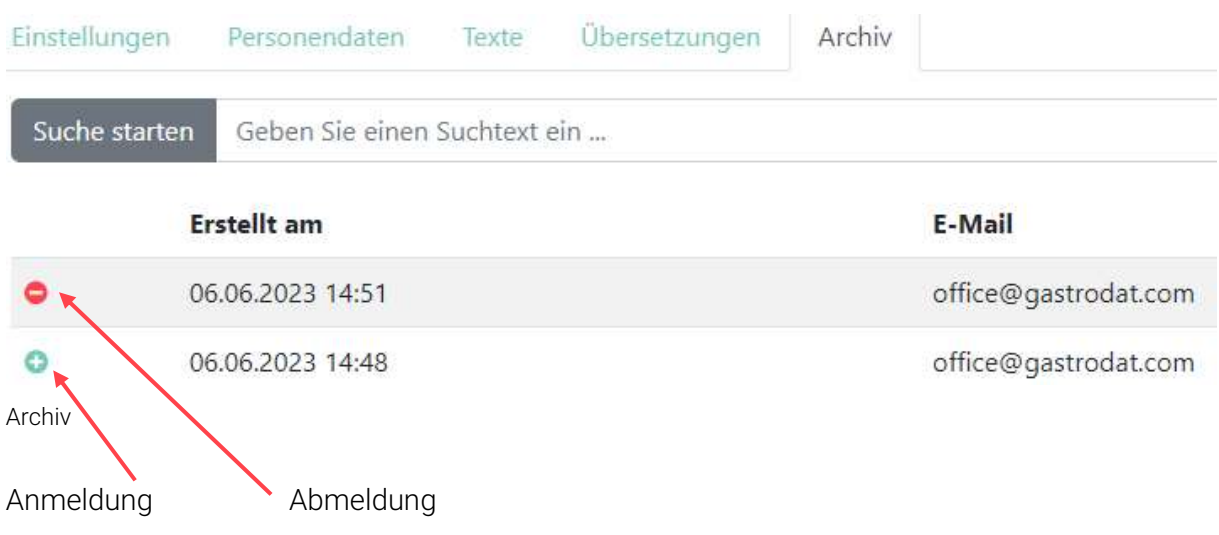

## 3.8 Einstellung in anderen Sprachen

Stellen Sie die Zielsprache von "Deutsch" auf z.B. "Englisch" um.

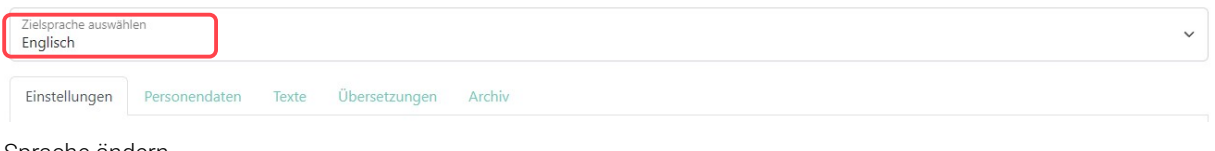

Sprache ändern

Anschließend bearbeiten Sie die Reiter "Einstellungen", "Texte" und "Übersetzungen".

## 3.9 Vorschau

Über das Vorschaufenster können Sie die Einstellungen kontrollieren.

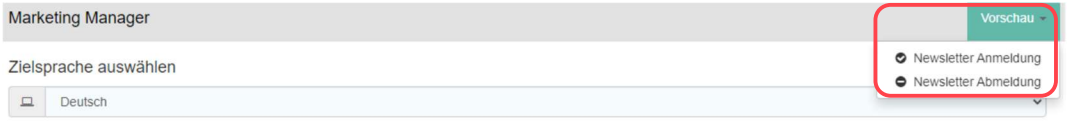

Vorschau

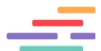

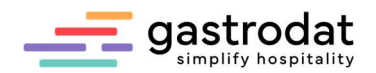

## 3.10 Einbindung in die eigene Webseite

Um die Newsletter Anmeldung und Abmeldung auf die Homepage einzubinden, öffnen Sie das gastrodat Application Center. Klicken Sie hier auf das Modul "Marketing Manager" und wählen Sie "Optionen" und "URL anzeigen" aus.

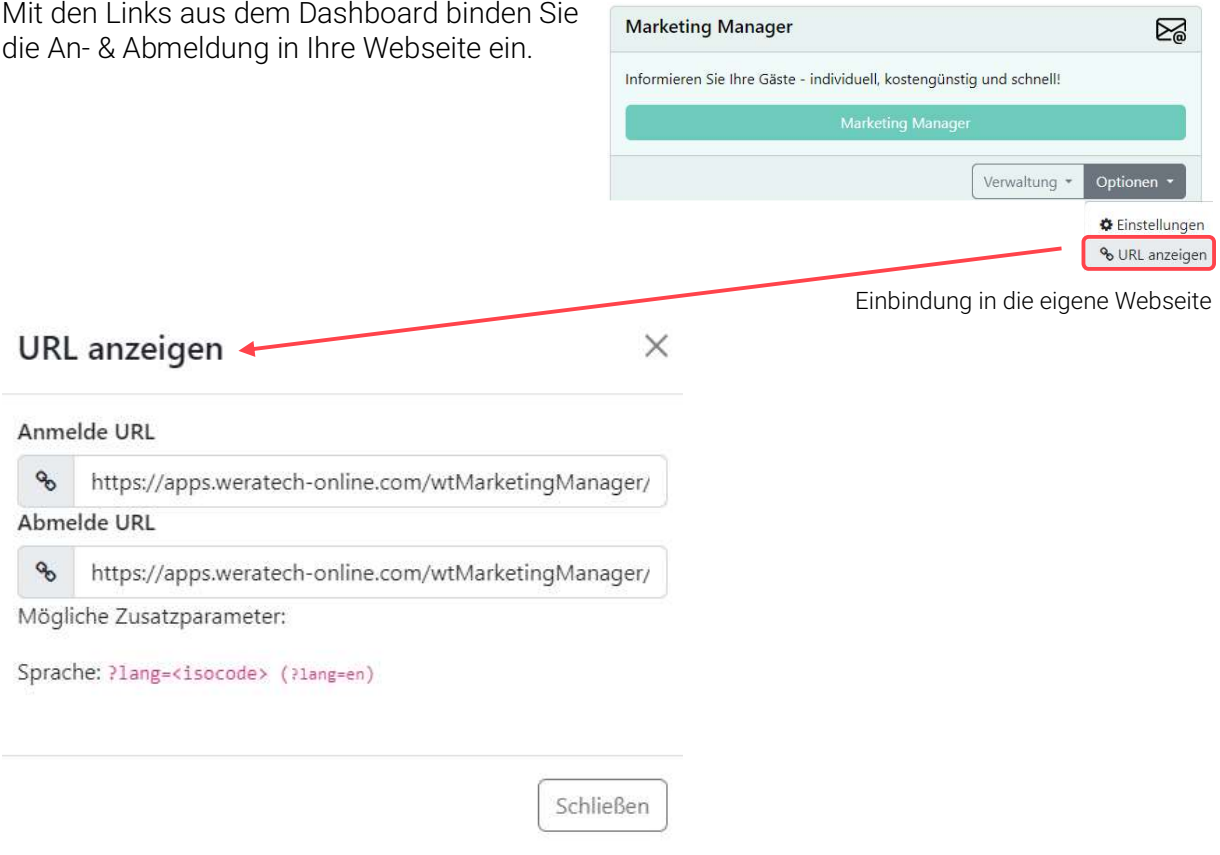

URL anzeigen

Für die Einbindung in Fremdsprachen fügen Sie "?lang=" und den passenden Isocode an. Beispiele:

- Englisch: https://apps.weratechonline.com/wtMarketingManager/Subscription/Subscribe/ODc0NQ2?lang=en
- Italienisch: https://apps.weratechonline.com/wtMarketingManager/Subscription/Subscribe/ODc0NQ2?lang=it

Weitere Infos finden Sie in unserem WIKI unter http://gastrodat.wikidot.com/wiki:widgets.

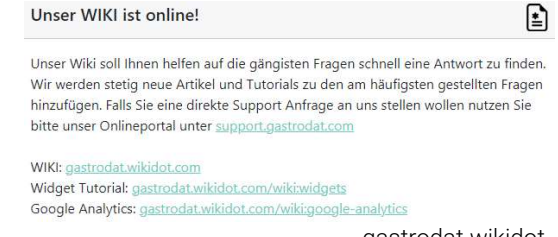

gastrodat wikidot

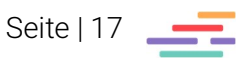

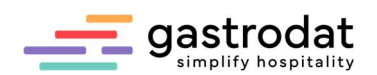

Anschließend tragen Sie unter Einstellungen<br>bei "Redicrect URL" die Webadresse ein, dann wird der Warenkorb in Ihre Website eingebettet.

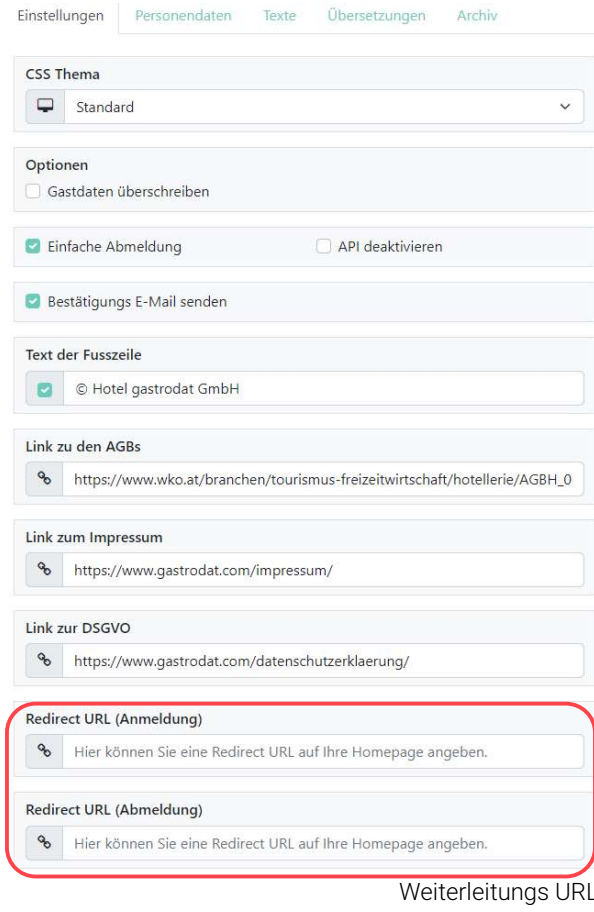

Notizen

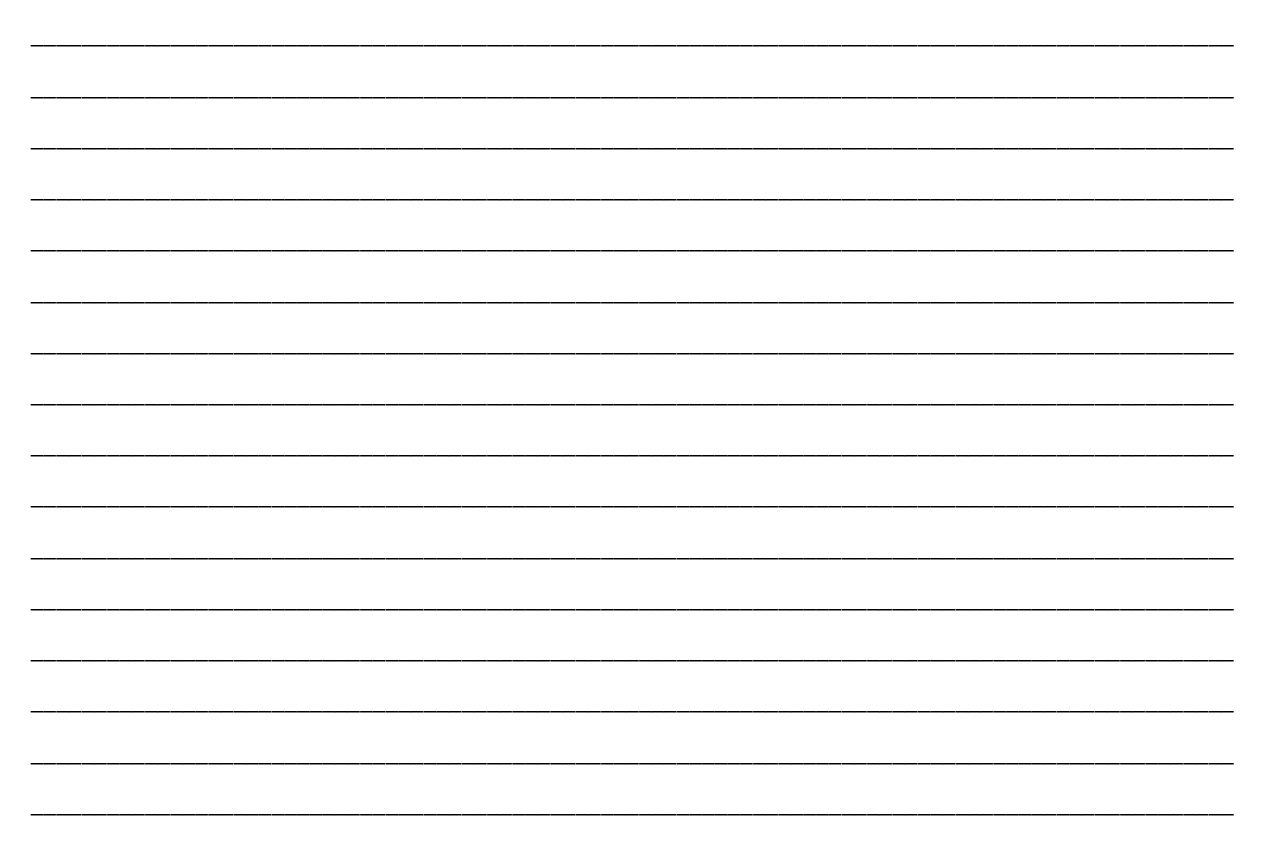

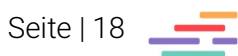

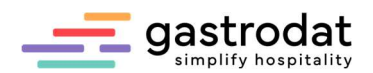

## 4. Mediathek

## 4.1 Allgemein

Mit Klick auf das "Sonnenblumensymbol" im OSP wird die Mediathek geöffnet.

Schaltfläche: "öffnet die gastrodat Mediathek zur Bildverarbeitung"

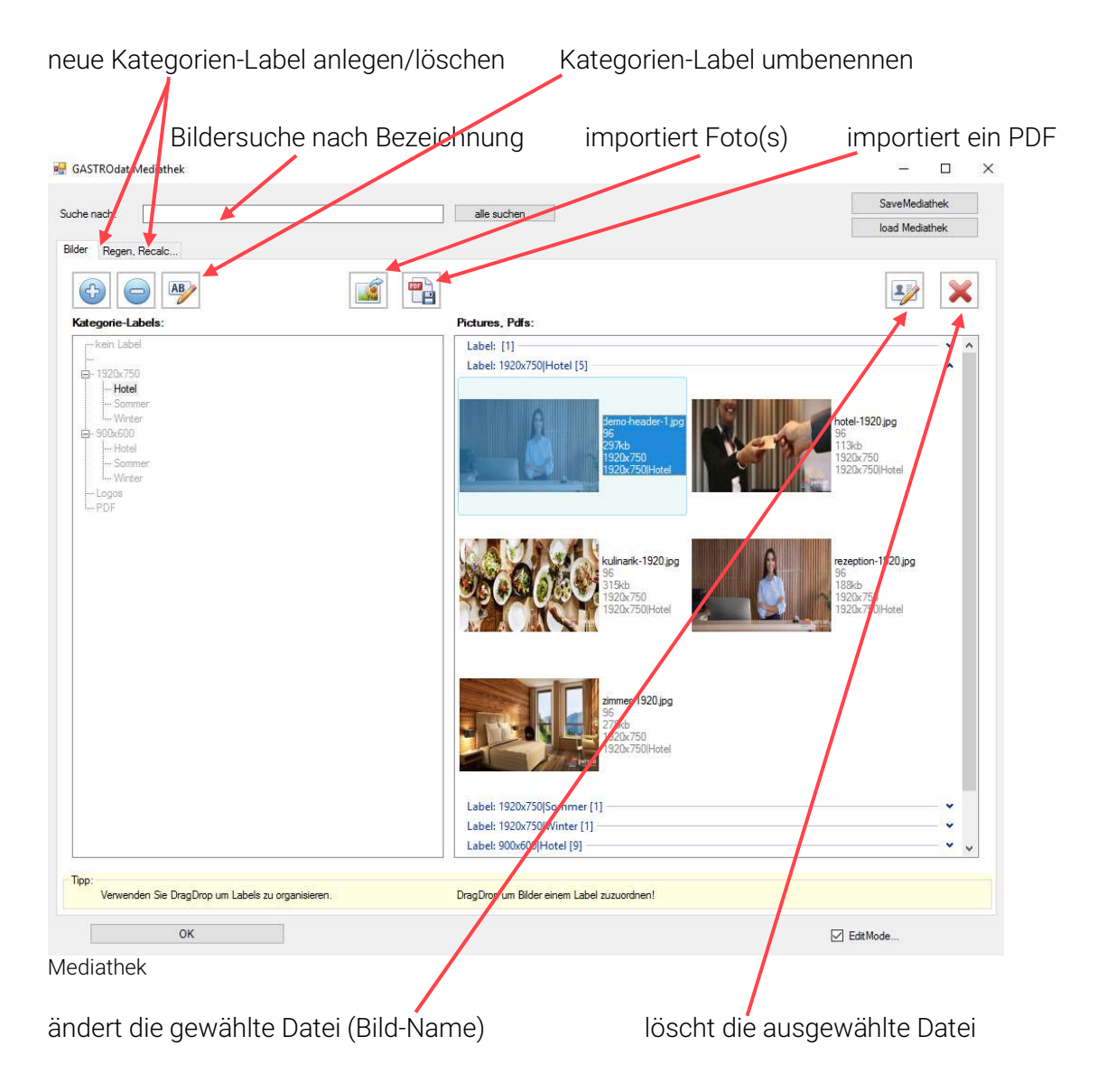

## 4.2 Label erstellen

Um ein neues Label zu erstellen, klicken Sie unter "Kategorie-Labels:" auf "kein Label". Anschließend gehen Sie mit der rechten Maustaste auf "Add Label" und vergeben sie diesem einen Namen. Die Labels können:

- umbenannt ("Label umbenennen"),
- gelöscht ("Delete Label")
- und Unterlabels zugewiesen werden ("Add Label").

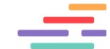

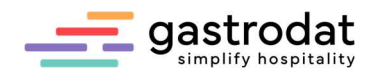

## 4.3 Empfohlene Fotogröße

Wir empfehlen für Header/Sliderbilder und Zwischenbilder über die ganze Seite eine Größe von 1920x750 Pixel mit 72 dpi.

Für Teaser, Impressionen und Bilder neben/unter/oberhalb des Textblockes empfehlen wir eine Größe von 900x600 Pixel mit 72 dpi.

## Allgemein gilt:

- Bilddateigröße: max. 400 kb (empfohlen 200-300 kb)
- Dateiformat: ipg
- Dateiformat: Querformat
- Dateiname: keine Umlaute und Sonderzeichen im Dateinamen verwenden

**B** commentation of the

• Speichern: mit 72 dpi

## 4.4 Fotos hochladen

Zuerst wählen Sie das gewünschte Label aus, in welches das Foto (die Fotos) eingefügt werden soll(en). Dann klicken Sie das Symbol "Bild importieren" an und wählen das gewünschte Bild (oder die Bilder) aus.

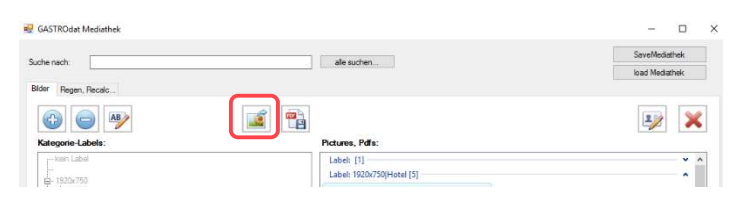

```
 Bild(-er) hochladen
```
 $\mathbb{R}$ 

## 4.5 PDFs hochladen

gewünschte PDF aus.

Zuerst erstellen Sie ein Kategorie-Label (Ordner) für "PDF", dann klicken Sie auf das Symbol "PDF importieren" und laden die Datei hoch.

Anschließend markieren Sie im Textmodul das zu verlinkende **D-** FormS Wort, klicken auf das Insert-Link-Symbol "verfügbare-WebSite", purple [1 item] "PDF" und wählen dann das

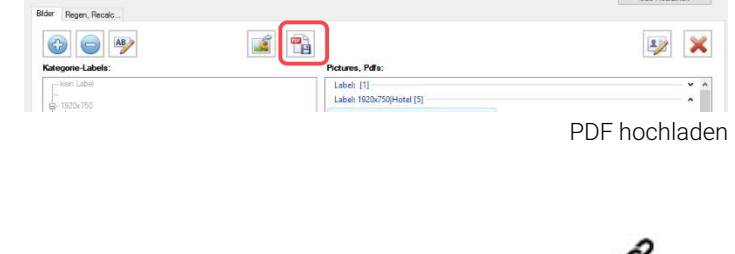

 $\blacksquare$  ale suchen...

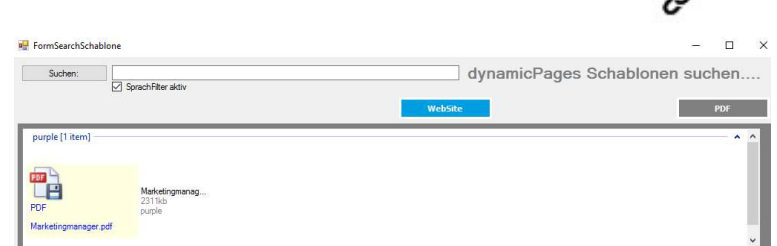

PDF einfügen

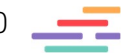

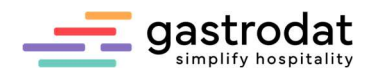

## 5. Newsletter

## 5.1 Öffnen, neu anlegen, clonen

Die OSP ist in mehrere Themen unterteilt, wobei der Reiter "MarketingManager" orange eingefärbt ist.

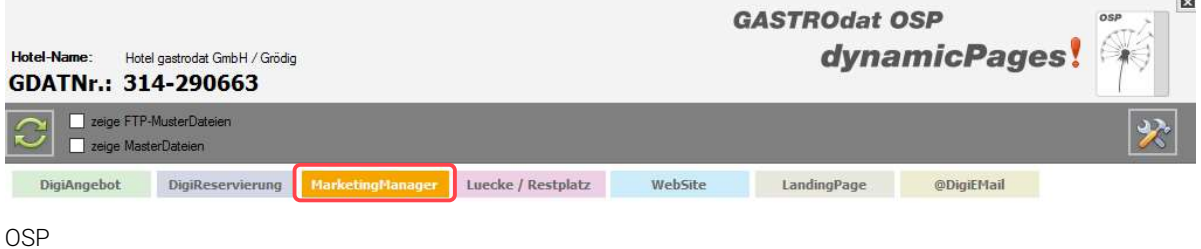

### 5.1.1 Öffnen

Um den Newsletter zu öffnen, markieren Sie die gewünschte Schablone und klicken auf die Schaltfläche "zeigt eine Quick-Vorschau der aktuellen Schablone ...".

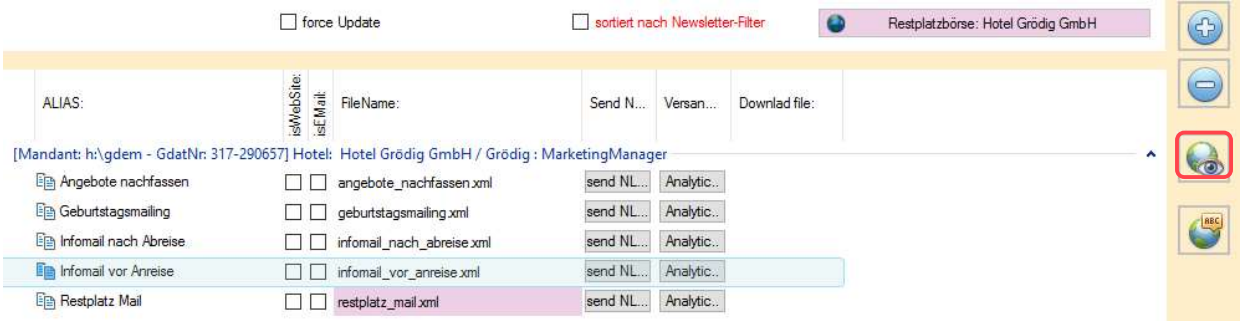

Startseite OSP MarketingManager

#### 5.1.2 Neu anlegen

Um eine neue Schablone anzulegen, klicken Sie rechts auf das "+" Symbol (Schaltfläche: "legt eine neue Schablone an …"). Es wird ein neuer Newsletter angelegt. Diesen bearbeiten Sie, indem Sie Module hinzufügen, verschieben, Module ausblenden.

Wichtig: Bei "ALIAS" geben Sie dem Newsletter einen Namen, welcher Ihnen bei der Übersicht angezeigt wird.

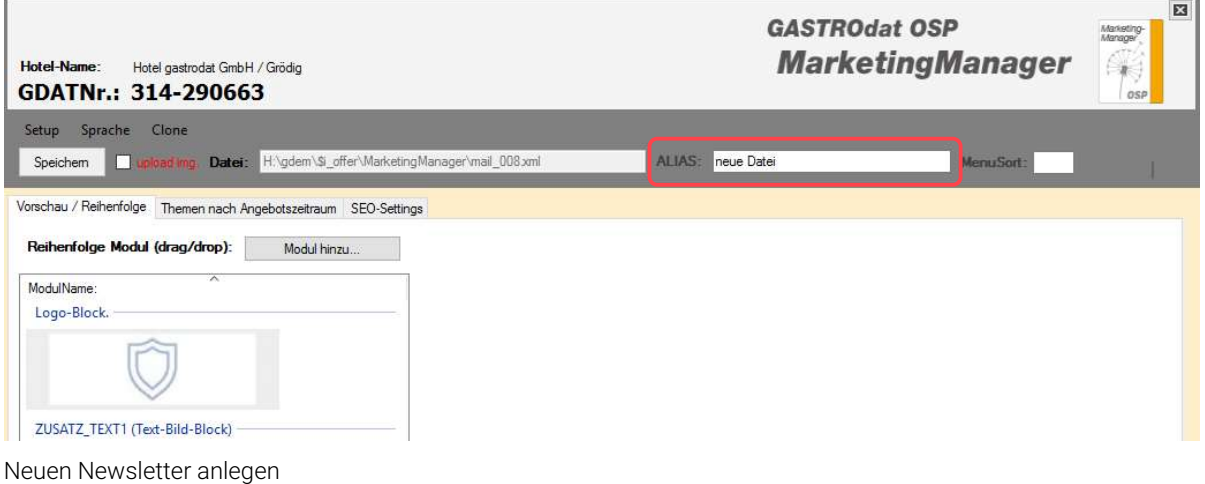

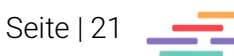

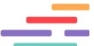

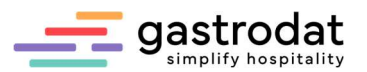

 $\overline{m}$ 

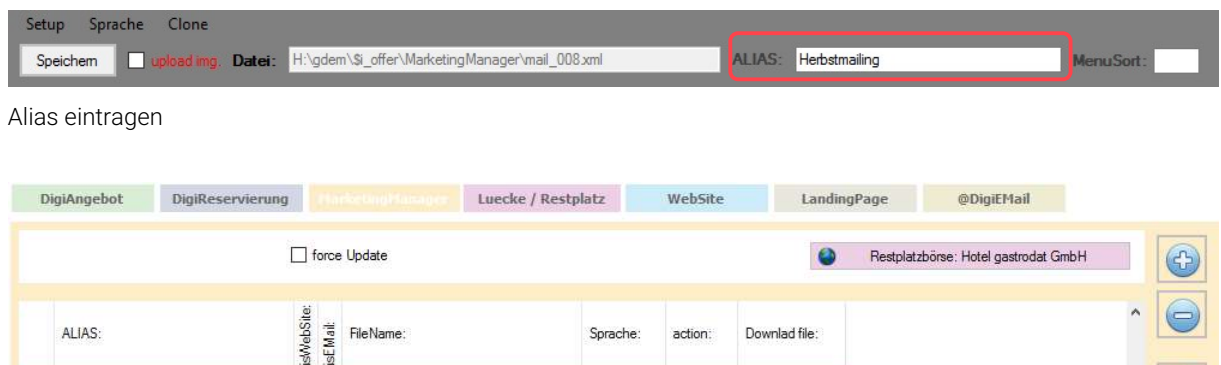

**STD** 

**STD** 

Alias in der Übersicht

En neue MarketingManagerDatei

**Fig Herbstmailing** 

#### 5.1.3 Clonen

Falls Sie einen bestehenden Newsletter duplizieren wollen, da z.B. viele Module bzw. der Aufbau gleichbleiben sollen, dann empfehlen wir die Schablone zu clonen.

Gewünschte Newsletter Schablone öffnen, dann "Clone" – "Save as" klicken, den Dateinamen ergänzen z.B. mit "mail\_002" und "save as" anklicken.

Nun den Alias ändern in z.B. "Silvester" und speichern.

 $\square \square$  mail\_008.xml

 $\square \trianglerighteq$  mail\_007xml

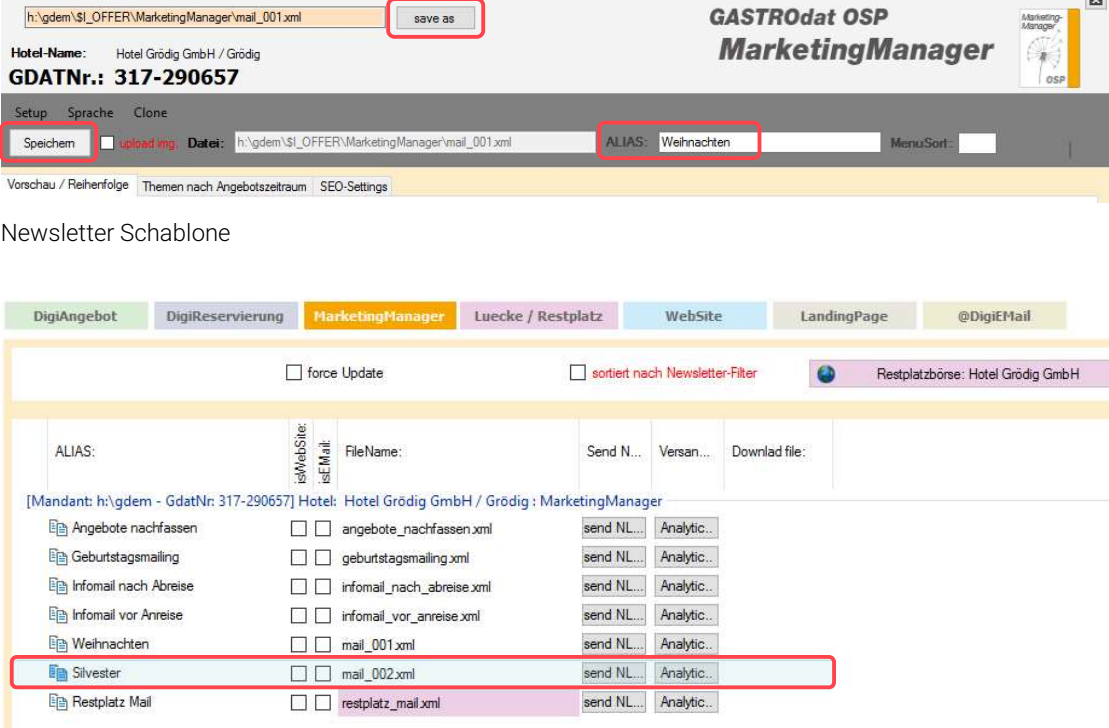

Newsletter clonen: Weihnachten -> Silvester

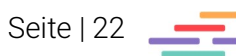

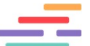

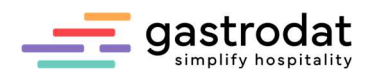

## 5.2 Vorschau/Reihenfolge & Thema nach Angebotszeitraum

In diesem Reiter "Vorschau/Reihenfolge" wird der Newsletter mittels Module bearbeitet bzw. erstellt. Die Reihenfolge der Module kann per Drag & Drop verändert werden.

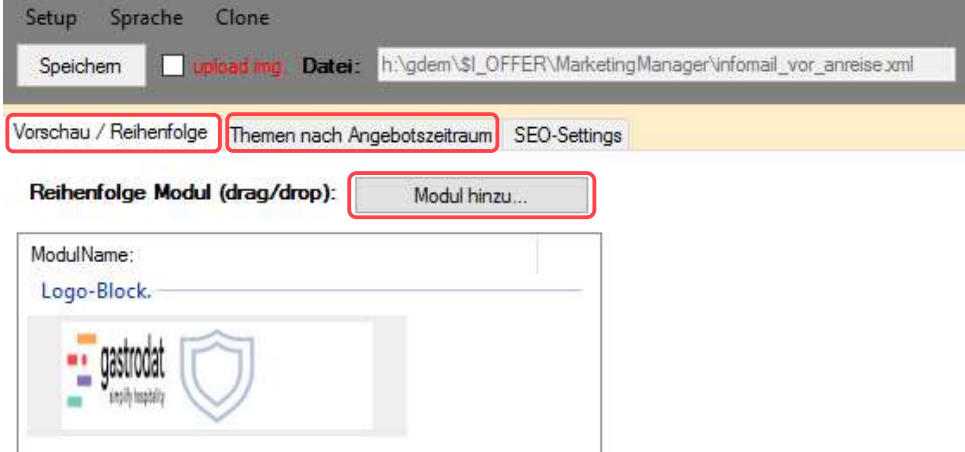

Reiter Vorschau/Reihenfolge

Im Reiter "Themen nach Angebotszeitraum" müssen Sie ein "Thema" mit gültigem Zeitraum anlegen, ansonsten werden die Module Teaser und Header nicht angezeigt.

## 5.3 Module

#### 5.3.1 Module hinzufügen

"Modul hinzufügen" anklicken und im neuen Fenster das gewünschte Modul entweder mit "Doppelklick" oder "OK" auswählen.

Das ausgewählte Modul erscheint in der Reihenfolge an erster Stelle und kann mittels Drag & Drop an die gewünschte Stelle verschoben werden.

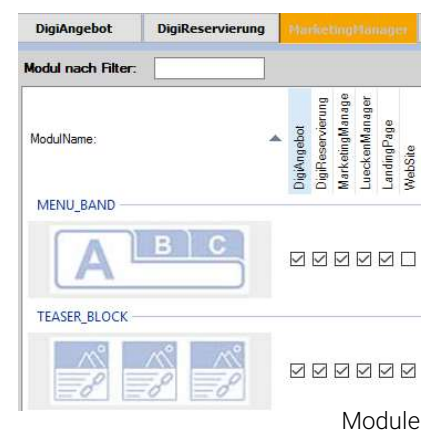

#### 5.3.2 Module bearbeiten

Indem Sie unter Vorschau/Reihenfolge das zu bearbeitende Modul (z.B. Textblock) anklicken, erscheinen folgende Schaltflächen/Infos:

- in der Mitte ein anklickbares Feld "Text bearbeiten …"
- rechts oben ein Feld, um das Modul einbzw. auszublenden
- zentral eine Beschreibung des Moduls.

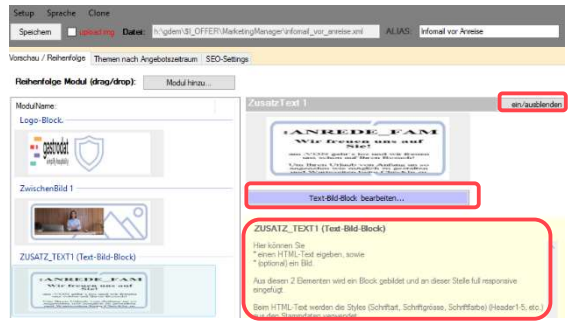

Newsletter bearbeiten – Text bearbeiten

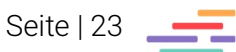

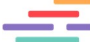

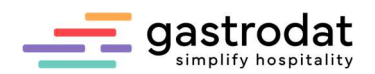

#### Weitere Einstellungen Textblock wird aufklappbar angezeigt -> die Datumseingabe ist für den MarketingManager inaktiv Gäste-Kategorie ist ebenfalls für den MarketingManager inaktiv **GASTROdat OSP** TextBearbeitung bis Samstag 30. September 2023 **Block-Header:** Speziell im Sommer  $\triangledown$  show collapsed aktiv von Montag , 1. Mai 2023 W  $\vee$  Feld aus DB einfügen: Formatierung lösch の 臨 国 り  $\mathcal{C}$ Gäste-Kategorie-Filter: Heading 4  $\cdot$  |  $\equiv$   $\cdot$ Kategorie eingebi ird nur bei Gästen die · Wanderrücksäcke und Stöcke zum Verleih Textbearbeitung  $\overline{\mathbf{E}}$ **GASTROdat OSP TextBearbeitung Block-Header:** Speziell im Sommer Show collapsed aktiv von Montag 1. Mai 2023 bis Samstag 30. September 2023 Feld aus DB einfügen:  $\ddot{\mathbf{v}}$ Formatierung löschen 4 国目りぐ  $B$   $I$  $X^z$  $X$  $A_{\bullet} \equiv$  $\equiv \equiv \equiv | \equiv \equiv \equiv \pi \equiv 0 \qquad \qquad$ Gäste-Kategorie-Filter Heading 4  $-1$ · Wanderrücksäcke und Stöcke zum Verleih • Wanderkarten & Literatur · Persönliche Tourenberatung Block-Bild: · Kostenlos: Tennisplatz, Tischtennis, Fitnessraum, Naturbadeteigh • E-Mountainbike-Verleih (gegen Gebühr) · Sommer Card **SOMMER Card!** • Freier Eintritt <sup>1</sup>zu den Naturgewalten<br>• Freier Eintritt Treibad Grödig<br>• Benützung der <mark>Almbahn I und II</mark>  $\cdot$  uvm qastroda Bild auswählen / bearbeite **BildPosition:** rechts  $\ddot{\mathcal{Q}}$ <em> <li> <ul> **TextBearbeitung** Verlinkung einfügen auswählen Bildposition auswählen Bild auswählen (Wort markieren, "Insert Link" drücken, Webadresse eingeben) Mit PDF verlinken (siehe "PDFs hochladen (Mediathek)

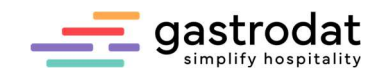

#### 5.3.3 Module nebeneinander anzeigen

Indem Sie mit gedrückter [Strg]-Taste einen Textblock in den anderen ziehen, werden diese nebeneinander angezeigt.

Folgende Module können nebeneinander angezeigt werden:

- Zusatztexte 1-7
- Zwischenbild 1-5
- Youtube-Video (nicht bei Angebots- und Welcometext).

Bis zu vier Spalten können nebeneinander angezeigt werden.

Mit Drag&Drop ändern Sie die Reihenfolge der Module innerhalb des lila gefärbten Bereichs.

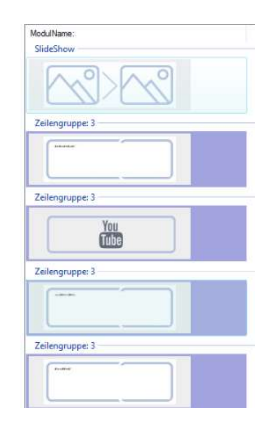

Module nebeneinander

#### 5.3.4 Felder aus Datenbank

Wählen Sie das gewünschte Datenbankfeld aus und klicken Sie dann auf "Feld aus DB einfügen".

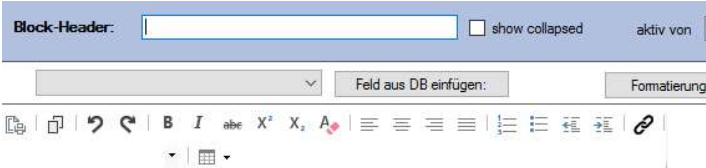

## :ANREDE FAM

#### Wir freuen uns auf Sie!

am : VON geht's los und wir freuen uns schon auf Ihren Besuch!

Textbearbeitung

Formatierung einstellen: Heading 1-5 oder Paragraf (=Standard).

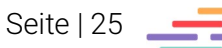

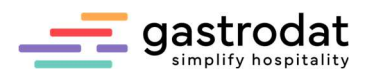

#### 5.3.5 Modulbeschreibung

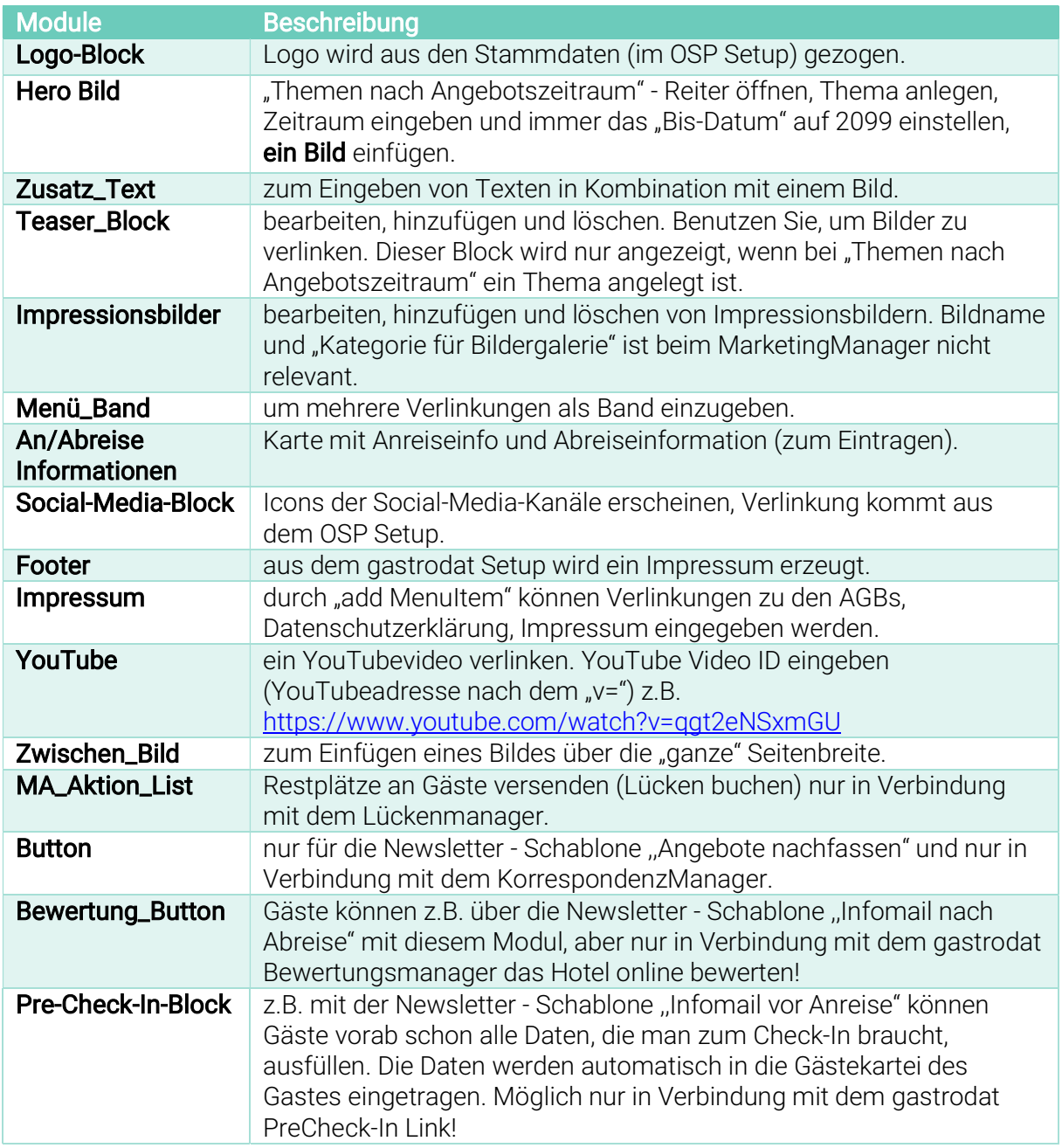

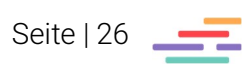

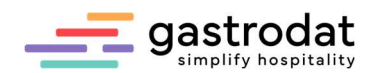

## 5.4 Beispiele

### 5.4.1 Modul: Impressionen

Im MarketingManager wird weder der "Bild-Name" noch die Kategorie ("Kategorie für Bildergalerie") angezeigt.

Im Newsletter werden die Bilder in einem Bilderband mit jeweils einem Bild in groß dargestellt.

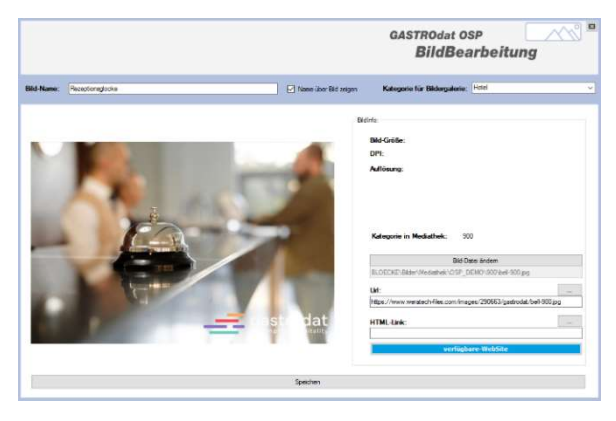

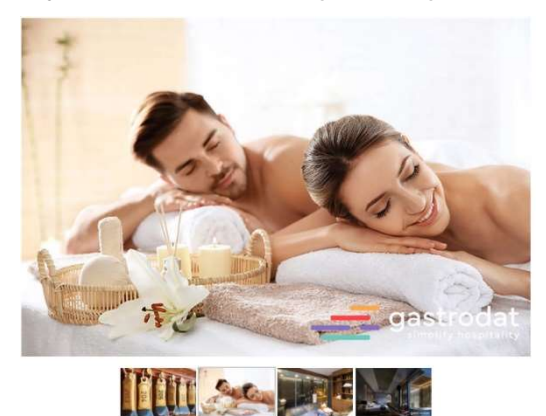

Modul Impressionen abbildung im Newsletter: Impressionen

#### 5.4.2 Modul: ZusatzText

## Bild mit verlinktem Text

ZusatzText: ohne Text und mit Bild und HTML-Link

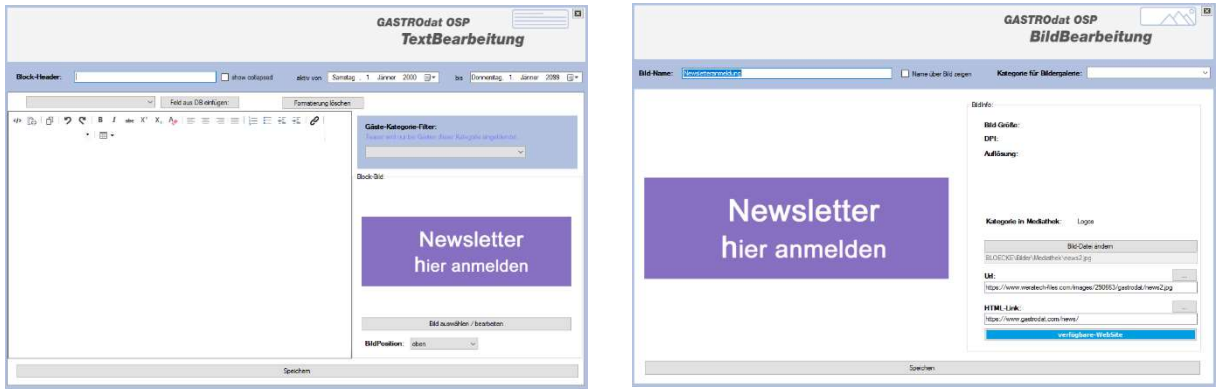

Modul ZusatzText ohne Text mit HTML-Link Verlinkung der Bilddatei

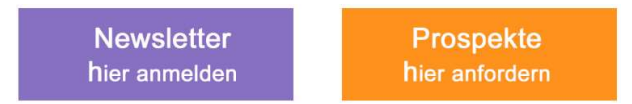

Abbildung im Newsletter: 2x (nebeneinander): ZusatzText ohne Text, mit HTML-Link

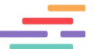

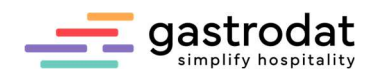

## Bild mit Text und PDFs

ZusatzText: mit Text, InserLink auf PDF und Bild

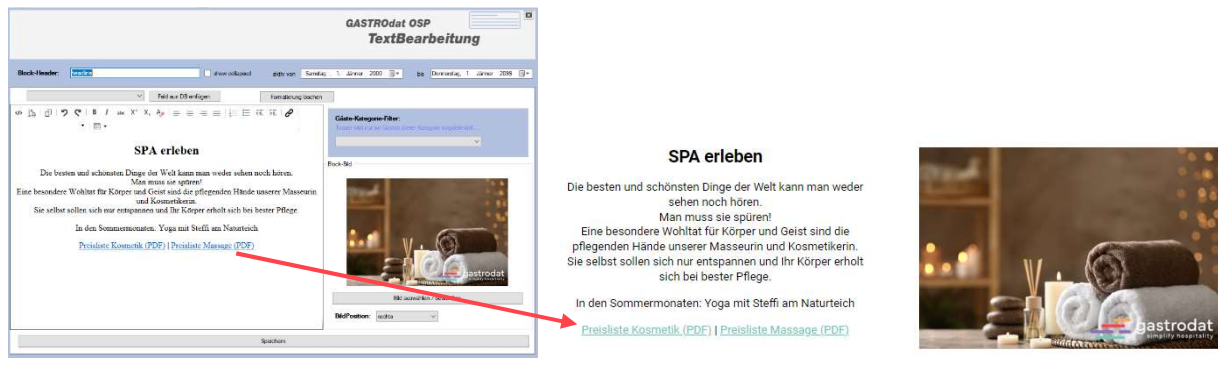

Modul ZusatzText mit PDF-Link Abbildung in Newsletter: ZusatzText mit PDF Link

## Bild mit verlinktem Text

ZusatzText mit Bild oben und verlinktem Wort (Insert-Link)

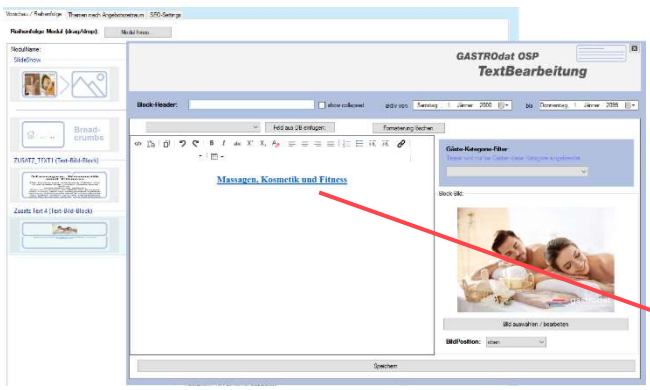

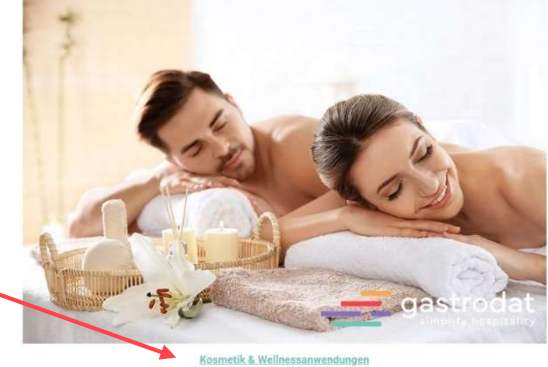

Modul ZusatzText mit Insert-Link Abbildung im Newsletter: ZusatzText mit Insert-Link

#### 5.4.3 Modul: Teaser

#### Teaser "nur Bild"

ohne Teaser-Namen, ohne Bild-Namen und mit Bild und HMTL-Verlinkung.

|                                                                                                    |                      | <b>Maria</b><br><b>GASTROdat OSP</b><br><b>TeaserEinstellung</b>                                                                                                    |                                    |                             |
|----------------------------------------------------------------------------------------------------|----------------------|----------------------------------------------------------------------------------------------------|------------------------------------|-----------------------------|
| Teasemane:                                                                                                    | auto von             | Mitwoch . 7. Juni 2023 El-<br>Montag 7. September 2099 7<br>bs:                                                                                                    |                                    |                             |
| MUSS-Wörter für Themen Teaser: (ein Wort ie Zeile):<br>Teaser wird nur verwandet, wern<br>1) Angebot im angegebenen Zeiterum und<br>2) eine Angebotsleistung (sder der Zimmenisme) des MUSS-Wort ertifialt. | <b>Bld Name:</b>     | Bidgröße: 45kb<br><b>Newsletter</b><br>hier anmelden                                                                                                    |                                    |                             |
| Gäste-Kategorie-Filter:<br>Teaser wild run bei Guitan door Kalegoria sing daar dat                                                                                                    | Datein<br><b>Lit</b> | Bid in Bildergalene zeigen unterfolgender Kategone:<br>Bid-Datei auswählen.<br>BLOECKE Bilder Mediathek Viermietteranmelden ing<br>Https://www.weratech-files.com/images/290663/gastrodat/Newsletteranmelden.jpc<br>HTML-Link: Ittips://www.gadrodat.com/news/ | <b>Newsletter</b><br>hier anmelden | Prospekte<br>hier anfordern |
|                                                                                                    | Specheri             | verfügbare WebSite                                                                                                    |                                    |                             |

Modul Teaser ohne Bildnamen Abbildung in Newsletter: Teaser ohne Bildnamen

Gut zu wissen: Falls ein neues Bild in die Mediathek geladen wird, dauert es einige Minuten, bis das Bild auch in der Vorschau angezeigt wird.

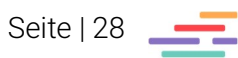

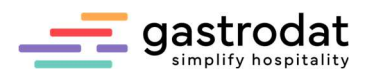

## Teaser nur Text

mit Teaser-Namen, Bild-Namen, HTML-Link, aber ohne Bild-Datei.

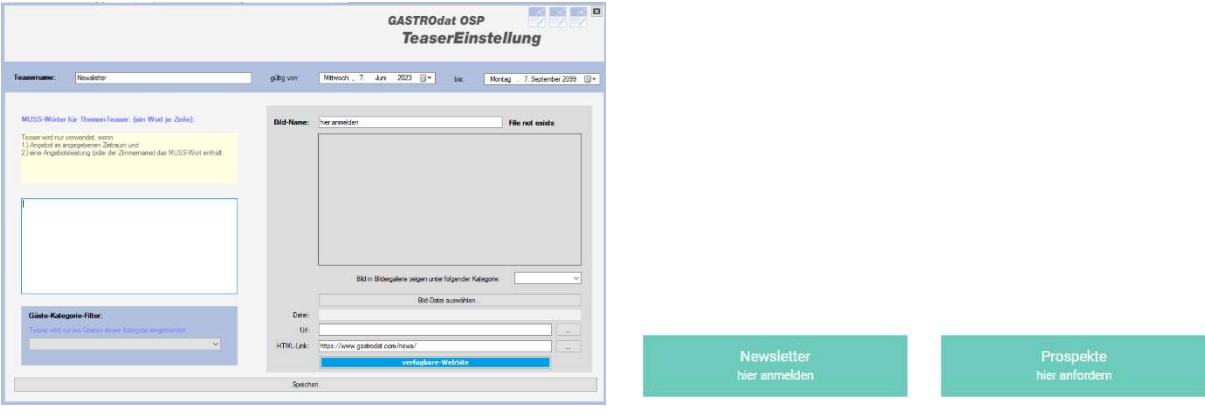

Modul Teaser ohne Bild-Datei Abbildung in Newsletter: Teaser mit Bild-Datei

## 5.5 Aufgaben

- 1. Öffnen Sie aus der Übersicht den Newsletter "Geburtstagsmailing".
- 2. Bearbeiten Sie den Newsletter "Angebot nachfassen":
	- **•** Tauschen Sie das Header Bild.
	- Fügen Sie einen Textblock ein mit "Wir würden uns freuen, Sie bei uns begrüßen zu dürfen."
	- Löschen Sie einen Teaser
	- Fügen Sie das Modul "Impressionsbilder" ein und fügen Sie drei Bilder ein.

\_\_\_\_\_\_\_\_\_\_\_\_\_\_\_\_\_\_\_\_\_\_\_\_\_\_\_\_\_\_\_\_\_\_\_\_\_\_\_\_\_\_\_\_\_\_\_\_\_\_\_\_\_\_\_\_\_\_\_\_\_\_\_\_\_\_\_\_\_\_\_\_\_\_\_\_\_\_\_\_\_\_\_\_\_\_\_\_\_\_\_\_\_\_\_ \_\_\_\_\_\_\_\_\_\_\_\_\_\_\_\_\_\_\_\_\_\_\_\_\_\_\_\_\_\_\_\_\_\_\_\_\_\_\_\_\_\_\_\_\_\_\_\_\_\_\_\_\_\_\_\_\_\_\_\_\_\_\_\_\_\_\_\_\_\_\_\_\_\_\_\_\_\_\_\_\_\_\_\_\_\_\_\_\_\_\_\_\_\_\_ \_\_\_\_\_\_\_\_\_\_\_\_\_\_\_\_\_\_\_\_\_\_\_\_\_\_\_\_\_\_\_\_\_\_\_\_\_\_\_\_\_\_\_\_\_\_\_\_\_\_\_\_\_\_\_\_\_\_\_\_\_\_\_\_\_\_\_\_\_\_\_\_\_\_\_\_\_\_\_\_\_\_\_\_\_\_\_\_\_\_\_\_\_\_\_ \_\_\_\_\_\_\_\_\_\_\_\_\_\_\_\_\_\_\_\_\_\_\_\_\_\_\_\_\_\_\_\_\_\_\_\_\_\_\_\_\_\_\_\_\_\_\_\_\_\_\_\_\_\_\_\_\_\_\_\_\_\_\_\_\_\_\_\_\_\_\_\_\_\_\_\_\_\_\_\_\_\_\_\_\_\_\_\_\_\_\_\_\_\_\_ \_\_\_\_\_\_\_\_\_\_\_\_\_\_\_\_\_\_\_\_\_\_\_\_\_\_\_\_\_\_\_\_\_\_\_\_\_\_\_\_\_\_\_\_\_\_\_\_\_\_\_\_\_\_\_\_\_\_\_\_\_\_\_\_\_\_\_\_\_\_\_\_\_\_\_\_\_\_\_\_\_\_\_\_\_\_\_\_\_\_\_\_\_\_\_ \_\_\_\_\_\_\_\_\_\_\_\_\_\_\_\_\_\_\_\_\_\_\_\_\_\_\_\_\_\_\_\_\_\_\_\_\_\_\_\_\_\_\_\_\_\_\_\_\_\_\_\_\_\_\_\_\_\_\_\_\_\_\_\_\_\_\_\_\_\_\_\_\_\_\_\_\_\_\_\_\_\_\_\_\_\_\_\_\_\_\_\_\_\_\_ \_\_\_\_\_\_\_\_\_\_\_\_\_\_\_\_\_\_\_\_\_\_\_\_\_\_\_\_\_\_\_\_\_\_\_\_\_\_\_\_\_\_\_\_\_\_\_\_\_\_\_\_\_\_\_\_\_\_\_\_\_\_\_\_\_\_\_\_\_\_\_\_\_\_\_\_\_\_\_\_\_\_\_\_\_\_\_\_\_\_\_\_\_\_\_ \_\_\_\_\_\_\_\_\_\_\_\_\_\_\_\_\_\_\_\_\_\_\_\_\_\_\_\_\_\_\_\_\_\_\_\_\_\_\_\_\_\_\_\_\_\_\_\_\_\_\_\_\_\_\_\_\_\_\_\_\_\_\_\_\_\_\_\_\_\_\_\_\_\_\_\_\_\_\_\_\_\_\_\_\_\_\_\_\_\_\_\_\_\_\_ \_\_\_\_\_\_\_\_\_\_\_\_\_\_\_\_\_\_\_\_\_\_\_\_\_\_\_\_\_\_\_\_\_\_\_\_\_\_\_\_\_\_\_\_\_\_\_\_\_\_\_\_\_\_\_\_\_\_\_\_\_\_\_\_\_\_\_\_\_\_\_\_\_\_\_\_\_\_\_\_\_\_\_\_\_\_\_\_\_\_\_\_\_\_\_ \_\_\_\_\_\_\_\_\_\_\_\_\_\_\_\_\_\_\_\_\_\_\_\_\_\_\_\_\_\_\_\_\_\_\_\_\_\_\_\_\_\_\_\_\_\_\_\_\_\_\_\_\_\_\_\_\_\_\_\_\_\_\_\_\_\_\_\_\_\_\_\_\_\_\_\_\_\_\_\_\_\_\_\_\_\_\_\_\_\_\_\_\_\_\_ \_\_\_\_\_\_\_\_\_\_\_\_\_\_\_\_\_\_\_\_\_\_\_\_\_\_\_\_\_\_\_\_\_\_\_\_\_\_\_\_\_\_\_\_\_\_\_\_\_\_\_\_\_\_\_\_\_\_\_\_\_\_\_\_\_\_\_\_\_\_\_\_\_\_\_\_\_\_\_\_\_\_\_\_\_\_\_\_\_\_\_\_\_\_\_ \_\_\_\_\_\_\_\_\_\_\_\_\_\_\_\_\_\_\_\_\_\_\_\_\_\_\_\_\_\_\_\_\_\_\_\_\_\_\_\_\_\_\_\_\_\_\_\_\_\_\_\_\_\_\_\_\_\_\_\_\_\_\_\_\_\_\_\_\_\_\_\_\_\_\_\_\_\_\_\_\_\_\_\_\_\_\_\_\_\_\_\_\_\_\_

- 3. Clonen Sie den Newsletter "Test" und benennen Sie diesen "Weihnachten":
	- Fügen Sie ein Headerbild ein.
	- Entfernen Sie im Textmodul den "show collapse".

#### Notizen

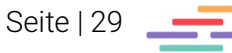

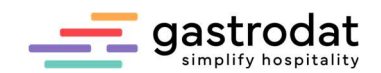

## 6. Filter

## 6.1 Allgemein

#### 6.1.1 Filter auswählen

Um zu den Filtern zu gelangen, öffnen Sie die gewünschte Schablone und klicken unten rechts "Newsletter starten" an.

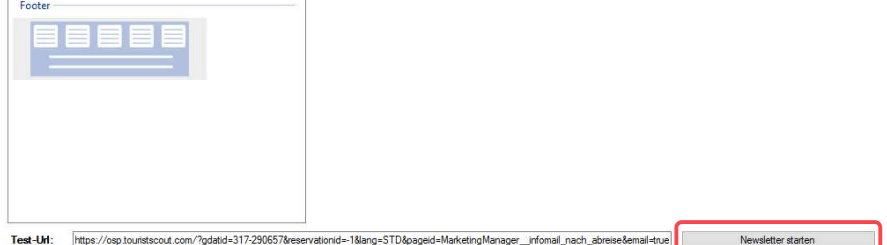

Newsletter starten

## Oder Sie öffnen den Newsletter schon auf der Startseite.

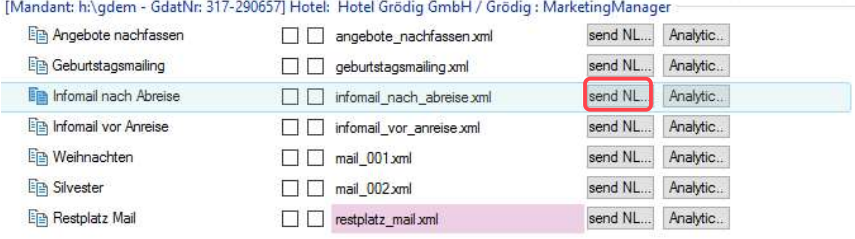

Newsletter senden

Mit Rechtsklick auf einen Filter öffnet sich das Popup-Menü. Hier können Sie den markierten Filter bearbeiten, die Bezeichnung ändern, löschen oder einen neuen Filter erstellen.

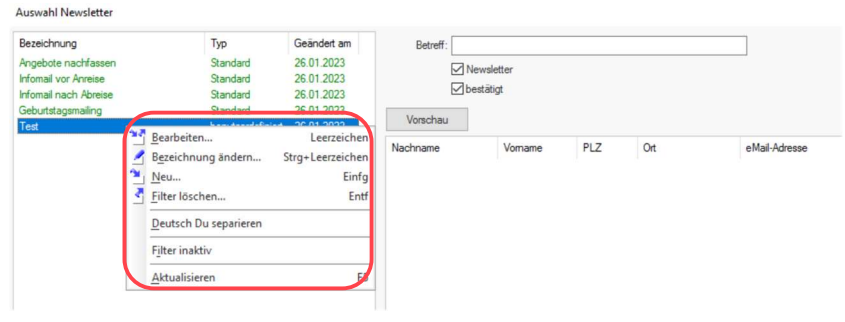

Filterauswahl

Anschließend geben Sie einen Betreff ein und Klicken auf Vorschau.

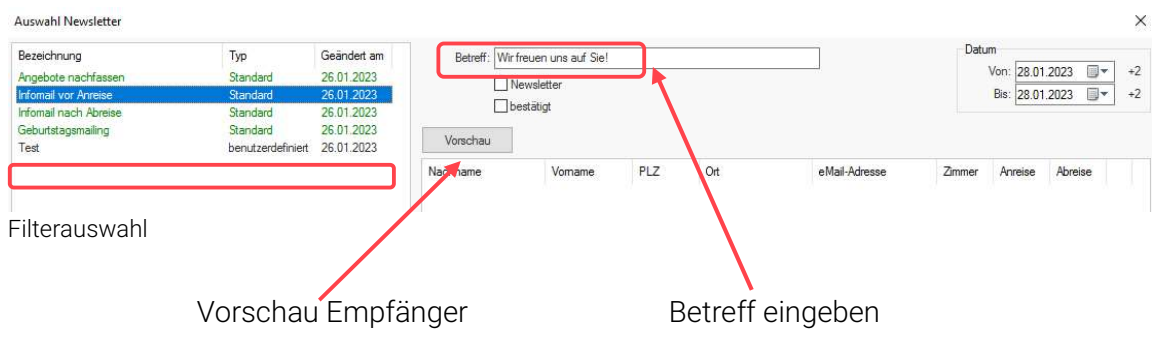

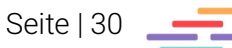

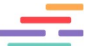

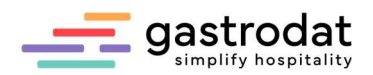

#### 6.1.2 Datum

In den Standard Filtern werden Anreisen, Abreisen, Geburtstage oder Angebote angezeigt, die in diesen Zeiträumen fallen.

| Bezeichnung                                                          | Typ                              | Geändert am                            | Betreff: Wir freuen uns auf Sie!<br>Newsletter<br>bestätigt |                         |      |                 | Datum                                          |        |          |                      |  |
|----------------------------------------------------------------------|----------------------------------|----------------------------------------|-------------------------------------------------------------|-------------------------|------|-----------------|------------------------------------------------|--------|----------|----------------------|--|
| Angebote nachfassen<br>Infomail vor Anreise<br>Infomail nach Abreise | Standard<br>Standard<br>Standard | 26.01.2023<br>26.01.2023<br>26.01.2023 |                                                             |                         |      |                 | 同v<br>Von: 28.01.2023<br>W-<br>Bis: 28.01.2023 |        |          |                      |  |
| Geburtstagsmailing                                                   | Standard<br>benutzerdefiniert    | 26.01.2023<br>26.01.2023               | Vorschau                                                    | Ro-Upload und schließen |      | Gefunden: 3 (3) |                                                |        |          |                      |  |
|                                                                      |                                  |                                        |                                                             |                         |      |                 |                                                |        |          |                      |  |
|                                                                      |                                  |                                        | Nachname                                                    | Vomame                  | PLZ  | Ort             | eMail-Adresse                                  | Zimmer | Anreise  | Abreise              |  |
|                                                                      |                                  |                                        | V Cast                                                      |                         |      |                 | gasta@gast.at                                  | 003    | 28.01.23 | 30.01.23 ok          |  |
| Test                                                                 |                                  |                                        | $\sqrt{ab}$ Gast                                            | B                       | $A-$ |                 | qastb@qast.at                                  | 034    |          | 28.01.23 31.01.23 ok |  |

Filterauswahl/Empfänger Vorschau

#### 6.1.3 Newsletter bestätigt

Newsletter, Anmeldung, Bestätigung, Abmeldung. Sind im Filter die Checkboxen ,,Newsletter" und ,,bestätigt" leer, so werden alle Gäste angezeigt, egal ob zum Newsletter angemeldet und bestätigt oder nicht. **IS** Speid

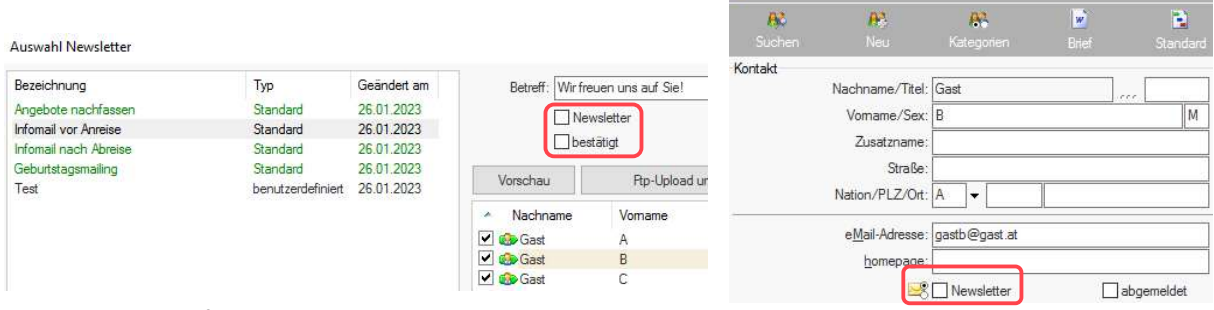

Filterauswahl/Empfänger Vorschau Gästekartei

Ist im Filter ein Haken im Kästchen "Newsletter" gesetzt, so werden alle Gäste angezeigt, die angemeldet sind, aber noch nicht bestätigt haben. Es werden jene Gäste gefiltert, bei denen manuell der Haken "Newsletter" in der Gästekartei gesetzt wurde. Auswahl Newsletter

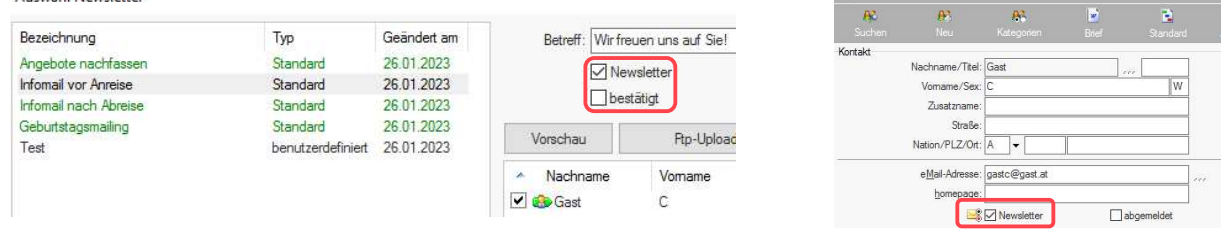

Filterauswahl/Empfänger Vorschau Termin im gastrodat auch der Eine Termin im gastrodat

 $\mathbf{r}$  and  $\mathbf{r}$ 

Wenn beide Haken gesetzt sind, werden jene Gäste angezeigt, die sich für den Newsletter selbst angemeldet und auch das Bestätigungsemail bestätigt haben (rechtlich korrekt).

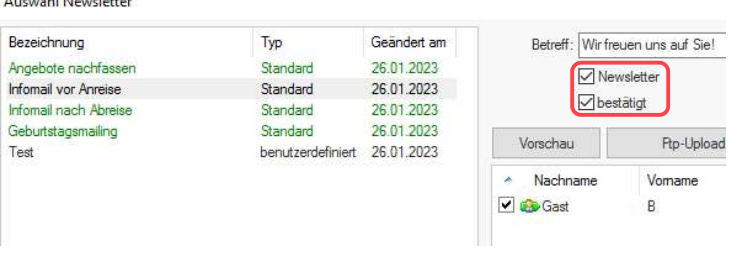

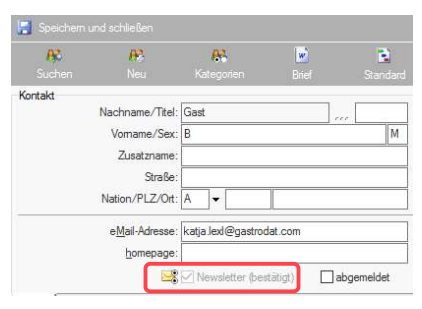

Filterauswahl/Empfänger Vorschau Termin im gastrodat

Seite | 31

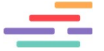

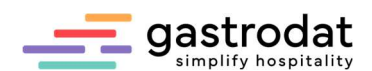

HINWEIS: Ausnahme bei "Geburtstagsmailing" und "Abreisemailing". Hier müssen Sie den Filter bearbeiten und "Newsletter - Abmeldungen ausschließen" aktivieren.

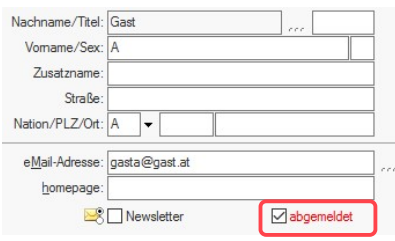

Gästekartei

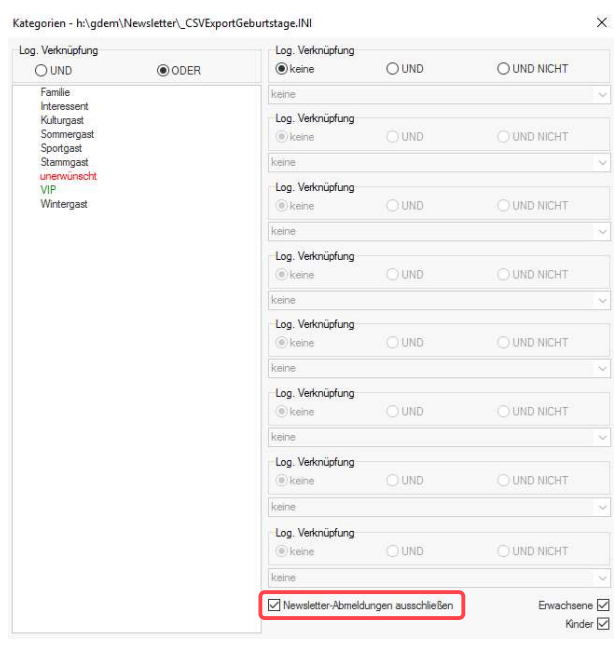

Filter bearbeiten

## 6.2 Eigene Filter erstellen

Mit Rechtsklick legen Sie zusätzliche Filter für den Newsletter an:

#### Auswahl Newsletter

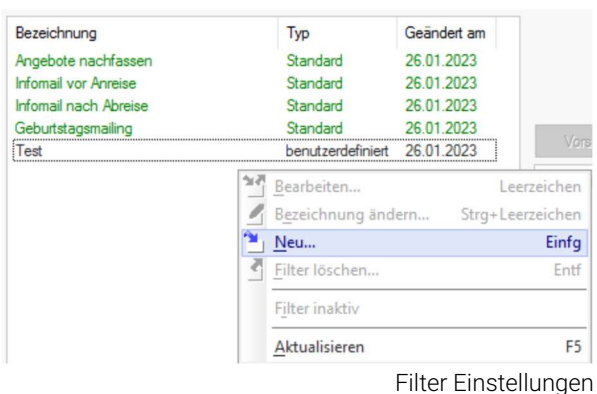

Zuerst den **Namen** des Filters eintragen.

Bei der Briefsprache wählen Sie "Alle" oder eine bestimmte Sprache (z.B.: Deutsch) aus.

Weiters können Sie filtern nach Nation, Postleitzahl, Zeiträumen des Erfassungsdatum, letzter Aufenthalt, letzter Kontakt und der Aufenthaltsanzahl.

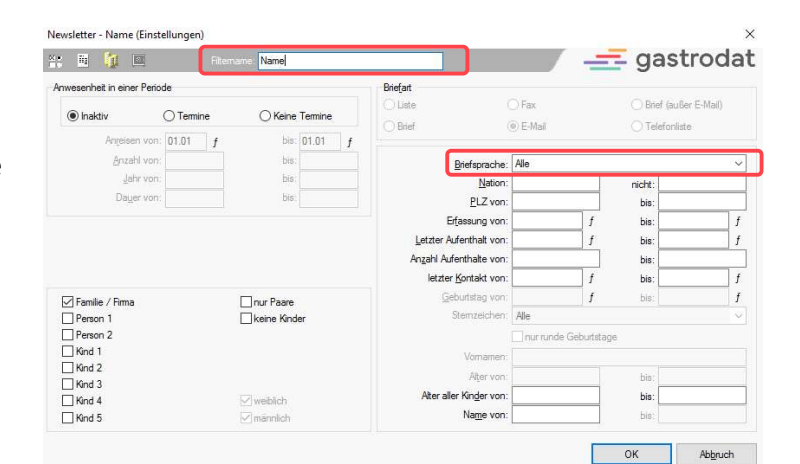

Filter Einstellungen

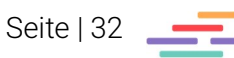

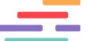

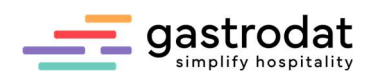

Bei der Auswahl Gästekategorie empfehlen wir immer "oder" zu wählen. In unserem Fall werden sowohl "Stammgäste", "Wintergäste" als auch Sommergäste ausgewählt.

Würde man hier mit "und" arbeiten, müssten alle Kategorien auf die Gäste zutreffen.

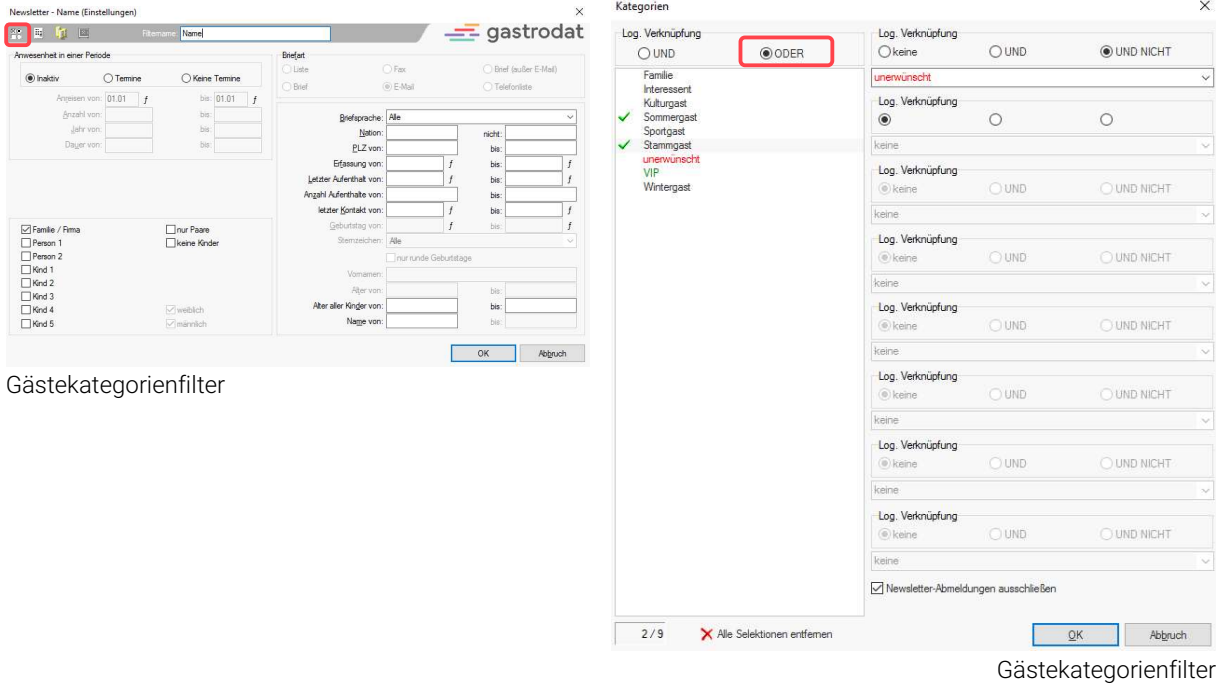

Alle Gäste, auf die der Filter zutrifft, werden aufgelistet. Mit einem Doppelklick steigen Sie direkt in die jeweilige Gästekartei ein und können dort Änderungen vornehmen. (z.B.: falsche E-Mail-Adressen korrigieren).

Notizen

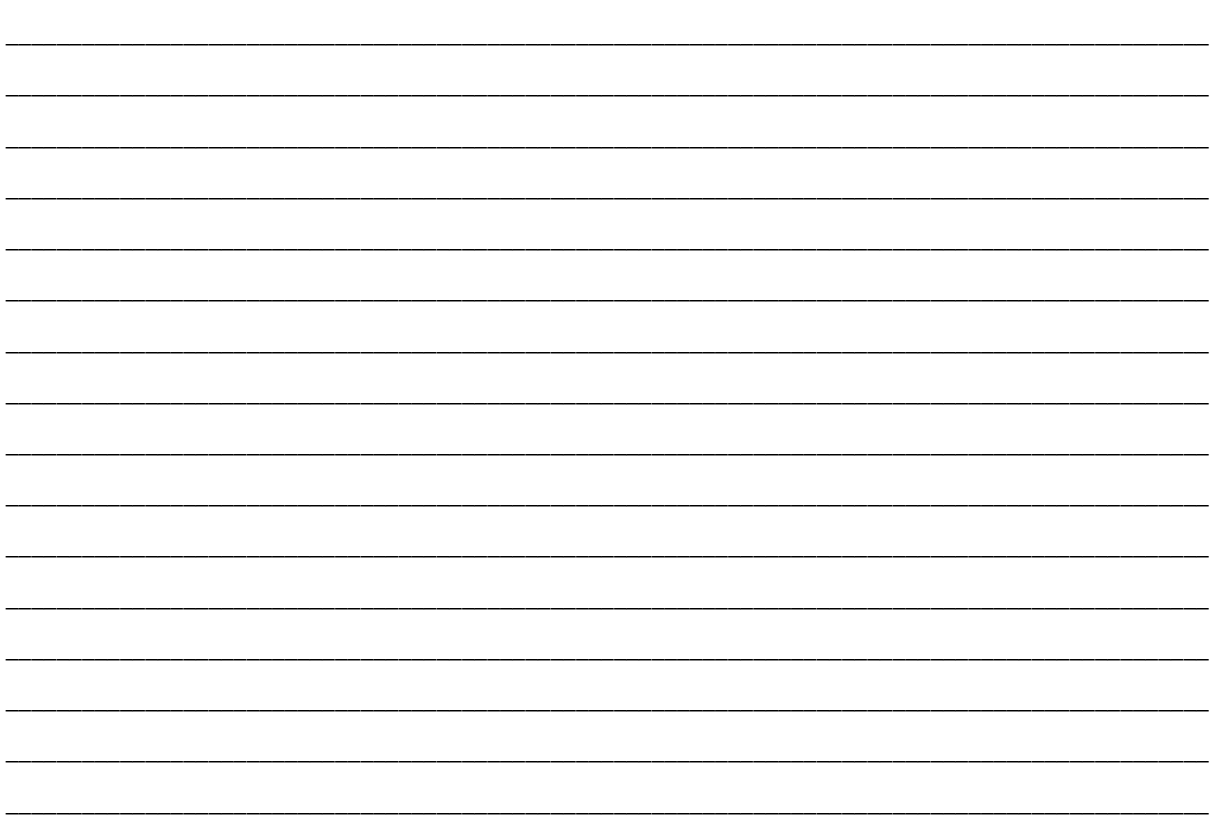

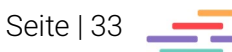

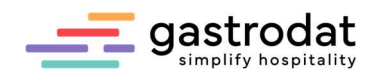

## 6.3 Standard Filter

#### 6.3.1 Allgemein

Die Standardfilter sind grün eingefärbt. Nur bei Auswahl dieser Filter ist das Datumsfeld aktiv. Bitte verwenden Sie diese Filter nur für die dafür vorgesehenen Newsletter.

- Angebot nachfassen
- Infomail vor Anreise
- Infomail nach Abreise
- Geburtstagsmailing

#### 6.3.2 Angebote nachfassen

| Sprache<br>Clone<br>Setup<br>Speichem<br>aniond ima-<br>- 1<br>Vorschau / Reihenfolge                                                                                                    | Datei: h:\gdem\\$ _OFFER\MarketingManager\angebote_nachfassen.xnl<br>Themen nach Angebotszeitraum SEO-Settings |                                  | ALIAS:                                 | Angebote nachfassen                |                               | MenuSort:     |                 |  |
|----------------------------------------------------------------------------------------------------|----------------------------------------------------------------------------------------------------|----------------------------------|----------------------------------------|------------------------------------|-------------------------------|---------------|-----------------|--|
| Reihenfolge Modul (drag/drop):                                                                                                    | Modul hinzu                                                                                                    |                                  |                                        |                                    |                               |               |                 |  |
| $\wedge$<br>ModulName:                                                                                                    | Auswahl Newsletter                                                                                             |                                  |                                        |                                    |                               |               |                 |  |
| Logo-Block.                                                                                                    | Bezeichnung                                                                                                    | Typ                              | Geändert am                            |                                    | Betreff: Urlaub schon gebucht |               |                 |  |
| gastrodat<br>魔王<br>٠<br><b>Ingilt lead</b>                                                                                                    | Angebote nachfassen<br>Infomail vor Anreise<br>Infomail nach Abreise                                           | Standard<br>Standard<br>Standard | 26.01.2023<br>26.01.2023<br>26.01.2023 |                                    | Newsletter<br>bestätigt       |               | nur abgelaufene |  |
| ZwischenBild 1                                                                                                    | Geburtstagsmailing<br>Test                                                                                     | Standard<br>benutzerdefiniert    | 26.01.2023<br>26.01.2023               | Vorschau                           | Rp-Upload und schließen       |               |                 |  |
|                                                                                                    |                                                                                                    |                                  |                                        | Nachname<br>×<br>V <b>C</b> o Test | Vomame<br>Mustemann           | PLZ<br>A-5082 | Ort<br>Grödig   |  |
| ZUSATZ TEXT1 (Text-Bild-Block)                                                                                                    |                                                                                                    |                                  |                                        |                                    |                               |               |                 |  |
| <b>ANREDE FAM</b><br>with that<br>floor that the floor inter-<br>Trian due Frage, - hodien San steh seiner<br>Schutz von Trian Berden, sie bier staans<br>Schutz Trianger<br>Schutz von Trianger |                                                                                                    |                                  |                                        |                                    |                               |               |                 |  |
| Button "Jetzt Buchen"                                                                                                    |                                                                                                    |                                  |                                        |                                    |                               |               |                 |  |
|                                                                                                    |                                                                                                    |                                  |                                        |                                    |                               |               |                 |  |

Schablone & Filter "Angebote nachfassen"

Hinweis: Setzten Sie den Haken "nur abgelaufene Optionen" im Standardfilter "Angebote nachfassen" wird das Optionsdatum des Termins berücksichtigt. Sie filtern nicht nach dem Absende-Datum!

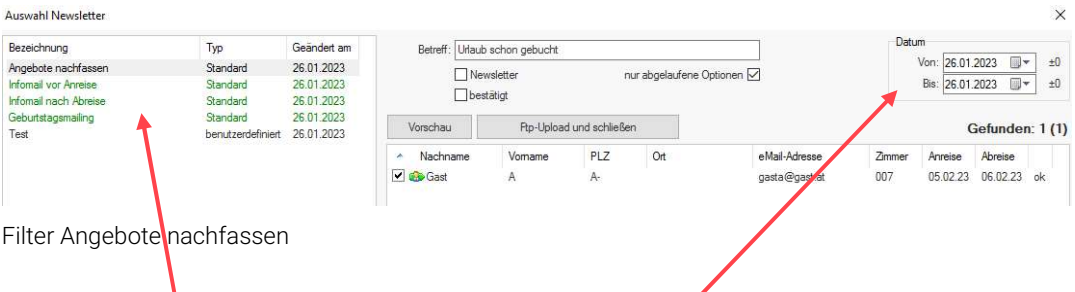

Die Standardfilter sind grün hinterlegt und das Datumeingabefeld ist aktiviert.

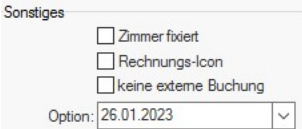

Termin im gastrodat

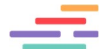

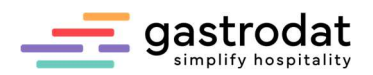

#### 6.3.3 Infomail vor Anreise

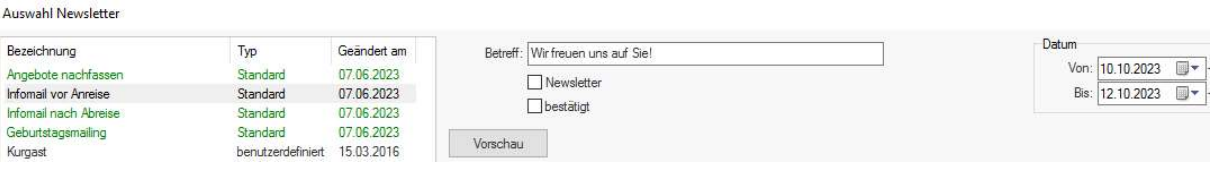

Schablone & Filter "Infomail vor Anreise"

#### 6.3.4 Infomail nach Abreise

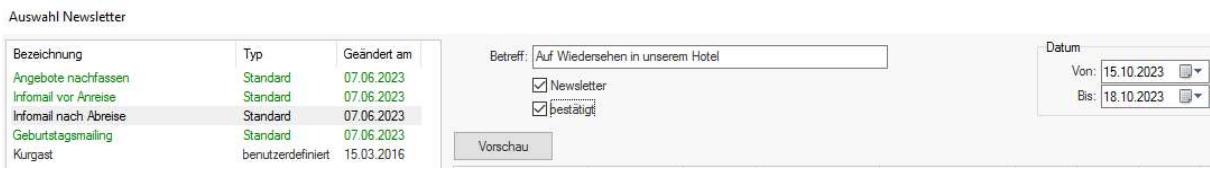

Schablone & Filter "Infomail nach Abreise"

#### 6.3.5 Geburtstagsmail

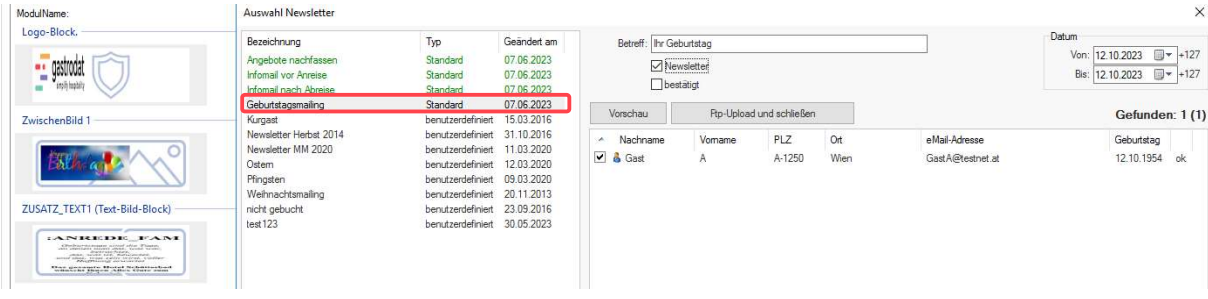

Schablone & Filter Geburtstagsmail

Im Standardfilter "Geburtstagsmailing" können Sie zusätzlich zwischen Erwachsene oder Kinder (bis 18 Jahre) filtern.

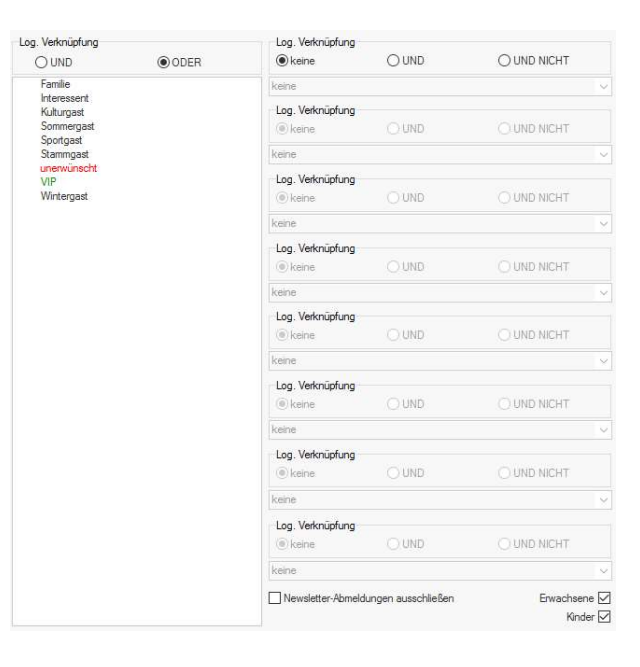

Filter Geburtstagsmailing

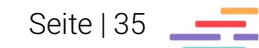

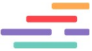

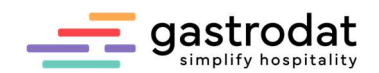

## 7. Versand

## 7.1 Versand starten

Öffnen Sie die gewünschte Schablone und klicken Sie unten rechts auf den Button "Newsletter starten" …

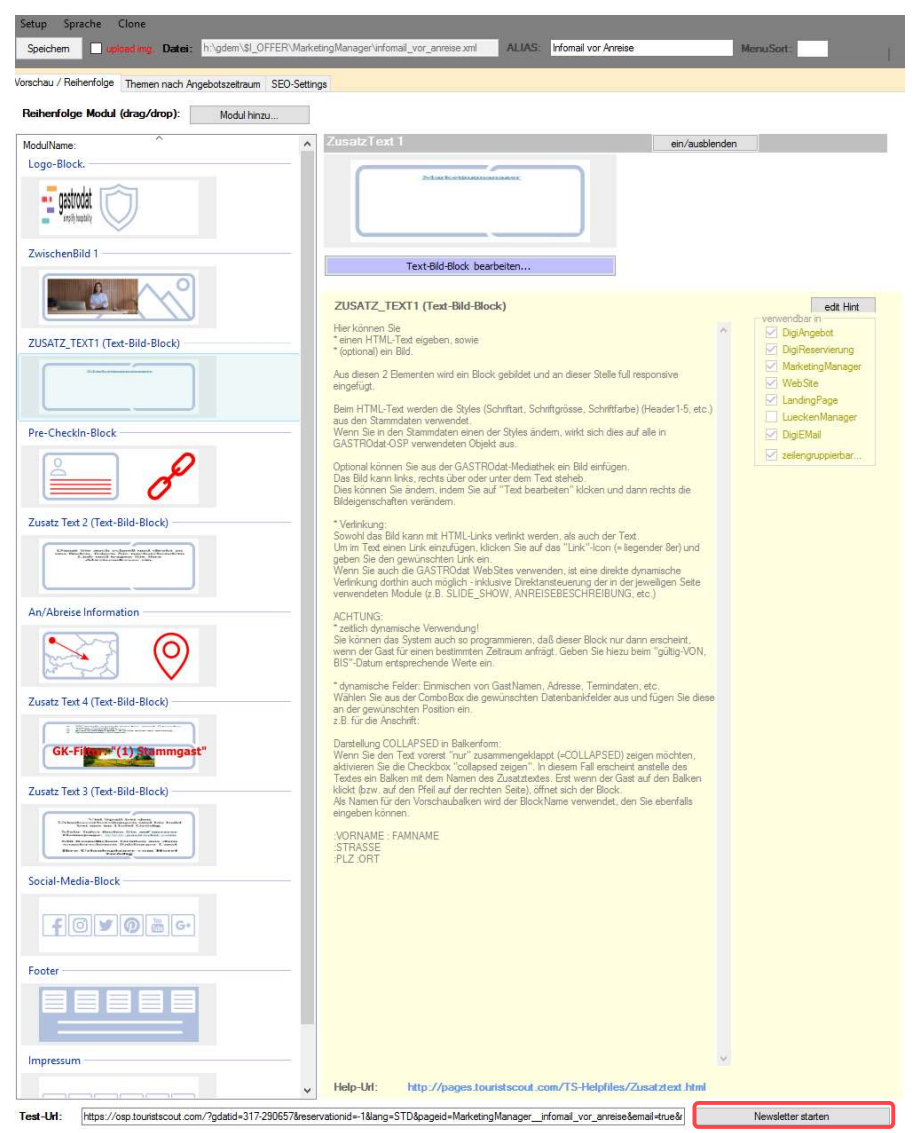

Versand starten

… oder öffnen Sie den Newsletter schon auf der Startseite.

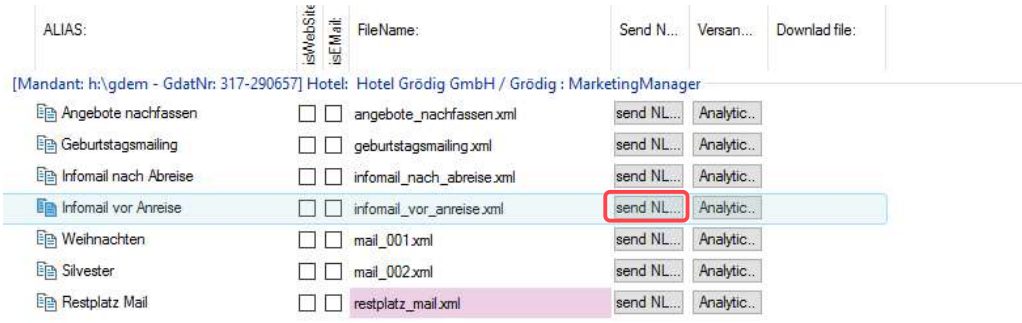

Startseite OSP MarketingManager

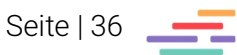

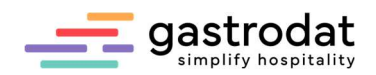

## Empfänger durchgehen.

Bei den Empfängern, die Sie nicht kontaktieren möchten, einfach Filter auswählen, Betreff definieren, den Haken rausnehmen. Datum bei Standardfilter einstellen

 und auf Vorschau klicken. Auswahl Newsletter Q Bezeichnung Datum Typ **Grändert** am Betreff: Wir freuen uns auf Si Von:  $\boxed{28.01,2023 \quad \boxed{}} \rightarrow 1$ 27.0 2023 Angebote nachfasser Standard New detter Infomail vor Anreise Standard 27.01.2023 Bis:  $28.01.2023$   $\rightarrow$  +1 Destätigt Infomail nach Abreise Standard Geburtstagsmalling Standard 27.01.2023 Vorschau Rp-Upload und schließen Gefunden: 3 (3) Test benutzerdefiniert 26.01.2023 Zimme Anreise  $\lambda$ Nachname  $V<sub>cm</sub>$ PLZ  $Od$ eMail-Adresse Abreise V Co Gast<br>V Co Gast Ä. gasta@gast.at  $003$ 28.01.23 30.01.23 ok 28.01.23 31.01.23 ok  $\overline{B}$ Agastb@gast.at 034 V Cast  $\Delta$ gastc@gast.at  $100$ 28.01.23 01.02.23 ok  $\overline{r}$ 

Filterauswahl/Empfänger Vorschau

Sollten Sie mehrere Gäste aus dem Verteiler nehmen wollen, stellen Sie bei den Empfängern mit Rechtsklick "Keine markieren" ein

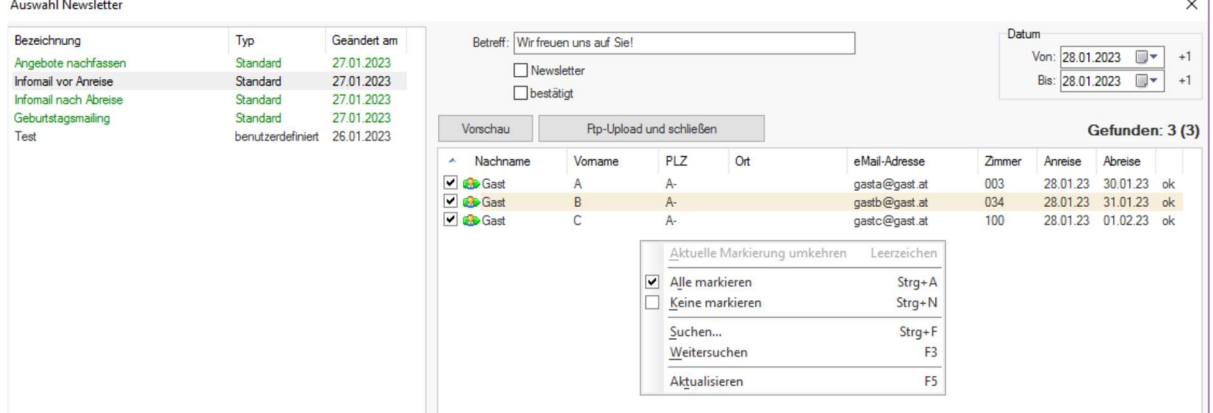

#### Filterauswahl/Empfänger Vorschau

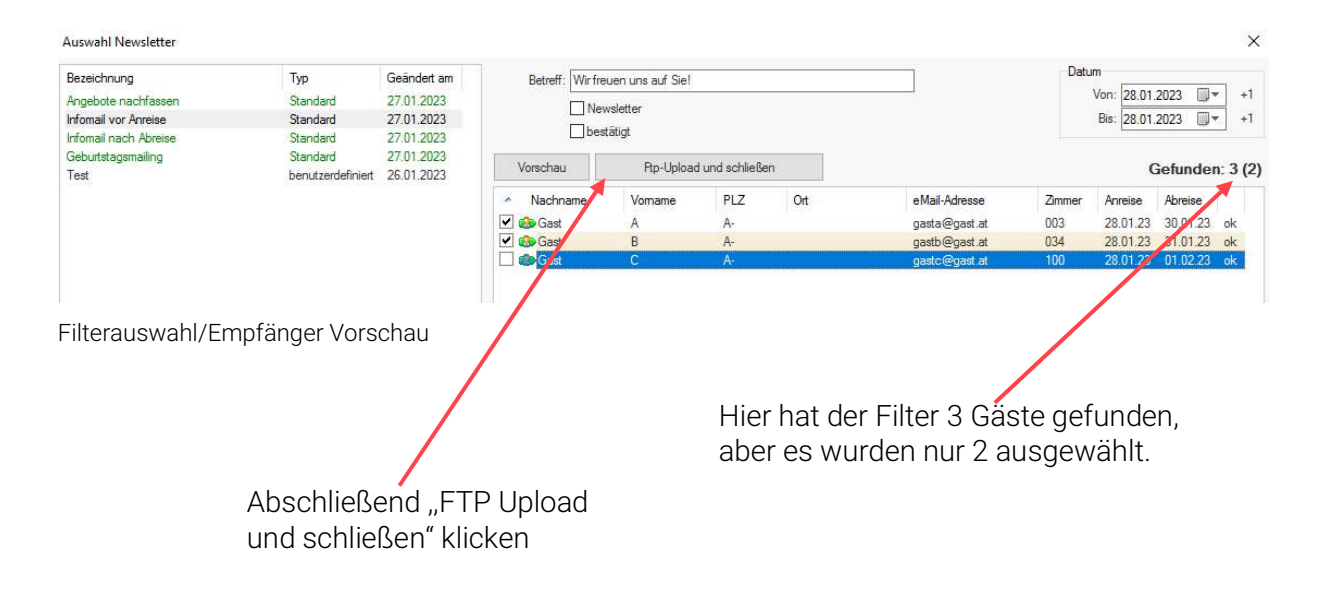

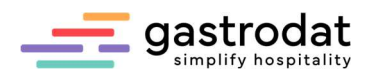

Newslet

Es öffnet sich die Newsletter Vorschau und mit der Schaltfläche auf ,,Newsletter versenden".

Tipp: Wir empfehlen Google Chrome als Standardbrowser einzustellen.

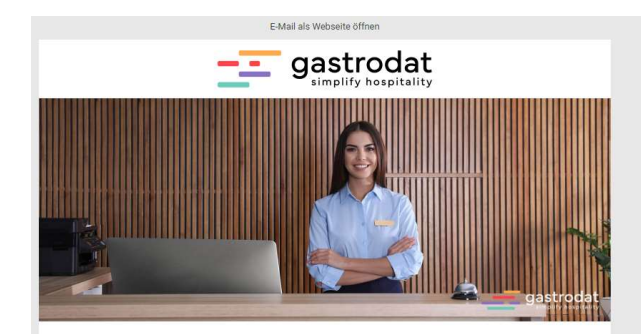

Newsletter Vorschau

Es öffnet sich ein weiterer Link zur Anmelde-Maske. Die Anmeldedaten haben Sie bei der Schulung erhalten.

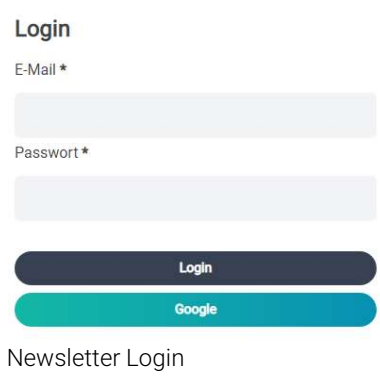

## 7.2 Versand Info

Hier sehen Sie immer Ihr aktuelles Versand Limit. Sie erhalten zum Start 10.000 Newsletter. Sollte Ihr Limit verbraucht sein oder es für den nächsten Versand nicht mehr ausreichen, kontaktieren Sie Herrn Eibisberger Marcel wie beschrieben:

## **Newsletter**

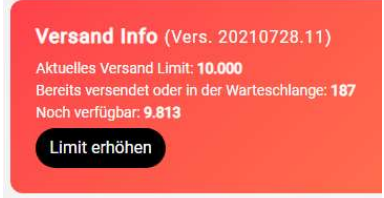

Newsletter Versand Info

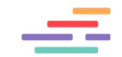

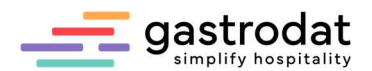

## 7.3 Versand Einstellungen

Hier müssen Sie noch den Punkt ,,Mehrsprachige Newsletter versenden" einstellen.

- NEIN bedeutet: alle Gäste erhalten die Standardschablone (Deutsch)
- JA bedeutet: alle Gäste erhalten die Schablone in der jeweiligen Sprache.

Sollte die Schablone in dieser Sprache nicht existieren, erhalten diese Gäste die Standardschablone (Deutsch). Den Betreff bitte hier nicht mehr ändern, da die Änderung nicht übernommen wird!

Sie können einen Vorschautext definieren. Dieser wird im Posteingang angezeigt, wenn der Gast diesen aktiviert hat.

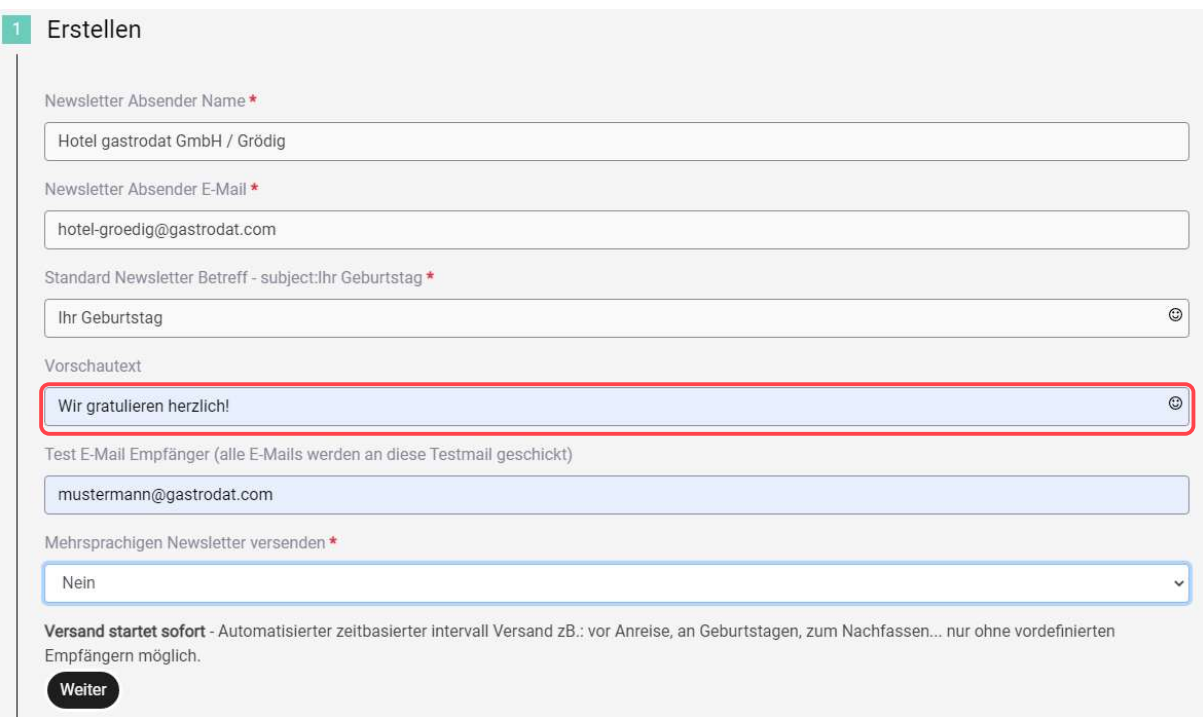

Versand

Sie können sich mit dem Test - Versand einmalig einen Test - Newsletter zusenden lassen. Es werden hier keine Datenbankfelder übernommen.

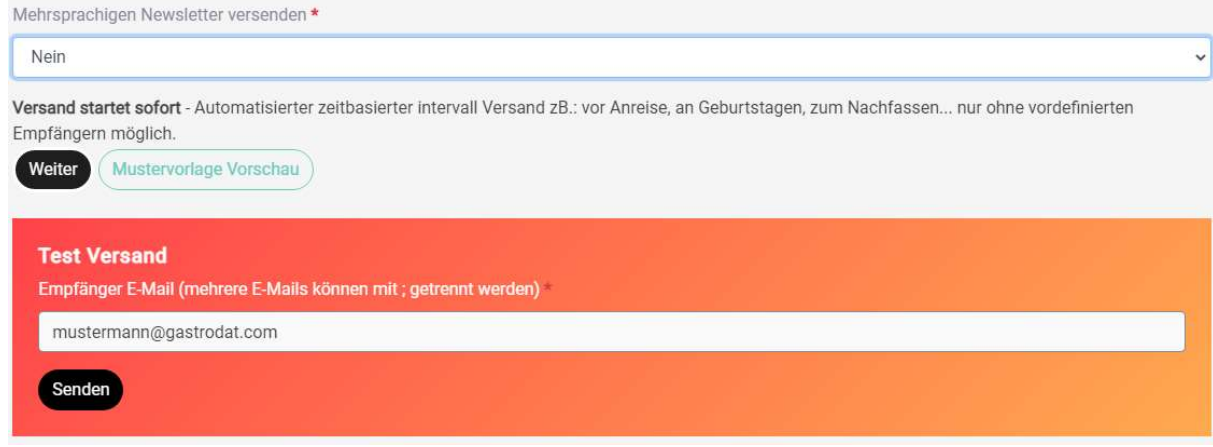

Versand

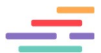

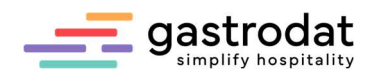

Alternativ können Sie die "Newsletter Vorschau" öffnen. Darin sehen Sie alle Empfänger und jeden einzelnen Newsletter. (Achtung: Die Öffnung wird in Analytics bereits mitgezählt! Übrigens: Im Marketingmanager-Premium können Sie die Statistik für 1 Jahr zurück ansehen.)

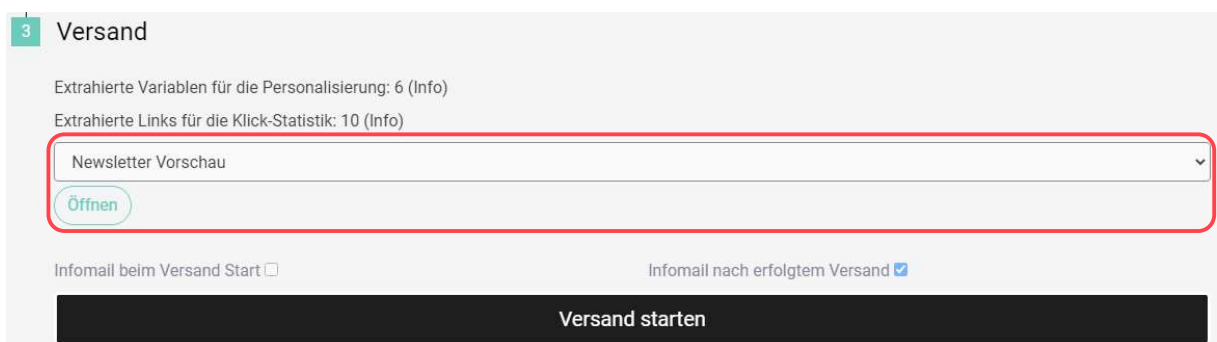

Versand

Notizen

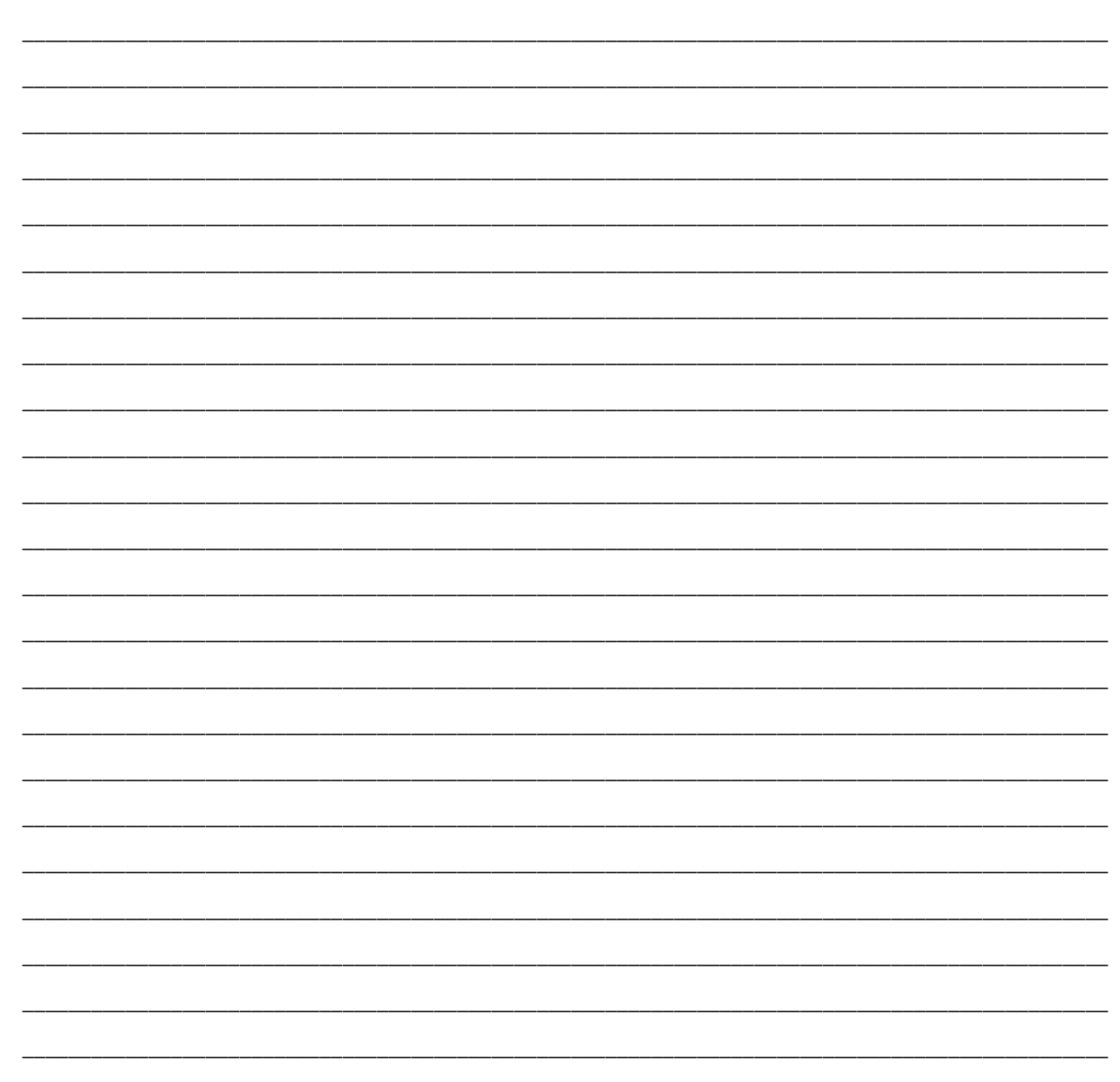

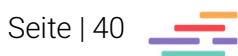

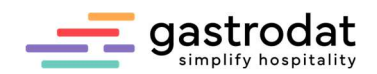

 $\times$ 

## MarketingManager Premium

## 8. Automatisierter Versand

## 8.1 Einstellung

Der MarketingManager mit dem automatisierten Versand (MarketingManager Premium) ist ein zusätzliches Modul und nicht im Standard enthalten.

Der automatisierte Versand funktioniert nur bei den Standard Filtern. Um den automatisierten Versand einzustellen, öffnet Sie die Filteransicht mit der gewünschten Schablone:

Auswahl Newsletter

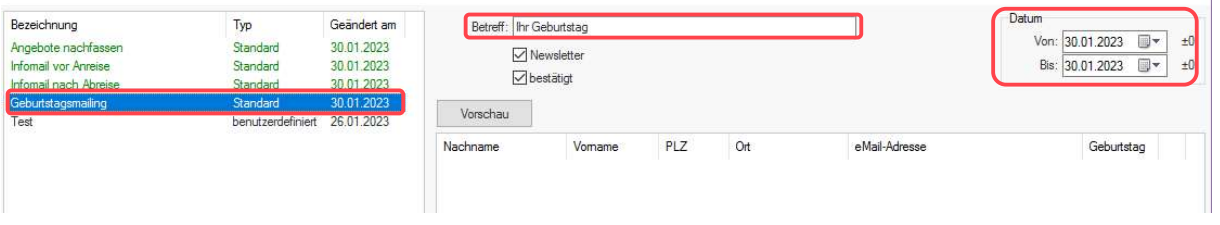

Filterauswahl

Hier geben Sie den Betreff ein und wählen das Datum aus. Im Geburtstagsmailing empfehlen wir das heutige Datum auszuwählen. Das bedeutet, Gäste bekommen an ihrem Geburtstag den Newsletter.

Im nächsten Schritt auf "OK" und auf "Ja" klicken, um trotzdem fortzufahren.

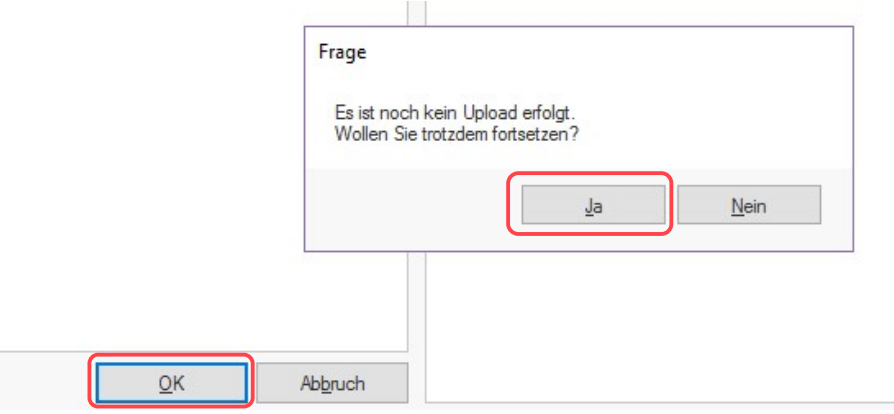

Der Newsletter öffnet sich und Sie klicken wie beim normalen Versand oben rechts auf "Newsletter versenden".

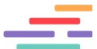

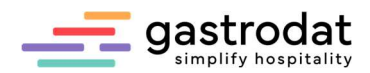

Für den automatisierten Versand legen Sie die Schablonen in allen Sprachen an und wählen bei "Mehrsprachigen Newsletter versenden" "JA" aus.

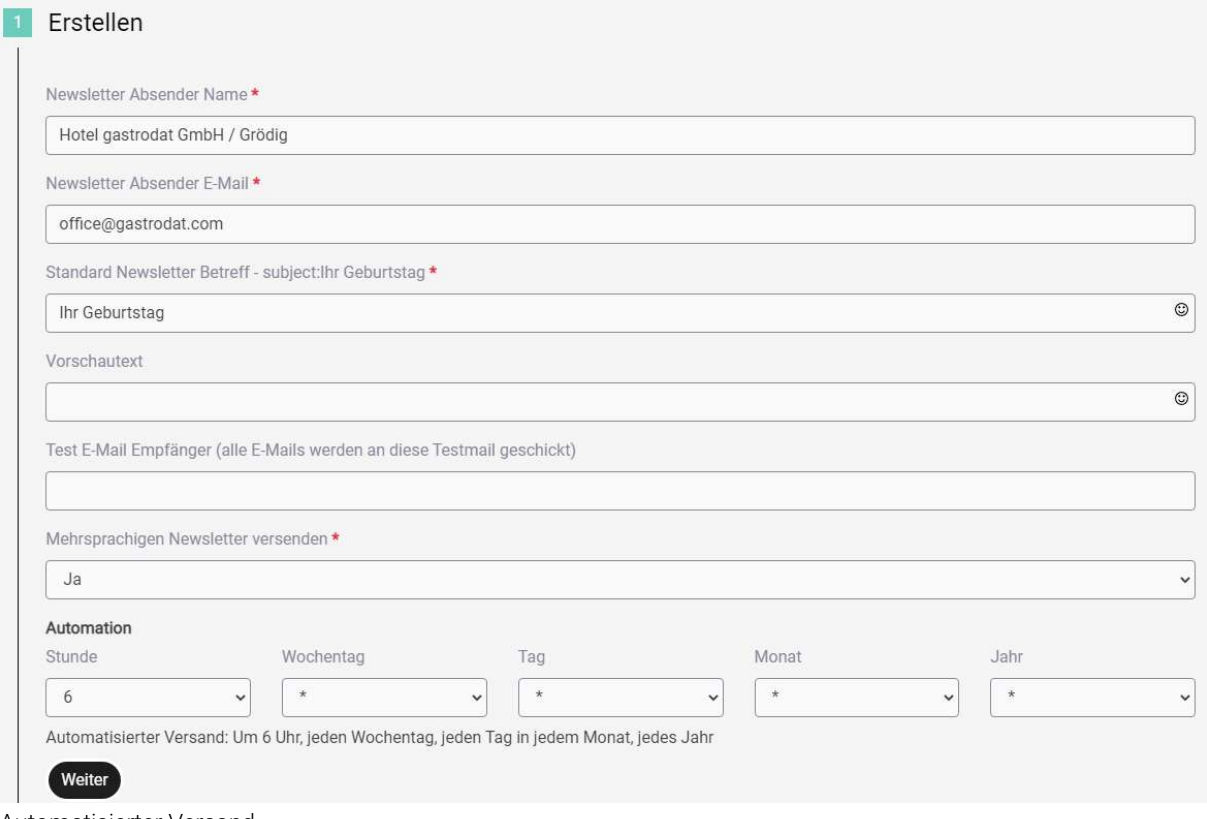

Automatisierter Versand

Hier wird noch eingestellt, zu welcher Uhrzeit der Gast den Newsletter erhalten soll:

So erhält der Gast an seinem Geburtstag um 6 Uhr Ihre Geburtstagsglückwünsche.

## Wir empfehlen für den Filter Infomail vor Anreise:

Newsletter wird **7 Tage** vor Anreise automatisch versendet.<br>Auswahl Newsletter

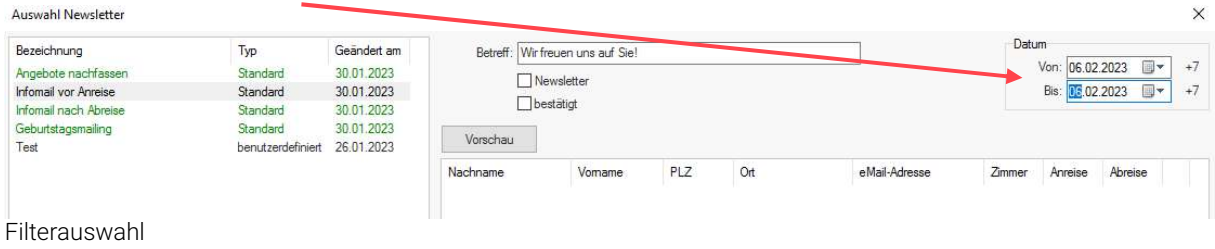

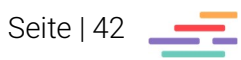

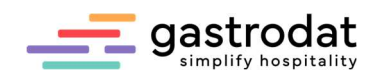

## Wir empfehlen für den Filter Infomail nach Abreise:

Newsletter wird 1 Tag nach Abreise automatisch versendet.

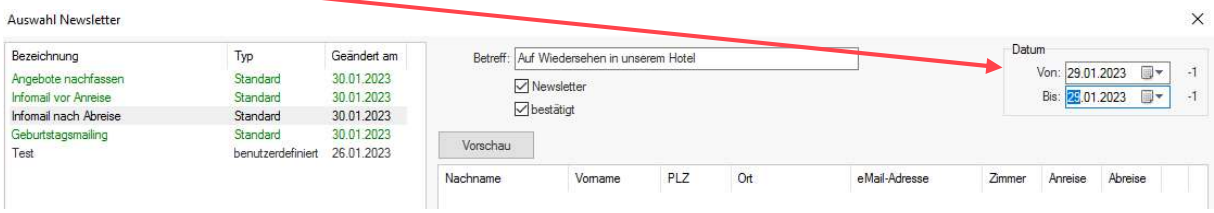

Filterauswahl

### Wir empfehlen für den Filter Angebote nachfassen:

Newsletter wird 1 Tag nach versenden eines Angebotes automatisch versendet.

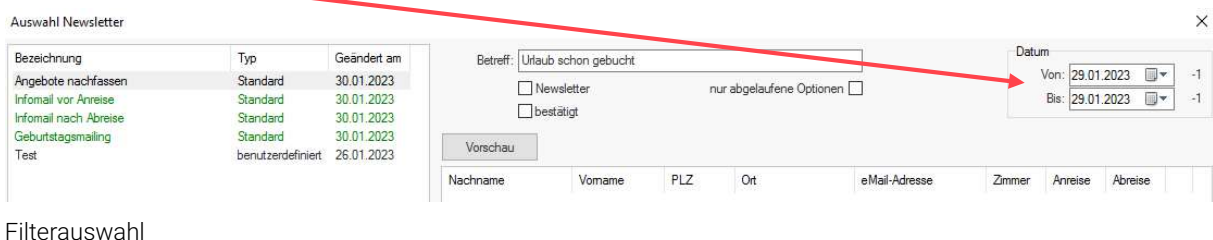

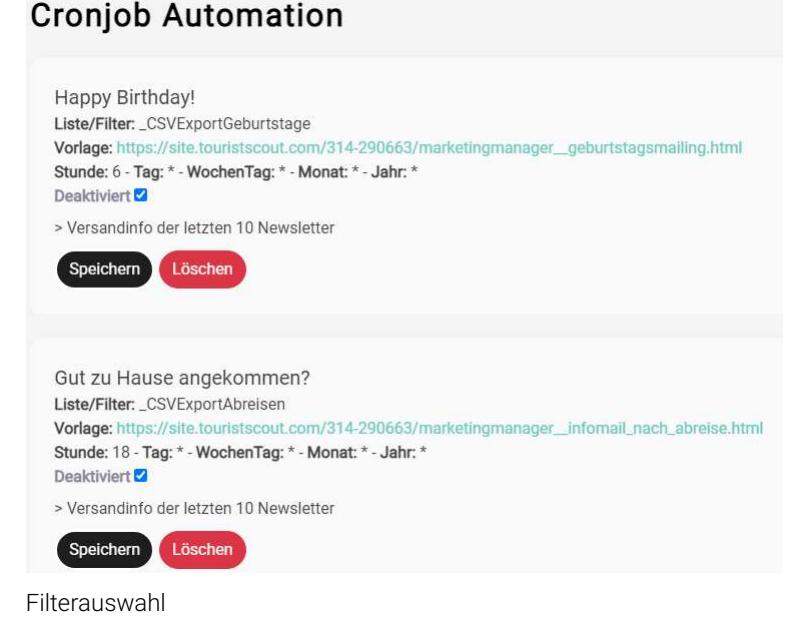

## 8.2 Änderungen bei Vorlagen

Falls die Newsletter Vorlage im Nachhinein geändert wird, muss diese im Menü "Automation" gelöscht und neu erstellt werden.

Grund: Diverse Inhalte werden gespeichert, damit der Versand stets funktioniert – auch wenn gastrodat am lokalen Rechner offline geht. Beispiele sind das Template in allen Sprachen, die Analytic Links und die verwendeten Variablen.

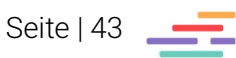

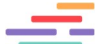

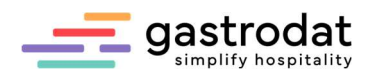

## Bewertungsmanager

## 9. Allgemein

Schicken Sie Ihren Gästen nach Abreise eine Infomail aus unserem MarketingManager mit dem individuellen Link zum BewertungsManager.

Dieser kann grafisch mit Bildern und Fragen gestaltet werden.

Vollautomatisch erkennt das Bewertungstool für Hotels das Resultat und reagiert mit einem von Ihnen definierten Antworttext. Sie steuern den Text abhängig vom Ergebnis der Bewertung multilingual.

Der Gast sieht im letzten Fenster die von Ihnen definierte Antwort und kann gegebenenfalls den gesetzten Links folgen (z.B. Facebook, Instagram, Holidaycheck etc.).

Bei besonders guten oder kritischen Bewertungen können Sie sich automatisch eine Nachricht zusenden lassen, um schnellstmöglich reagieren zu können.

## 9.1 gastodat Application Center

### 9.1.1 Einstieg ins Dashboard

Der Einstieg erfolgt über das gastrodat Application Center unter http://apps.weratech-online.com/

Beispiel für Ihre Login-Daten:

"Einstellungen".

Ihr persönlicher Schlüssel: 123-456789 = Ihre gastrodat-Kundennummer Ihr Benutzername: Admin Ihr Passwort: 3456 = Ihr gastrodat-Passwort

 $\equiv$  gastrodat

Den Haken bei "Angemeldet bleiben" bitte aktivieren

BewertungsManager individuell gestalten.

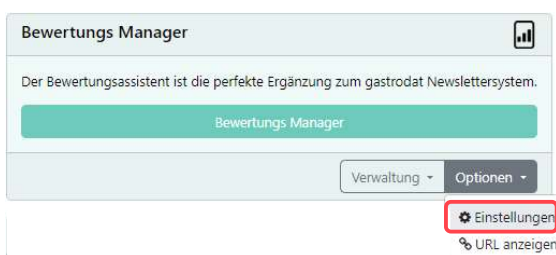

Anmeldung im gastrodat Application Center

Einstellungen bearbeiten

Das Dashboard öffnet sich unter anderem mit dem Reiter des BewertungsManagers. Klicken Sie beim BewertungsManager auf "Optionen" und Über die Reiter "Einstellungen", "Fragen", "Erfolgsseiten" etc. können Sie Ihren

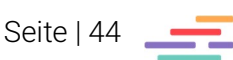

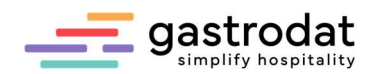

#### 9.1.2 Einstellungen

Hier können Sie:

- das Layout Ihres BewertungsManagers anpassen anhand von CSS-Themen oder CSS-Übersteuerungen, damit das Layout zu Ihrem Unternehmensauftritt (CI) passt,
- Kopf und- und Fußzeile festlegen,
- verschiedene Verlinkungen einrichten,
- $\bullet$  u.v.m.

Beispiel: Wenn Sie bei den Symbolen von "Sterne" auf "Smilies" umstellen, bewerten Ihre Gäste nach Smilies anstatt nach Sternen.

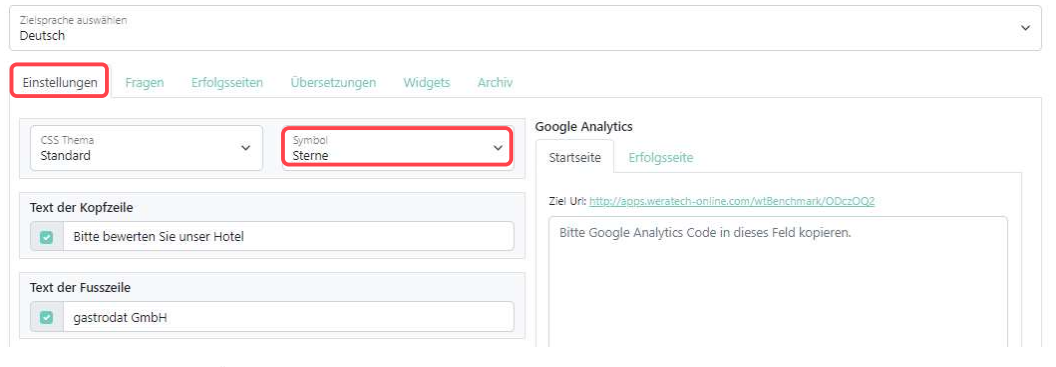

Reiter "Einstellungen"

#### Bitte bewerten Sie unser Hotel

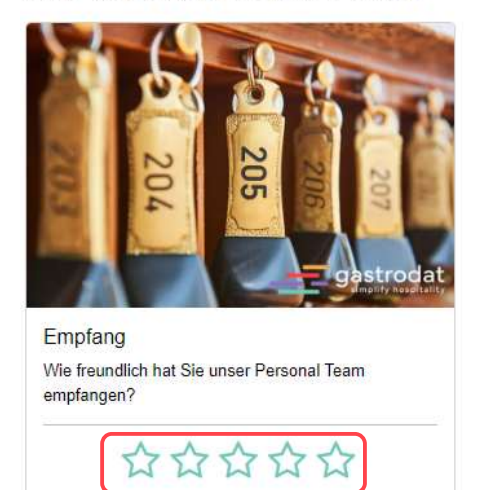

#### Bitte bewerten Sie unser Hotel

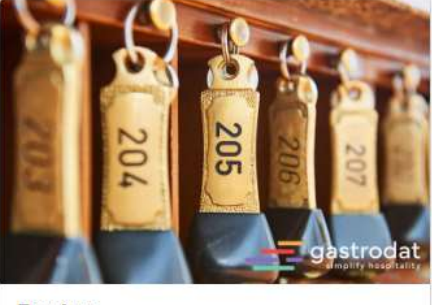

Empfang Wie freundlich hat Sie unser Personal Team empfangen? n

Bewertung durch Sterne **Bewertung durch Smilies** 

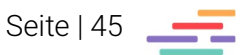

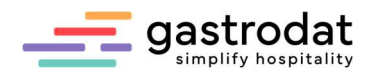

## 9.1.3 Fragen

Hier können Sie beliebig viele Fragen anlegen. Klicken Sie dazu auf "Neue Frage".

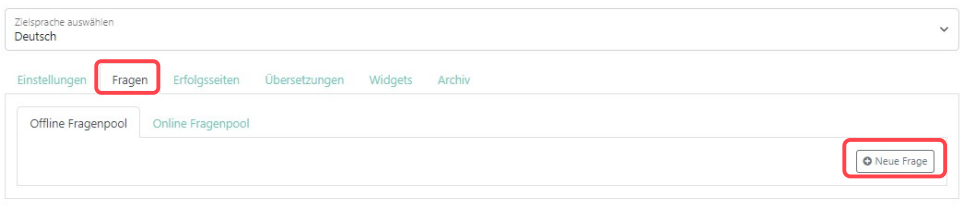

Neue Frage erstellen

Nun bestimmen Sie die Thematik und geben Ihre Frage ein. Bedenken Sie dabei immer, dass Ihr Gast anhand von Sternen (oder anderen Symbolen) antwortet!

Zu jeder Frage können Sie ein Bild hinterlegen.

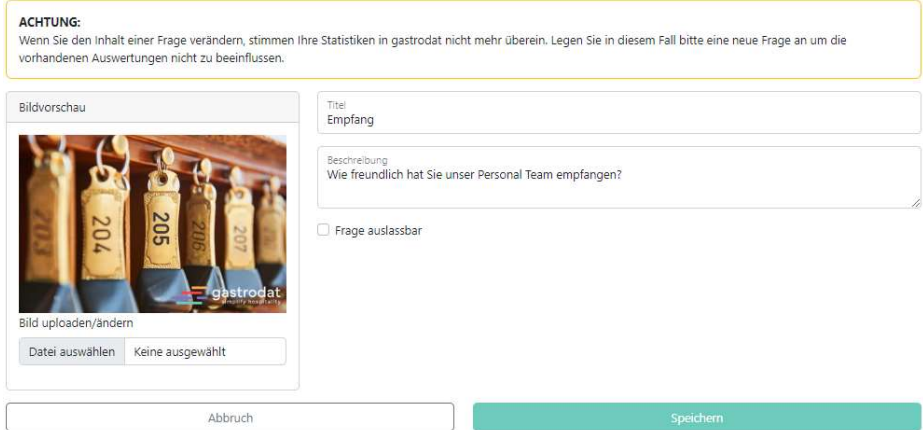

Frage erstellen

Mit Klick auf den türkisen Button können Sie nun Ihre gewünschte Frage "Online stellen".

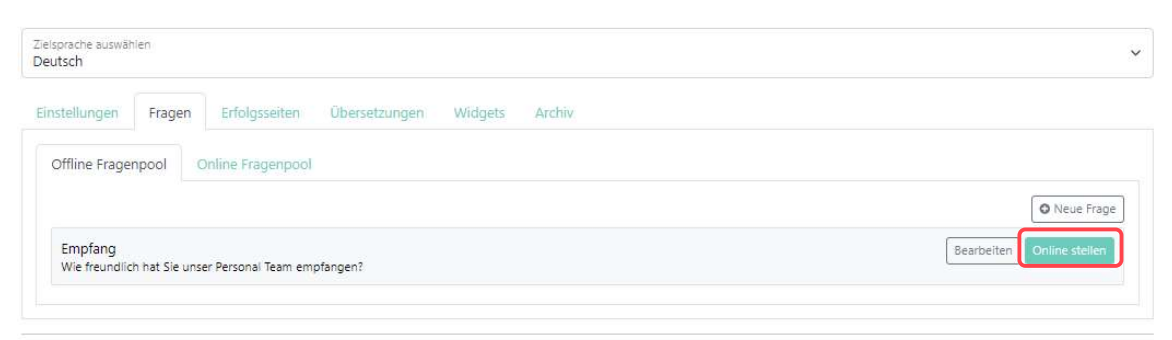

Frage online stellen

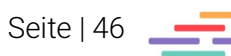

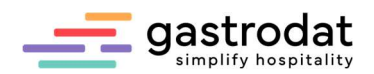

Und somit landet die Frage im Online Fragenpool:

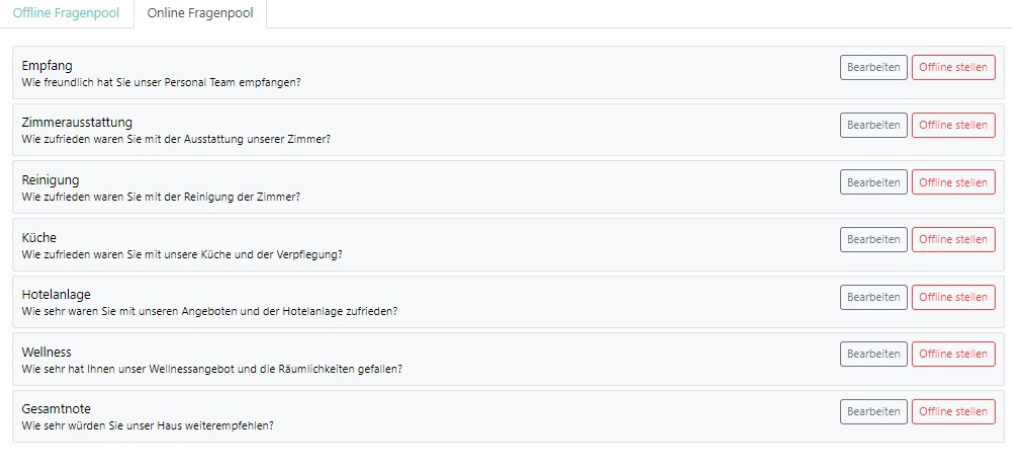

Online Fragenpool

#### 9.1.4 Erfolgsseiten

Über die Erfolgsseiten können Sie selbst bestimmen, ab welchem Prozentsatz Ihre Bewertungen positiv sind, verschiedene Bewertungsstufen anlegen und bei jeder Stufe einen eigenen Text für den Gast hinterlegen.

Beispiel:

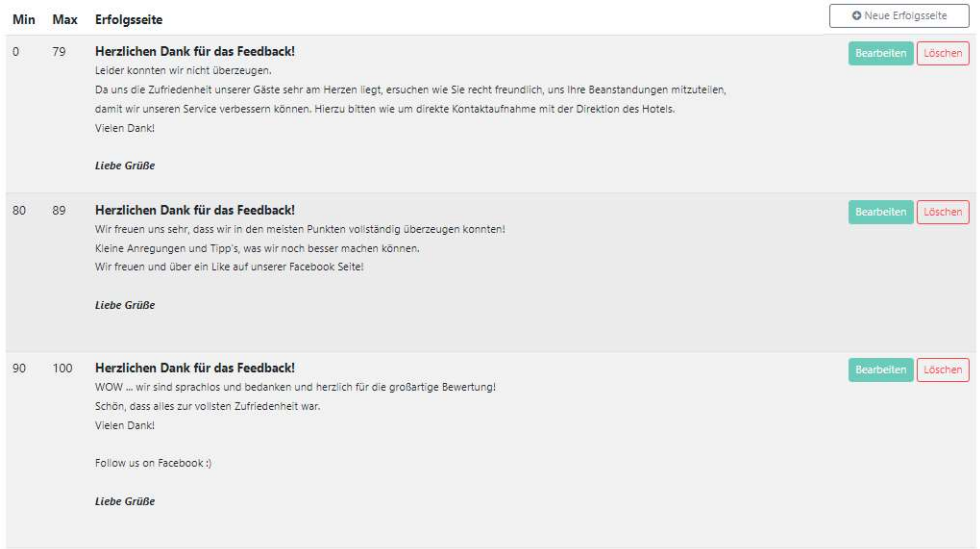

Beispiele für Erfolgsseiten

Sie können zudem einen Link auf Ihre externe Bewertungsplattform setzen (HolidayCheck, TripAdvisor, usw.), sodass der Gast direkt auf diese Seite verlinkt wird.

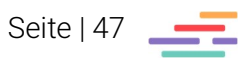

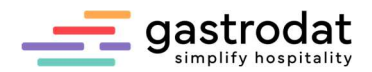

Markieren Sie dazu den Text und klicken sie auf "Link einfügen".

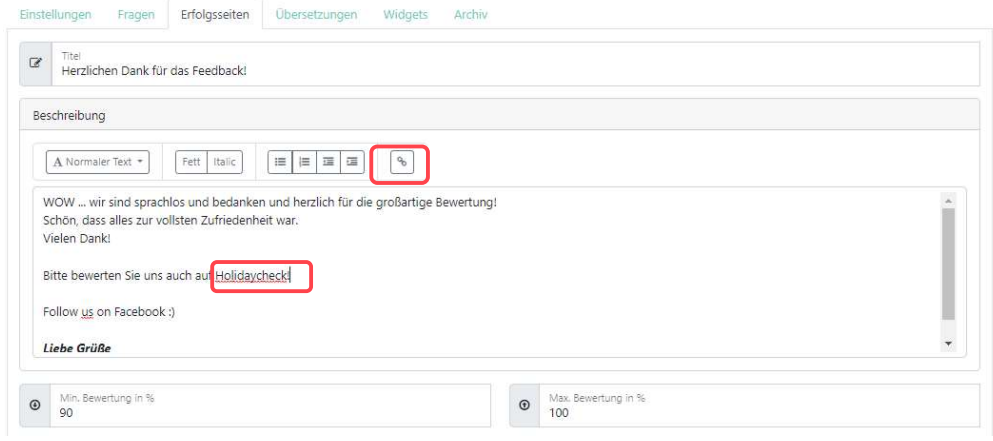

Verlinkungen in der Erfolgsseite

Link einfügen:

 $\times$ Link einfügen

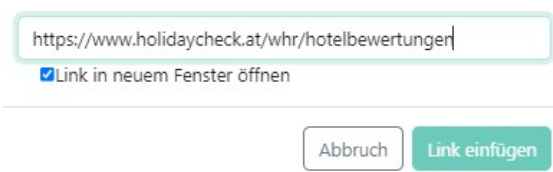

Link einfügen

Bei einer positiven Bewertung erhält Ihr Gast dann folgendes Statement:

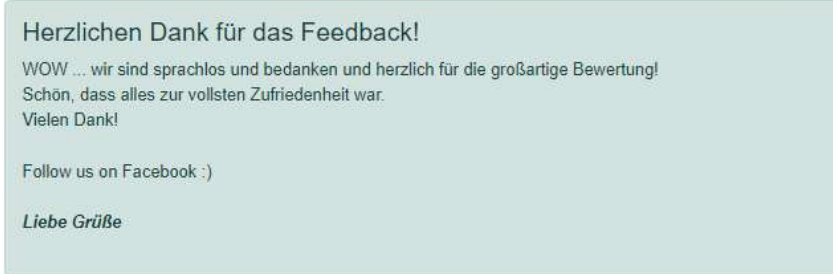

Erfolgsseite

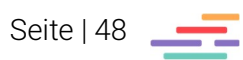

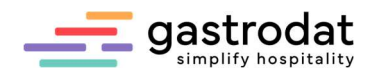

## 9.1.5 Übersetzungen

Hier können Sie Ihre Fragen und Erfolgsseiten in verschiedenen Sprachen festlegen.

Wählen Sie zuerst die Zielsprache …

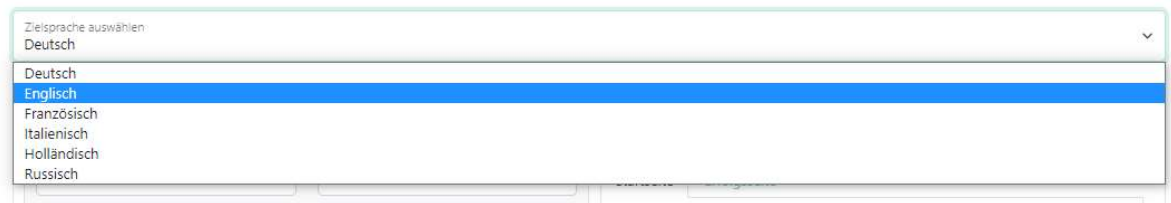

Zielsprache wählen

… und starten Sie dann mit der Übersetzung:<br>Einstellungen Fragen Friedlasseiten Dibersetzungen Widgets Archiv

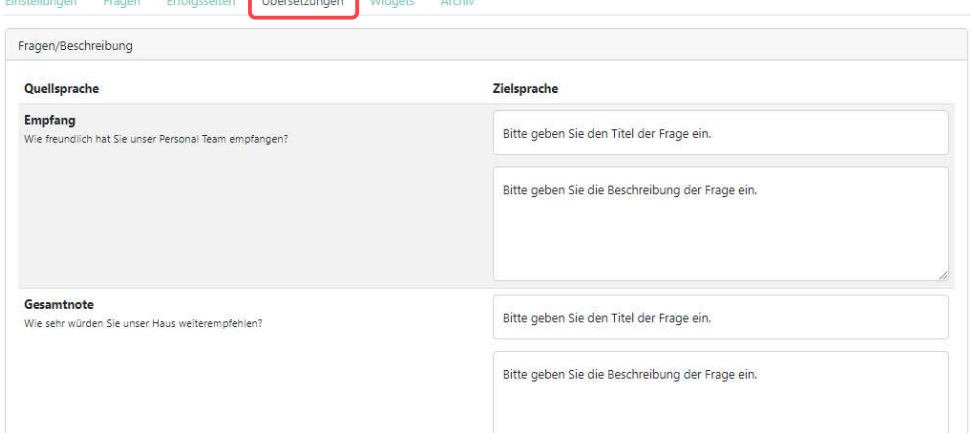

Reiter "Übersetzungen"

#### 9.1.6 Widgets

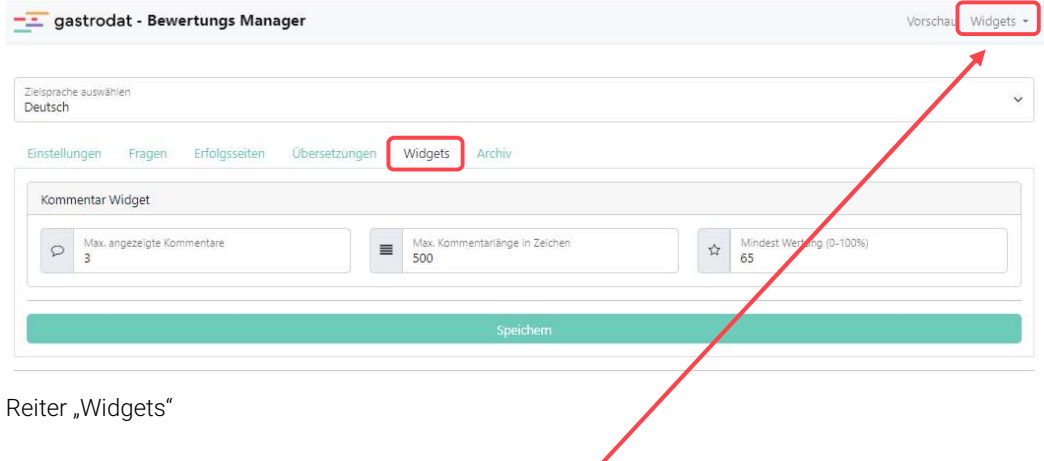

Hier können Sie eine Zusammenfassung Ihrer Widgets einsehen.

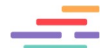

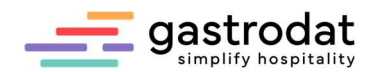

Sie können zwischen drei unterschiedlichen Widgets wählen:

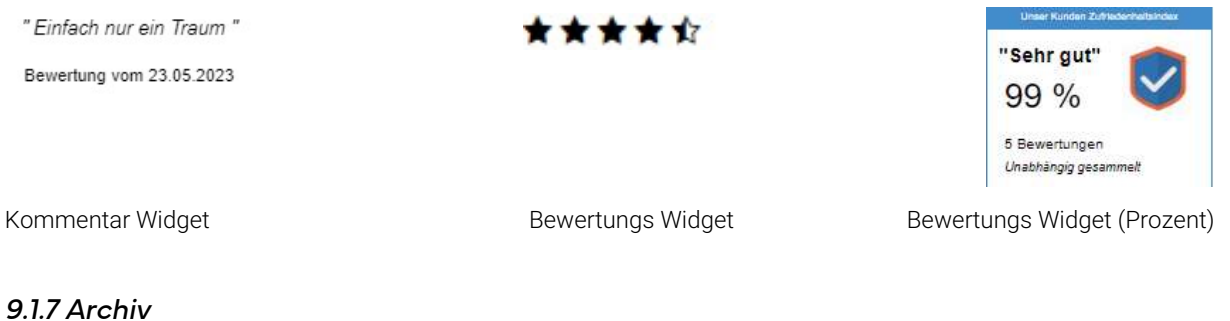

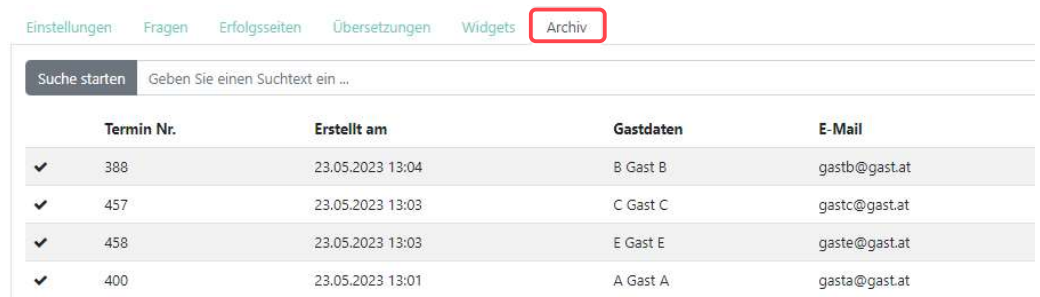

Reiter "Archiv"

## Im Archiv werden alle Bewertungen abgelegt und können jederzeit aufgerufen werden.

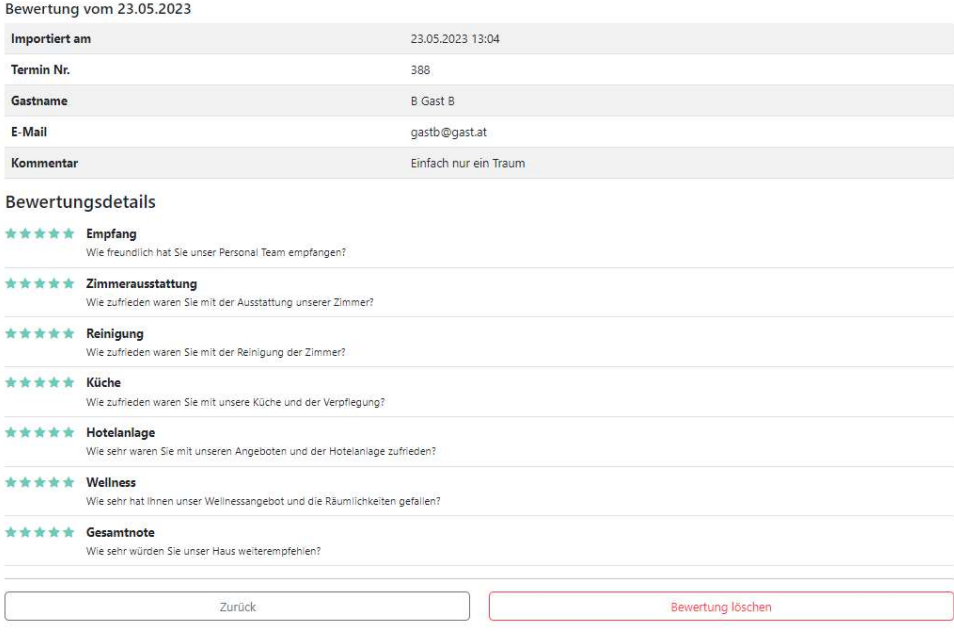

Reiter "Archiv"

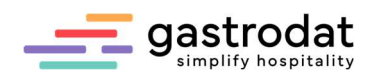

#### 9.1.8 Widget-Einbindung

Zum Einbinden auf Ihre Website verwenden Sie bitte Ihren Link aus dem Dashboard und fügen Sie "?lang=und den passenden Isocode an.

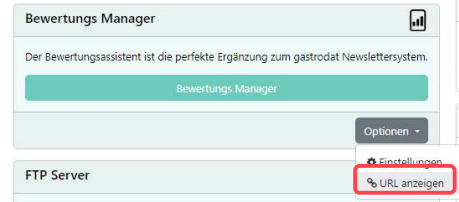

URL anzeigen

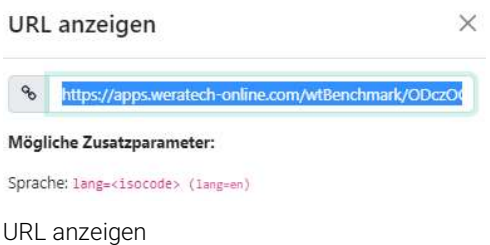

Beispiel Englisch: https://apps.weratech-online.com/wtBenchmark/ODczOQ2?lang=en Beispiel Italienisch: https://apps.weratech-online.com/wtBenchmark/ODczOQ2?lang=it

### 9.2 Infomail nach Abreise

Gestalten Sie Ihr "Infomail nach Abreise" Tipps erhalten Sie unter Punkt 5.

Anschließend versenden Sie dieses wie unter Punkt 6 beschrieben.

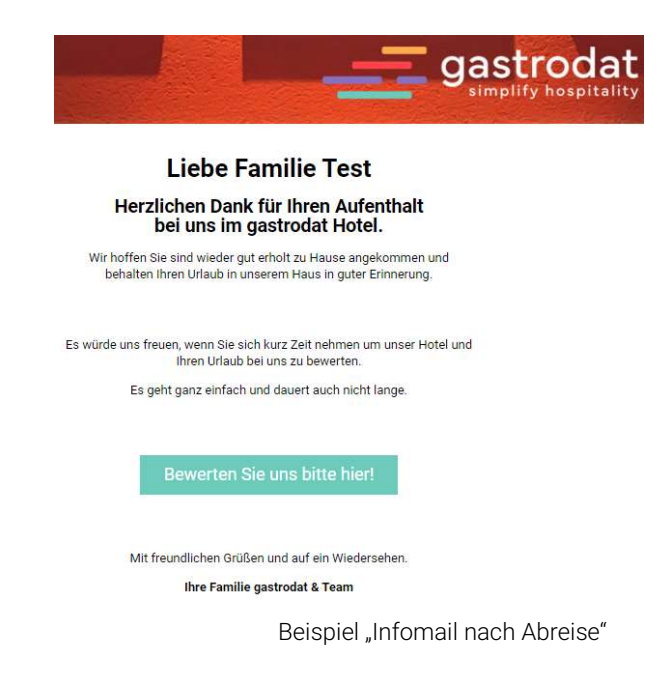

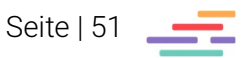

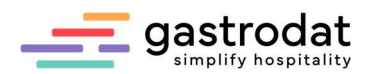

## 9.3 Kundenbewertung

Die ausgewählten Gäste erhalten das "Infomail nach Abreise".

Durch den Klick auf "Bewerten Sie uns bitte hier!" gelangen die Gäste zu den Fragen.

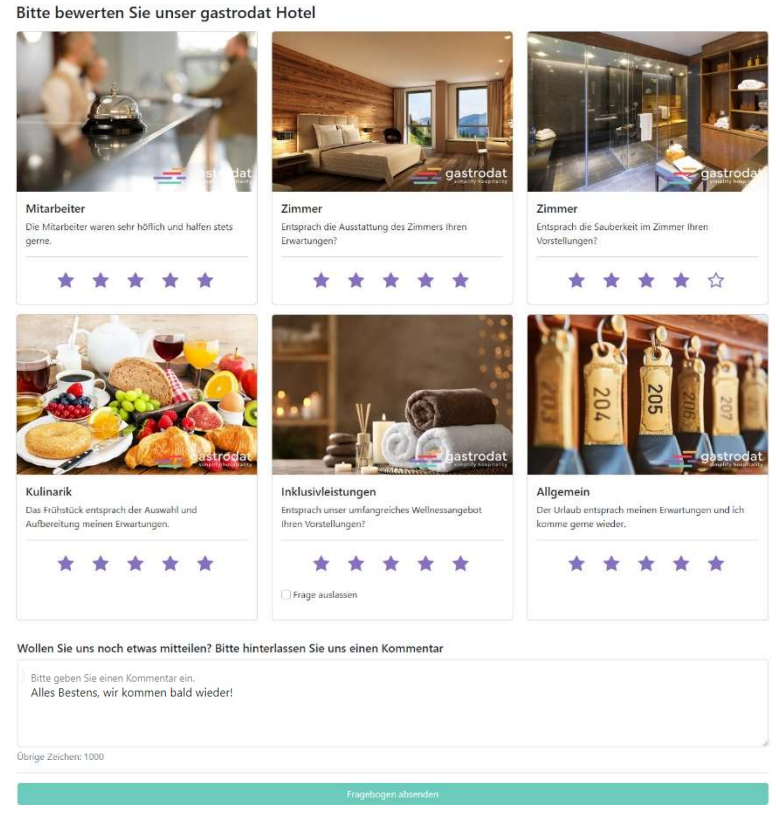

Fragebogen

Im Anschluss sieht der Kunde den jeweils ausgewählten Erfolgstext und Sie werden per E-Mail informiert, dass eine Bewertung eingegangen ist.

Guten Tag,

Sie haben eine neue Bewertung bekommen. Sie können die Daten dieser Bewertung direkt über den GASTROdat Bewertungs Manager einsehen oder mobil über das weratech AppCenter

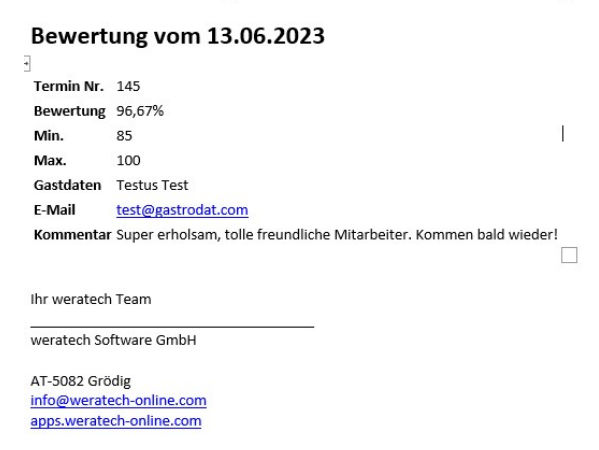

Emailbenachrichtigung über Bewertung

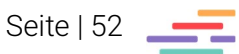

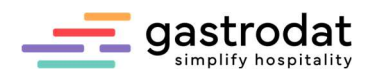

## 9.4 Bewertungsüberblick im gastrodat

Im gastrodat Zimmerplan finden Sie die "Bewertungen" im Hauptmenüpunkt "Tools". Hier wählen Sie zwischen:

- allen Bewertungen
- (einzelne durch Doppelklick aufklappbar)
- nach Fragen gruppiert (Zeitraum definierbar)
- Bewertungen gruppiert (Gruppierung ist auswählbar z.B. nach Zimmer, Personen, …)

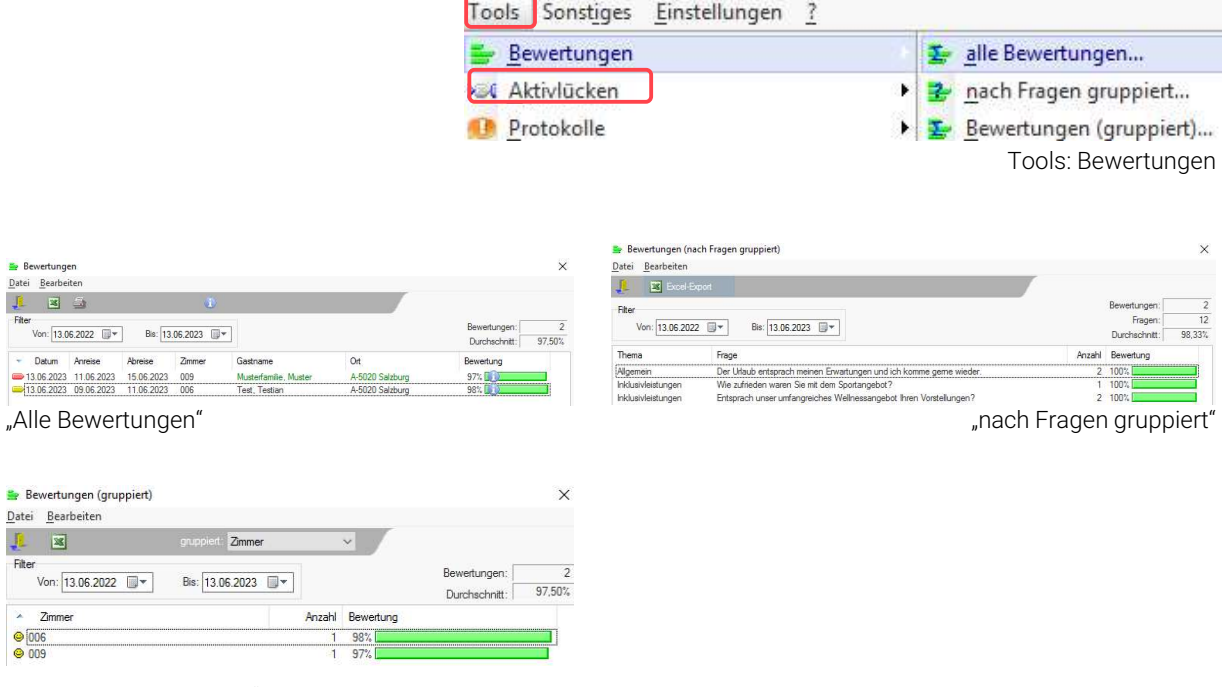

"Bewertungen gruppiert"

## 9.5 Widgets

Wie in 8.1.8 beschrieben können Sie ein Widget auf Ihre Homepage einbinden. Das Resultat kann folgendermaßen aussehen:

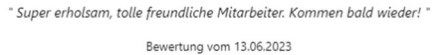

\*\*\*\*\*

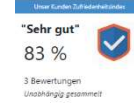

Kommentar-Widget Bewertungs-Widget Bewertungs-Widget Bewertungs-Widget in Prozent

Seite | 53

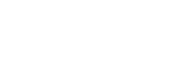

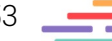

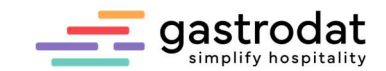

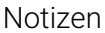

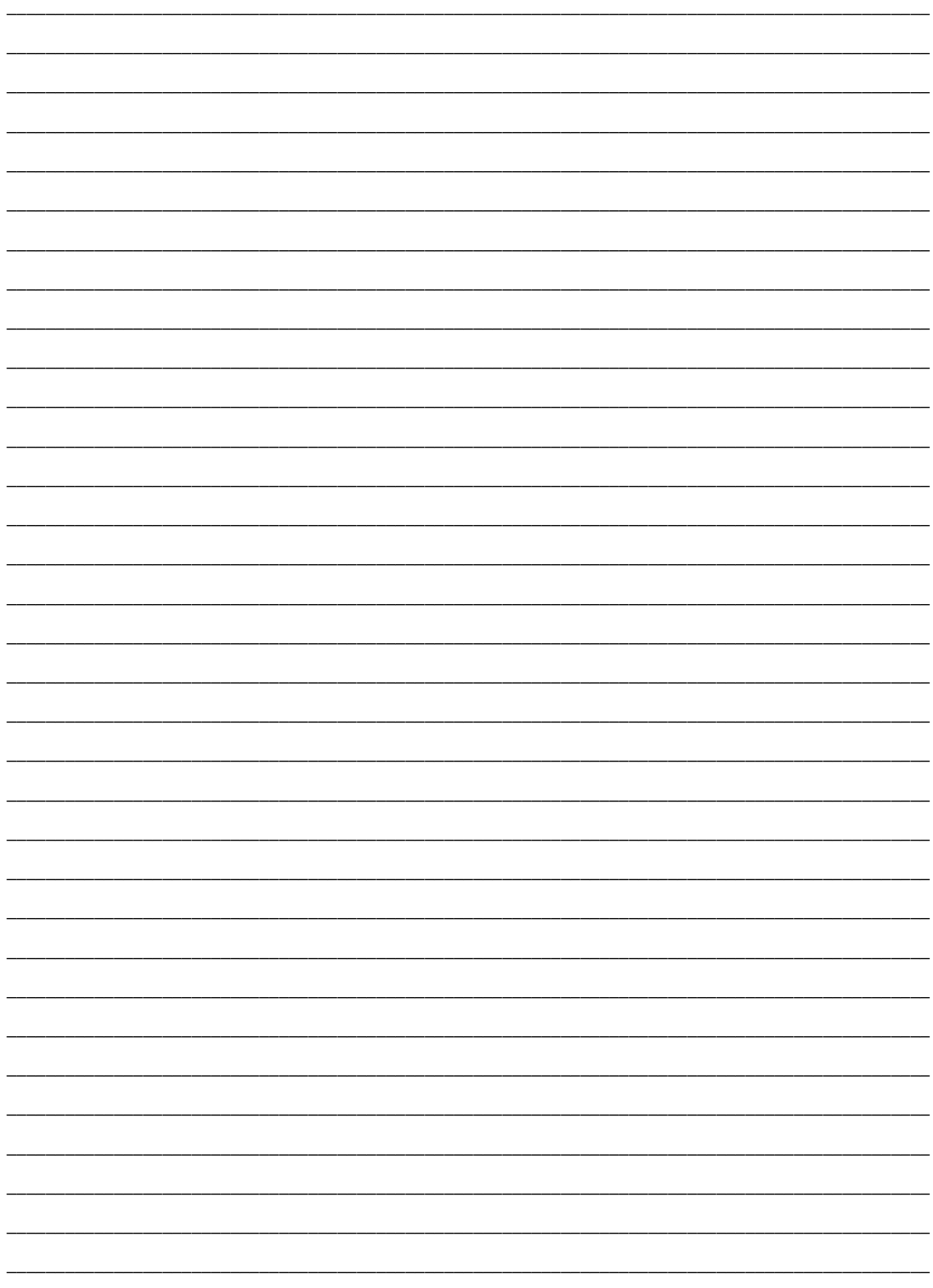

Nachdruck, Weitergabe oder Vervielfältigung – auch auszugsweise – ist ohne vorherige<br>Genehmigung der gastrodat GmbH nicht gestattet!

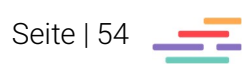